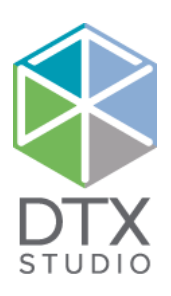

# DTX Studio™ Implant 3.6 X Studio<sup>™</sup> Implant 3

Naudojimo instrukcijos

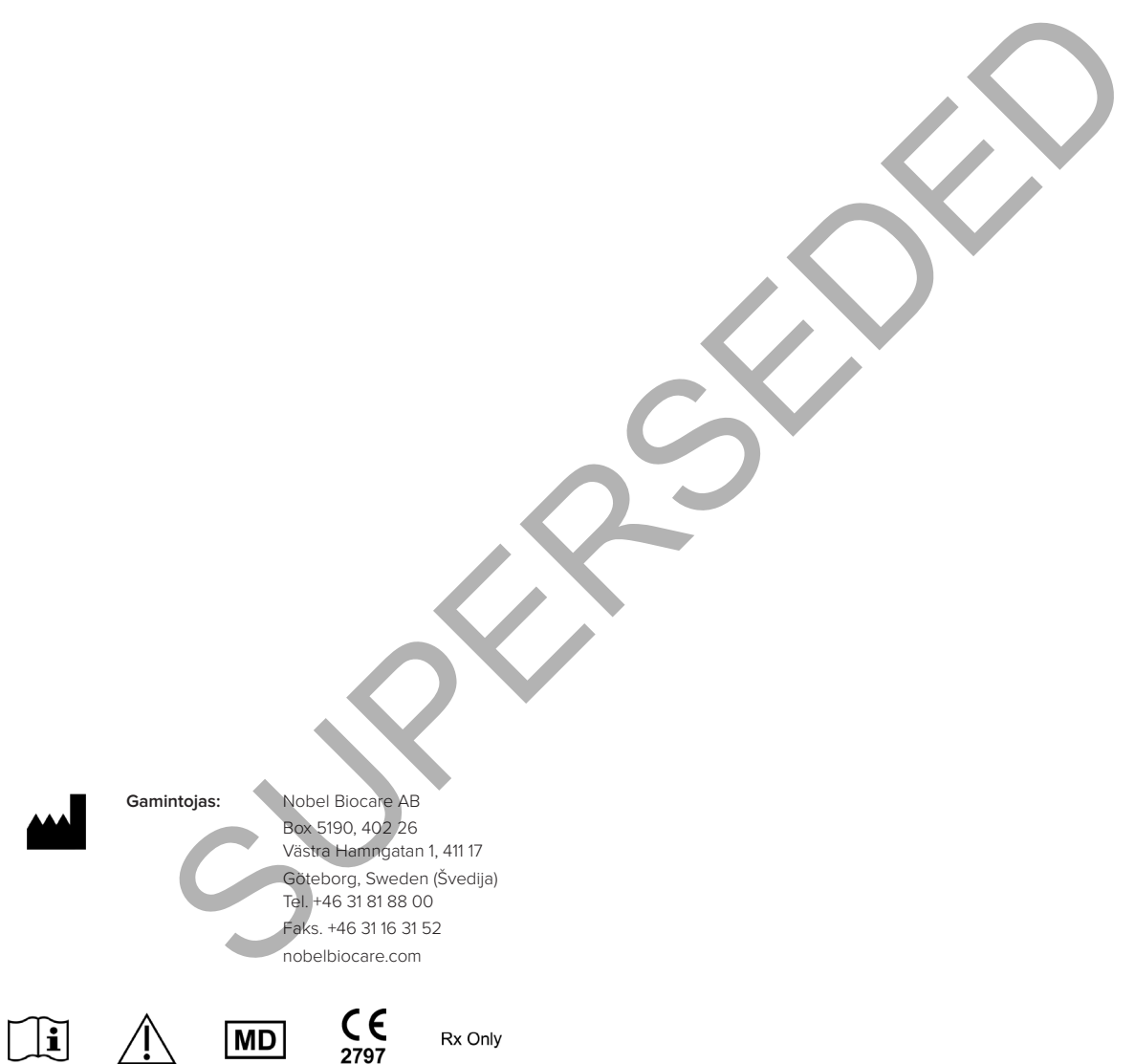

**Kanados licencijos išimtis:** atkreipkite dėmesį, kad pagal Kanados įstatymus gali būti licencijuoti ne visi gaminiai.

**Tik medicininės paskirties įrenginys. Perspėjimas:** pagal federalinius (Jungtinių Valstijų) įstatymus šį įrenginį galima parduoti tik užsakius gydytojui odontologui arba medicinos specialistui.

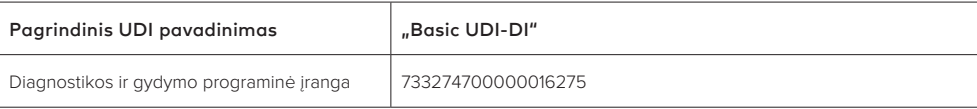

GMT 76782 LT 2021 m., Spalio 10 d. © "Nobel Biocare Services AG", 2021. Visos teisės saugomos.

"Nobel Biocare", "Nobel Biocare" logotipas ir visi kiti šiame dokumente naudojami prekių ženklai, jei nenurodyta kitaip ar tam tikrais atvejais akivaizdu pagal kontekstą, yra registruotieji "Nobel Biocare" prekių ženklai. "iPad®" yra registruotasis " Apple® Inc." prekės ženklas, "Adobe®" yra registruotasis "Adobe Systems Incorporated" prekės ženklas Jungtinėse Valstijose ir kitose šalyse. "Windows®" yra registruotasis "Microsoft® Corp." prekės ženklas. Šio dokumento paveikslėliuose pavaizduoti gaminiai ne visada atitinka tikrą dydį

## **Turinys**

#### **Turinys** 3

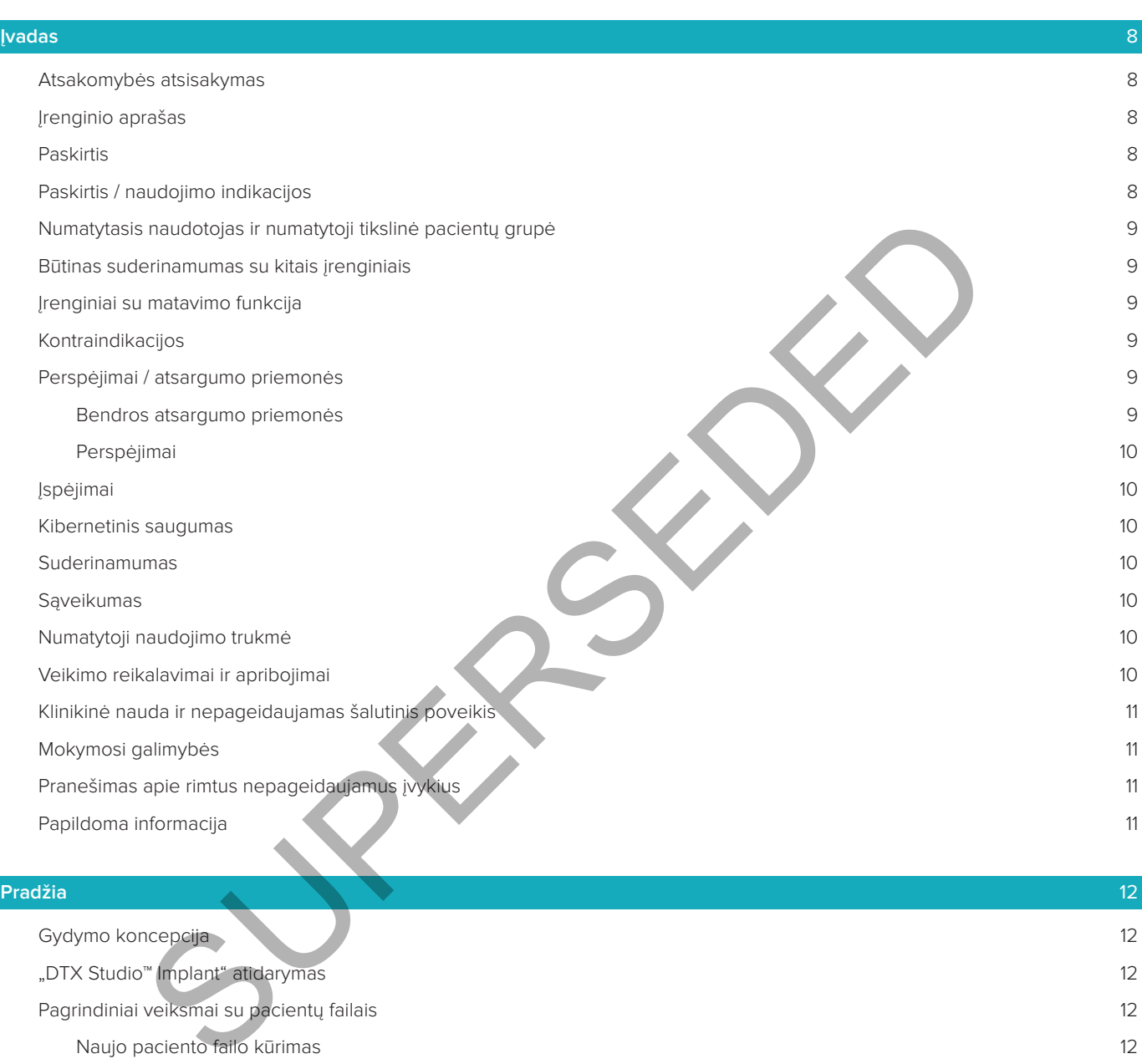

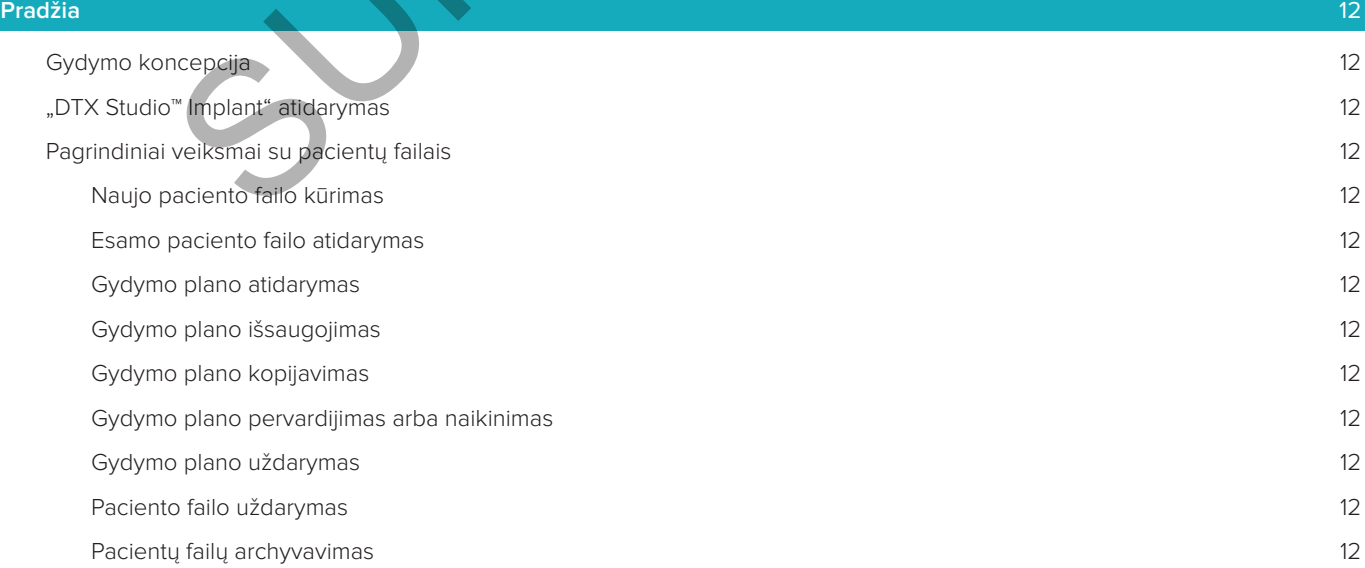

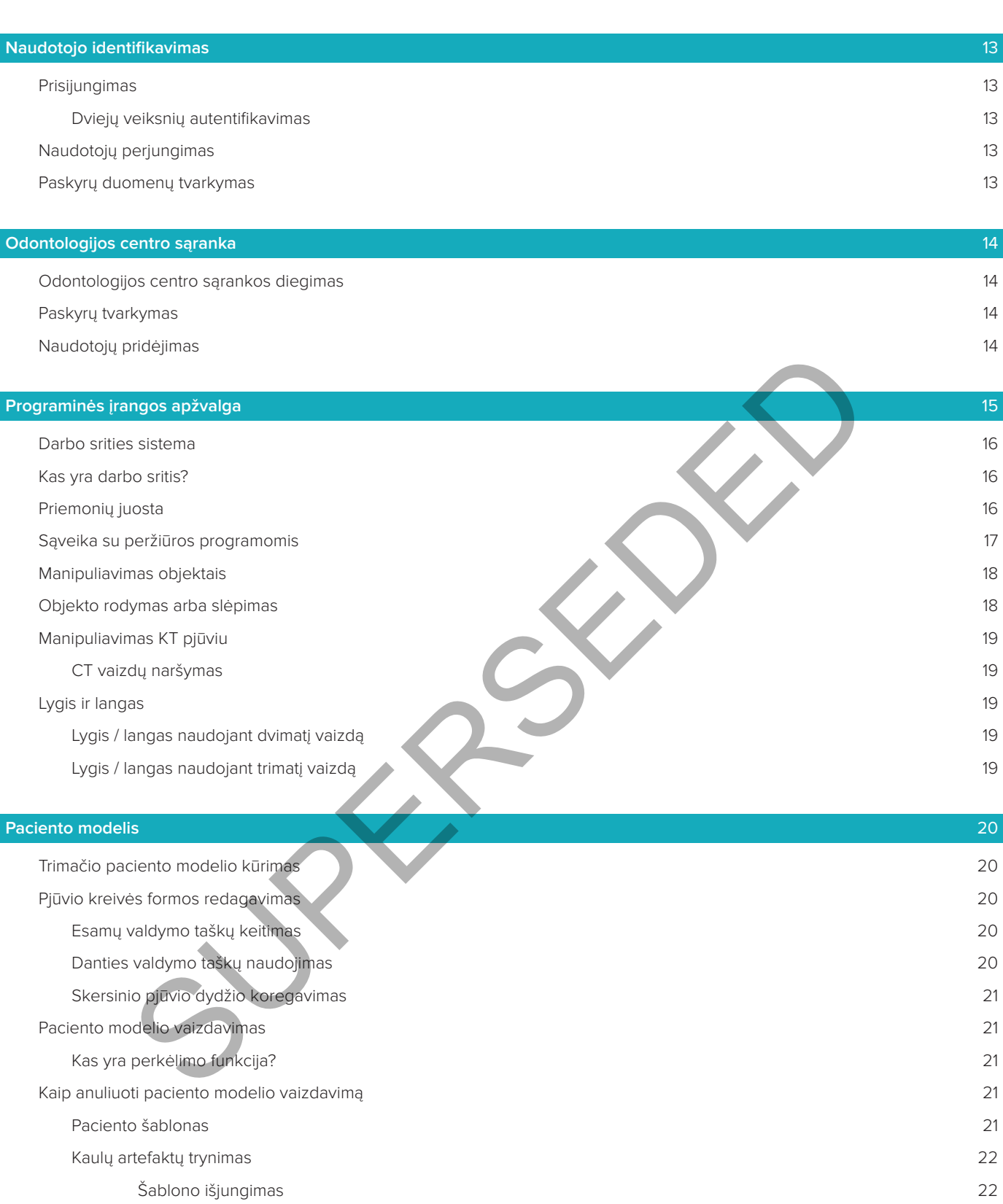

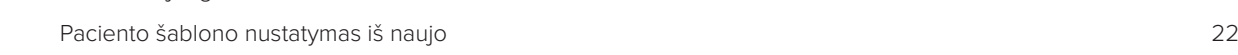

Didžiausios dalies išlaikymas 22

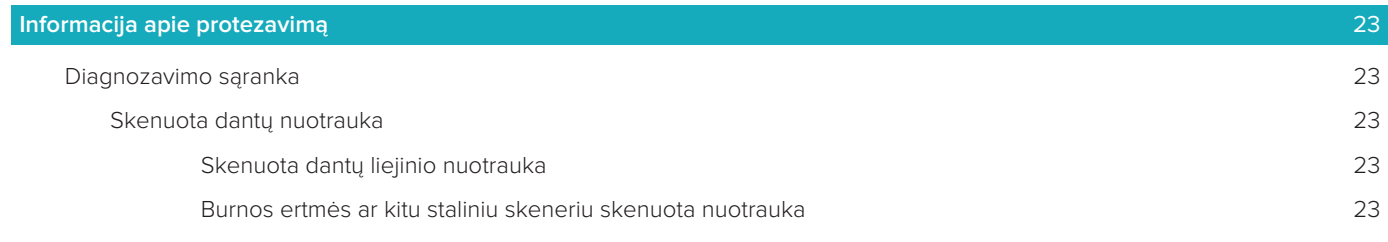

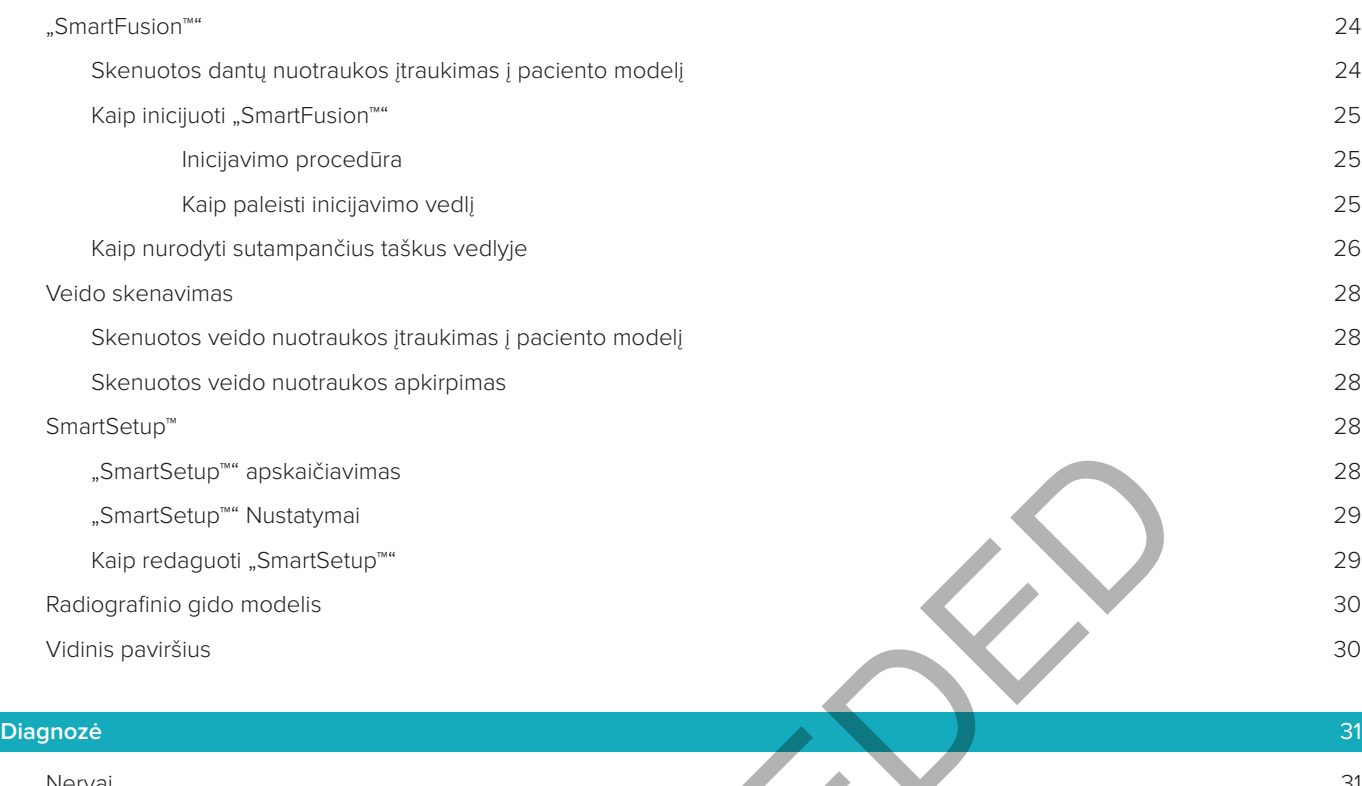

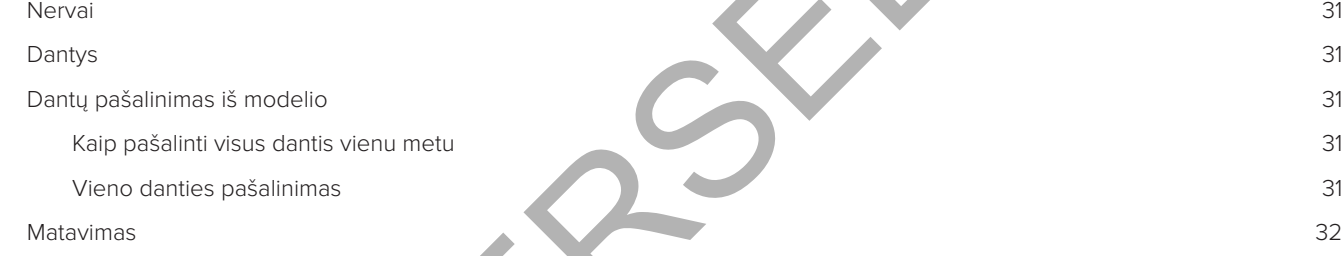

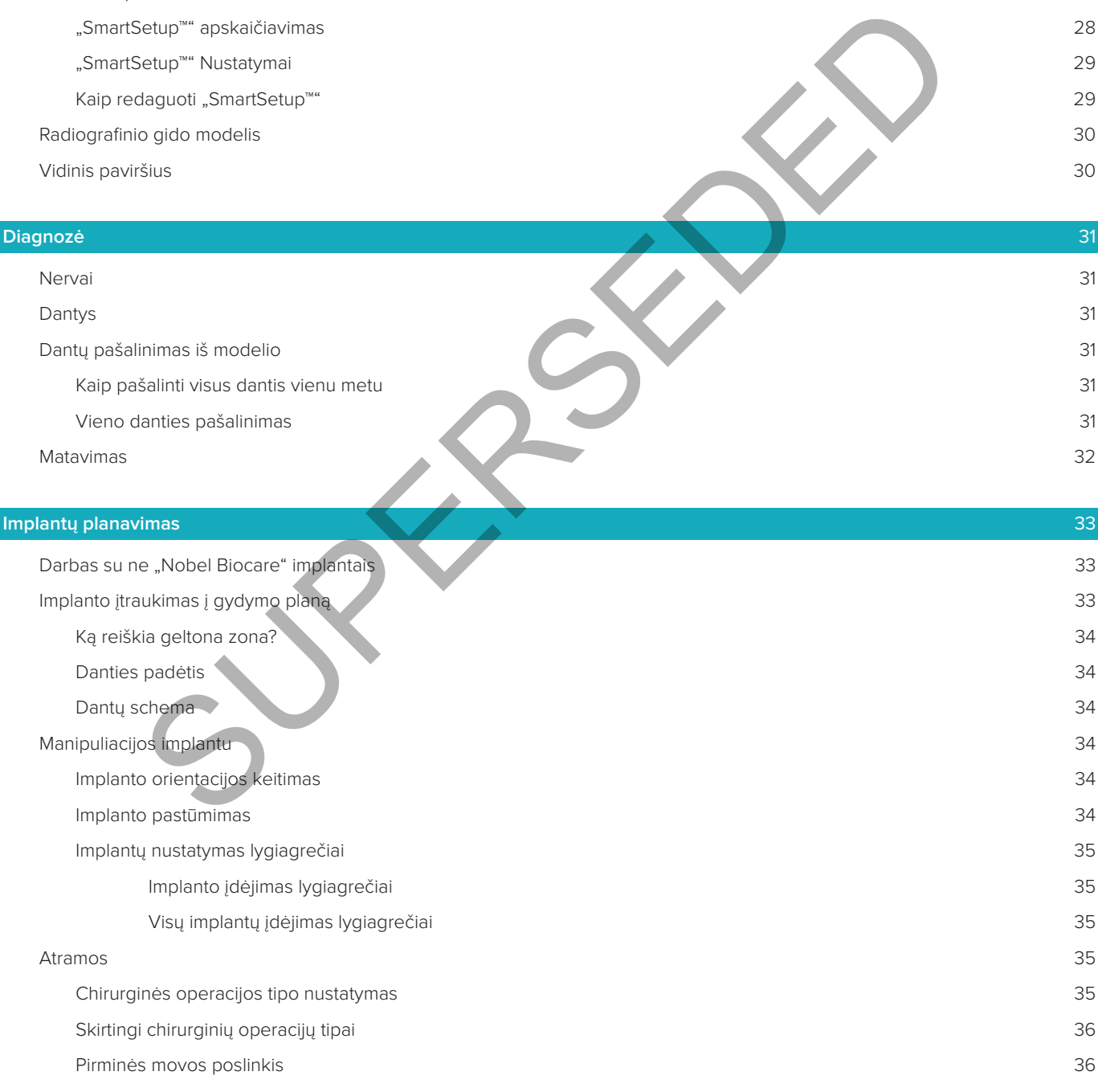

Pirminės movos pasukimas 36 Kaulo pjovimo plokštuma 36

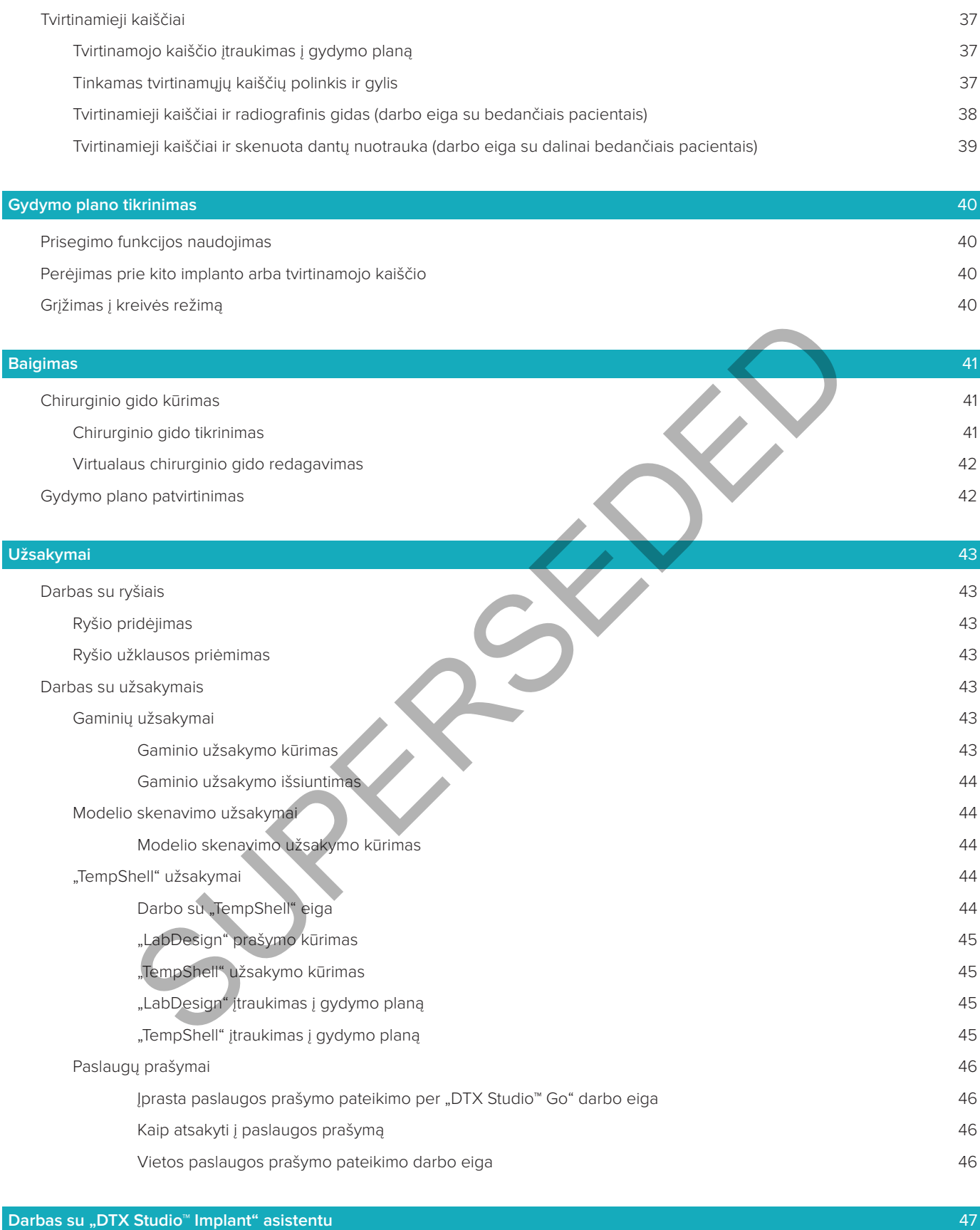

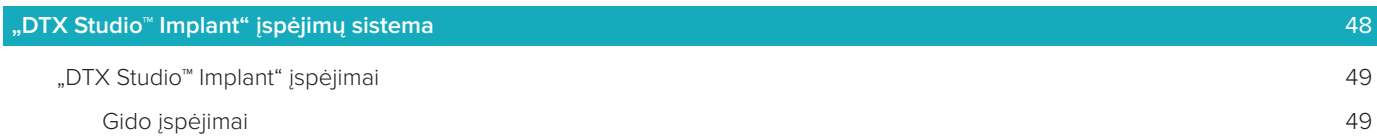

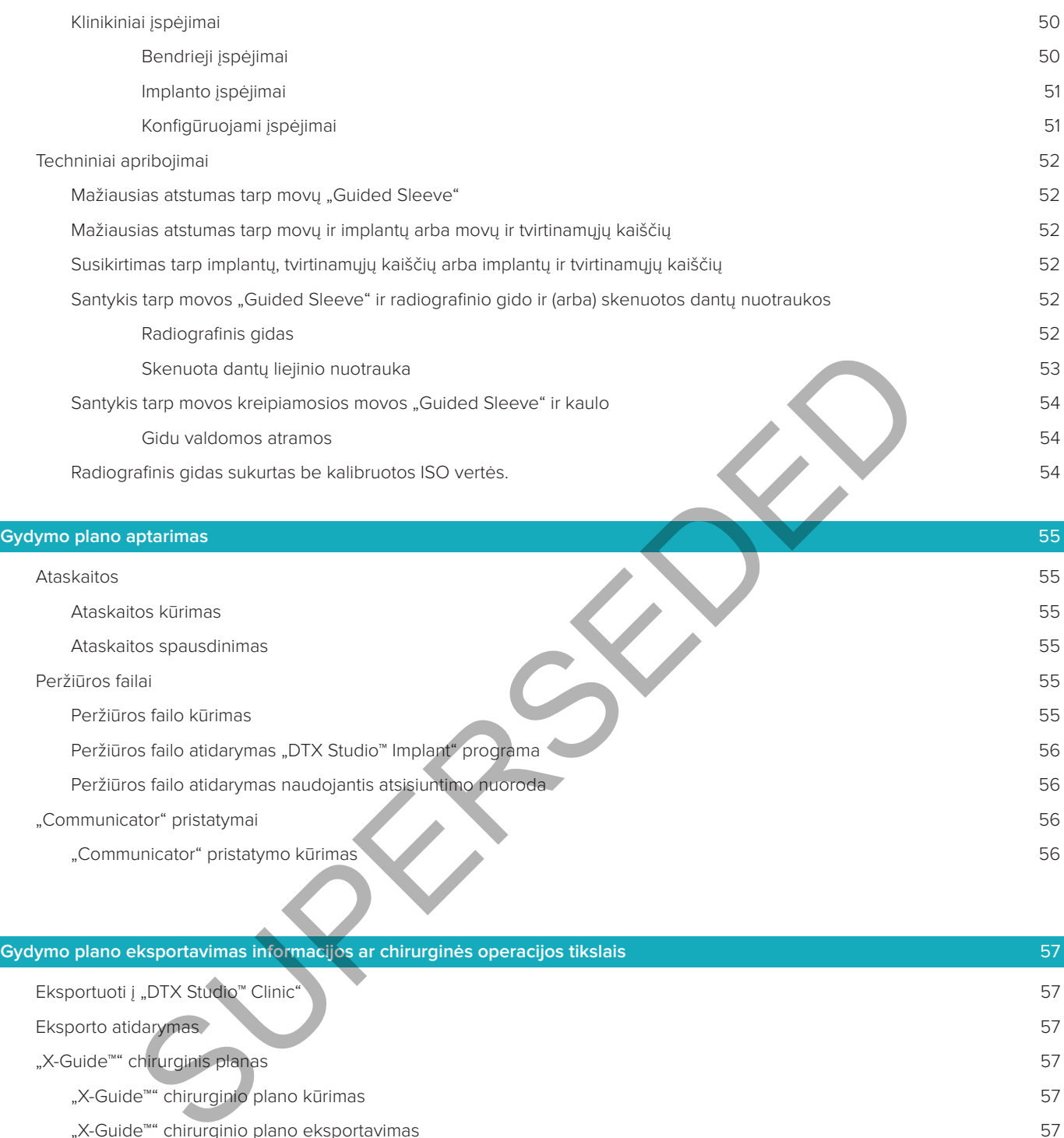

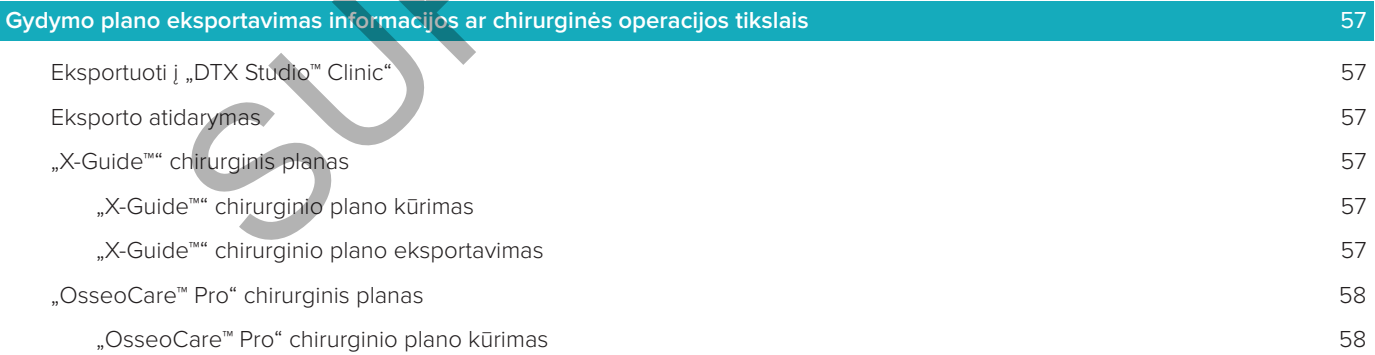

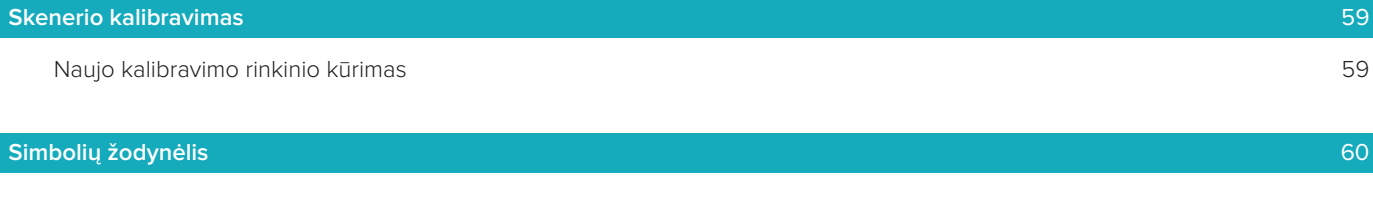

 $\overline{\phantom{a}}$ 

## **Įvadas**

#### **Atsakomybės atsisakymas**

Šis gaminys yra bendros koncepcijos dalis ir gali būti naudojamas tik kartu su susijusiais originaliais gaminiais, vadovaujantis "Nobel Biocare" nurodymais ir rekomendacijomis. Jei kartu su "Nobel Biocare" produktais naudojami nerekomenduojami trečiųjų šalių produktai, anuliuojama bet kokia garantija arba kiti išreikšti ar numanomi "Nobel Biocare" įsipareigojimai. "Nobel Biocare" produktų naudotojas privalo nuspręsti, ar atitinkamas produktas tinka konkrečiam pacientui ir individualiam paciento atvejui "Nobel Biocare" atsisako bet kokios išreikštos ar numanomos atsakomybės ir nebus laikoma atsakinga už jokią tiesioginę, netiesioginę, baudžiamąją ar kitokią žalą, atsiradusią dėl arba susijusią su bet kokiomis profesinio sprendimo ar praktikos klaidomis naudojant "Nobel Biocare" gaminius. Naudotojas taip pat privalo reguliariai domėtis naujausiais pakeitimais, susijusiais su šiuo "Nobel Biocare" produktu ir jo naudojimu. Kilus abejonių naudotojas privalo kreiptis į "Nobel Biocare" atstovybę. Už šio produkto naudojimą yra atsakingas naudotojas. "Nobel Biocare" neprisiima jokios atsakomybės už patirtą žalą dėl netinkamo produkto naudojimo. Atkreipkite dėmesį, kad kai kurie šioje naudojimo instrukcijoje nurodyti produktai dėl priežiūros institucijų reikalavimų gali būti parduodami ar licencijuojami ne visose šalyse.

Prieš naudodami "DTX Studio<sup>™</sup> Implant" programinę įrangą atidžiai perskaitykite šias naudojimo instrukcijas **ir jas saugokite, kad galėtumėte pasinaudoti ateityje. Atkreipkite dėmesį: šiame dokumente pateikta informacija skirta tam, kad galėtumėte greitai pradėti naudotis įrenginiu.**

#### **Įrenginio aprašas**

"DTX Studio™ Implant" – tai klinikinės paskirties programinė įranga, skirta vaizdais pagrįstos diagnostikos procesui vykdyti ir dantų, kaukolės, veido bei žandikaulio ligų gydymui planuoti.

"DTX Studio™ Implant" programinė įranga skirta tam, kad taikant paciento (KS) KT vaizdų vizualizavimo metodą būtų galima lengviau vykdyti dantų, kaukolės, veido bei žandikaulio ir susijusių sričių diagnostikos ir gydymo planavimo procesus. Be to, galima atvaizduoti ir į bendrą paciento įrašą susieti dvimačius duomenis (pvz., fotografinius vaizdus, rentgeno nuotraukas arba intraoralinio paviršinio skenavimo duomenis). Gali būti pridėta ir atvaizduota protezavimo informacija, skirta protezavimo implantams planuoti. Chirurginį planą (įskaitant implantų padėtis ir protezavimo informaciją) galima eksportuoti į programą "DTX Studio™ Lab" dantų protezams projektuoti. re" gaminius. Naudotojas taip pat privalo reguliariai domėtis naujausiais pakeitimais:<br>Sio produkto ir avio naudojimą yra atsakingas naudotojas, "Nobel Biocare" neprisilina jokios<br>Sio produkto naudojimą yra atsakingas naud

"DTX Studio™ Implant" programinė įranga yra chirurginio planavimo sistemos dalis ("NobelGuide®" koncepcija), skirta bedančių arba dalinai bedančių pacientų atvejams diagnozuoti bei gydyti, įskaitant ir pavienių dantų atvejus. "DTX Studio™ Implant" naudotojai, norėdami išmokti dirbti su šia programine įranga, gali dalyvauti specialiuose mokymuose. Norėdami gauti daugiau informacijos apie rengiamus kursus, apsilankykite "Nobel Biocare" internetinėje svetainėje www.nobelbiocare.com.

#### **Paskirtis**

Programinė įranga skirta tam, kad būtų lengviau vykdyti diagnostikos ir gydymo planavimo procesą atliekant dantų, kaukolės, veido bei žandikaulio procedūras.

#### **Paskirtis / naudojimo indikacijos**

"DTX Studio™ Implant" – tai programinės įrangos sąsaja, skirta perduoti ir atvaizduoti dvimačių ir trimačių vaizdų informaciją (gautą naudojant tokią įrangą kaip KT skeneris) siekiant atlikti gydymo planavimą dantų, kaukolės, veido bei žandikaulio srityse.

"DTX Studio™ Implant" programinė įranga gali būti naudojama ne tik kompiuteriniu planavimu paremtai dantų implantavimo procedūrai atlikti, bet ir individualiai "suprojektuoti" ir pagaminti laikinus bei nuolatinius dantis. Rezultatai gali būti eksportuoti implantams gaminti.

#### **Numatytasis naudotojas ir numatytoji tikslinė pacientų grupė**

"DTX Studio™ Implant" programinę įrangą tarpdisciplininė gydytojų grupė naudoja kaip pagalbinę priemonę gydydama pacientus, kuriems reikia taikyti dantų, kaukolės, veido, žandikaulio ar susijusius gydymo metodus. Ji skirta pacientams, kuriems reikia odontologinio gydymo.

#### **Būtinas suderinamumas su kitais įrenginiais**

- "DTX Studio™ Implant" peržiūros programinė įranga
- "iPad" skirta "NobelClinician Communicator" programa
- "iPad" skirta "OsseoCare™ Pro" programa
- "DTX Studio™ Lab"
- "DTX Studio™ Implant" turi būti suderinama su dažniausiai naudojamomis "Windows" ir "Mac" operacinėmis sistemomis, įskaitant naujausius leidimus.
- "X-Guide™" 3D navigacijos sistema ("X-Nav Technologies, LLC")
- "DTX Studio™ Clinic"
- "NobelGuide®" koncepcija ir chirurginiai gidai
- "Nobel Biocare" implantai ir standartinės atramos
- Paviršiaus duomenims importuoti į "DTX Studio™ Implant": skenuota paviršiaus nuotrauka, gauta naudojant "NobelProcera®" 2G skenerį, "Kavo LS 3" skenerį. Šifruotas formatas (\*.nxa)
- Trečiųjų šalių implantai, skirti gydymui planuoti ir gidu valdomoms chirurginėms operacijoms tik pirminiam gręžimui.
- DICOM importavimas (iš (KS) KT skenerių) ir STL / PLY importavimas (iš stalinių ar intraoralinių skenerių).
- "DTX Studio™ Implant" turi būti suderinama su internetiniu portalu "DTX Studio™ Go".

#### **Įrenginiai su matavimo funkcija**

Matavimo tikslumas priklauso nuo vaizdo duomenų, naudojamos skenerio aparatinės įrangos, jos sukalibravimo ir nuo vaizdo duomenų įgijimo nuostatų. Matavimo tikslumą riboja vaizdo skiriamoji geba. "DTX Studio™ Implant" programinė įranga pateikia vertę, suapvalintą iki pirmo skaičiaus po kablelio, remdamasi naudotojo pasirinktais taškais. is sistemomis, įskaitant naujausius leidimus.<br>
SUddio" <sup>ca</sup>in arvygacijos sistema ("X-Nav Technologies, LLC")<br>
SUddio" <sup>ca</sup>inic "Cainci"<br>
SIGuido<sup>es</sup> "koncepcija ir chirurginiai gidai<br>
el Biocare" implantai ir standartinės

#### **Kontraindikacijos**

Nenustatyta jokių "DTX Studio™ Implant" kontraindikacijų.

#### **Perspėjimai / atsargumo priemonės**

#### **Bendros atsargumo priemonės**

- Pirmą kartą naudojant įrenginį / taikant gydymo metodą darbas su kolega, turinčiu patirties naudojant naują įrenginį / taikant gydymo metodą, gali padėti išvengti komplikacijų. "Nobel Biocare" šiam tikslui pasitelkė pasaulinį konsultantų tinklą.
- Nėra šimtaprocentinės garantijos, kad implantacija bus sėkminga. Nesilaikant gaminio naudojimo indikacijų ir chirurginės (-ių) arba darbo procedūros (-ų) galima patirti nesėkmę. Nerekomenduojama gydyti vaikų įprastais gydymo būdais, kol nebus tinkamai dokumentuota žandikaulio formavimosi fazės pabaiga.
- Esant priešoperaciniam kietojo ar minkštojo audinio deficitui galimas blogesnis estetinis rezultatas arba netaisyklingas implanto kampas. Primygtinai rekomenduojama "NobelGuide®" chirurginius gidus ir dantų protezų analogus naudoti tik su atitinkamais "Nobel Biocare" implantais, chirurginiais instrumentais ir protezavimo komponentais, nes komponentų, kurie nėra skirti naudoti kartu, derinimas gali sukelti mechaninių ir (arba) instrumentinių problemų, sužaloti audinį arba lemti nepriimtiną estetinį rezultatą.
- Prieš planuodamas bet kokią chirurginę procedūrą ne burnoje (t. y. kaukolės, veido ir žandikaulio gydymą naudojant implantus ne dantų ar skruostikaulio srityje), naudotojas privalo nustatyti, ar implantas skirtas naudoti ne burnoje.
- Pastaba: Jungtinėse Valstijose ir kai kuriose kitose rinkose vidukauliniams implantams skirtas chirurginis gidas laikomas medicininiu įrenginiu. Norėdami gauti daugiau informacijos apie šių chirurginių gidų reglamentavimo statusą ir jiems taikomus reikalavimus, kreipkitės į vietos reglamentavimo instituciją.

#### **Perspėjimai**

- Kai įspėjimai sugeneruojami dėl cilindrų formų, šie įspėjimai apskaičiuojami remiantis apytiksliais gaminio formos apskaičiavimais.
- Negalimi gaminiai lange "Gaminio pasirinkimas" rodomi su raudonu įspėjimu, o trimačiame rodinyje rodomi mėlynai. Šių gaminių užsakyti negalima.

#### **Įspėjimai**

- Ši planavimo programa visų techninių apribojimų automatiškai netikrina! Kai kuriais atvejais chirurginių gidų negalima pagaminti, net jei programinė įranga automatiškai nenustato jokių techninių apribojimų.
- Naudotojas privalo būti susipažinęs su CT duomenų interpretavimu ir CT duomenų pateikimu naudojant tūrinį vaizdavimą.
- Netinkamas CBCT skenuotos nuotraukos ir skenuoto paviršiaus suliejimas lems netinkamą chirurginį gidą, kurio nebus galima naudoti atliekant chirurginę operaciją.
- Atkreipkite dėmesį, kad tarp "DTX Studio™ Implant" ir "X-Guide™" programinės įrangos gali atsirasti duomenų vizualizavimo (pvz., peržiūros programos orientacijos, objektų spalvos) bei įspėjimų skirtumų.
	- Skenavimo įspėjimai

DICOM rinkinyje yra mažiau nei du pjūviai.

DICOM rinkinio pjūvio inkrementas yra nulinis.

DICOM rinkinio pjūvių inkrementai nenuoseklūs.

DICOM rinkinyje nėra vaizdo padėties.

DICOM rinkinyje yra netinkama vaizdo padėtis.

DICOM rinkinio pjūviai per stori.

DICOM rinkinyje užfiksuotas įrenginio detektoriaus pakrypimas.

DICOM rinkinio pjūvių prieaugis per didelis

(šį DICOM rinkinį įmanoma naudoti, tačiau tik savo atsakomybe).

#### **Kibernetinis saugumas**

Kompiuteryje, kuriame "DTX Studio™ Implant" bus naudojama, rekomenduojama įdiegti aktyvią ir atnaujintą antivirusinę ir apsaugos nuo kenkėjiškų programų programinę įrangą bei tinkamai sukonfigūruotą užkardą. Be to, kai nuo kompiuterio atsitraukiate, jį visada užrakinkite. kamas CBCT skenuotos nuotraukos ir skenuoto paviršiaus suliejimas lems netink<br>kurio nebus galima naudoti atliekant chirurginę operaciją.<br>Ipikie dėmesį, kad tarp "DTX Studio" Implant" ir "X-Guide"" programinės įrango<br>enų vi

#### **Suderinamumas**

"DTX Studio™ Implant" programinė įranga nėra sujungta su kitais medicininiais prietaisais ir yra suderinama su ankstesnėmis "DTX Studio™ Implant" versijomis.

#### **Sąveikumas**

"DTX Studio™ Implant" programinė įranga sąveiki su "DTX Studio™ Clinic" ir "DTX Studio™ Lab".

#### **Numatytoji naudojimo trukmė**

Programinės įrangos numatytoji veikimo trukmė nėra ribota – palaikomose operacinėse sistemose ji ir toliau atliks savo paskirtį.

#### **Veikimo reikalavimai ir apribojimai**

"DTX Studio™ Implant" priklauso nuo operacinių sistemų, su kuriomis ji naudojama. Todėl svarbu užtikrinti, kad "DTX Studio™ Implant" programinė įranga būtų naudojama tik su patvirtintomis operacinėmis sistemomis. Daugiau informacijos apie patvirtintas operacines sistemas rasite dokumente "DTX Studio™ Implant" programinės įrangos kompiuterio rekomendacijos".

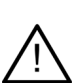

#### **Klinikinė nauda ir nepageidaujamas šalutinis poveikis**

"DTX Studio™ Implant" programinė įranga yra sudedamoji gydymo, kurio metu naudojama dantų implantų sistema ir (arba) dantų vainikėliai ir tiltai, dalis. Klinikinė gydymo nauda, kurios pacientai gali tikėtis – atkurti trūkstami dantys ir (arba) vainikėliai.

Šalutinis poveikis nežinomas.

#### **Mokymosi galimybės**

Implantuojantiems, protezuojantiems ir susijusią programinę įrangą naudojantiems gydytojams, tiek pradedantiems, tiek patyrusiems, rekomenduojama prieš pradedant taikyti naują gydymo metodiką dalyvauti specialiuose mokymuose. "Nobel Biocare" siūlo daug kursų, skirtų įvairaus lygio žinių ir patirties turintiems gydytojams. Daugiau informacijos rasite internetinėje svetainėje nobelbiocare.com.

#### **Pranešimas apie rimtus nepageidaujamus įvykius**

Jei naudojant šį įrenginį arba dėl jo naudojimo įvyko rimtas nepageidaujamas įvykis, apie jį praneškite gamintojui arba savo šalies kompetentingai institucijai. Šio įrenginio gamintojo kontaktinė informacija, kuria naudojantis reikia pranešti apie rimtą nepageidaujamą įvykį:

Nobel Biocare AB

https://www.nobelbiocare.com/complaint-form

#### **Papildoma informacija**

Norėdami daugiau informacijos apie "NobelGuide®" koncepciją ir chirurgines procedūras, pasikonsultuokite su "Nobel Biocare" atstovu. "DTX Studio™ Implant" programos veikimas priklauso nuo naudojamos operacinės sistemos. Todėl "DTX Studio™ Implant" naudokite tik su patvirtintomis operacinėmis sistemomis. Norėdami gauti daugiau informacijos apie patvirtintas operacines sistemas ir apie "DTX Studio™ Implant" įdiegimą, kreipkitės į klientų aptarnavimo skyrių.

AS APIE RIMTUS NEPAGEIDAUJAMUS ĮVYKIUS<br>Šiįrenginį arba dėl jo naudojimo įvyko rimtas nepageidaujamas įvykis, apie jį pranešies<br>kompetentingai institucijai. Šio įrenginio gamintojo kontaktinę informacija, kur<br>apie rimtą nep

# **Pradžia**

#### **Gydymo koncepcija**

**Gydymas** apima visus su pacientu susijusius **gydymo planus**. Kuriant naujo paciento skiltį arba dirbant su esamu galima pradėti gydymą. Pavyzdžiui, galite sukurti atskirus gydymo planus viršutiniam ir apatiniam žandikauliams.

**Gydymo planą** sudaro pagrindinis paciento modelis, skenuota dantų nuotrauka, vaškinis modelis ir (arba) radiografinis gidas bei visi konkretaus paciento esamos padėties sąrankos planavimo produktai.

#### **"DTX Studio™ Implant" atidarymas**

Norėdami atidaryti "DTX Studio™ Implant" programinę įrangą, darbalaukyje dukart spustelėkite nuorodos piktogramą  $\Box$ . Programinė įranga atidaroma modulyje "Biuras", kad galėtumėte prisijungti ir pradėti dirbti su pacientų failais.

#### **Pagrindiniai veiksmai su pacientų failais**

Pastaba: kad galėtumėte pradėti dirbti su pacientų failais, prisijunkite prie "DTX Studio™ Implant".

#### **Naujo paciento failo kūrimas**

Norėdami sukurti naujo paciento failą, spustelėkite **Naujas** priemonių juostos skirtuke **Medicininiai įrašai**. Dialogo lange **Naujas pacientas** pasirinkite sukurti trimatį paciento modelį, užsakyti dantų liejinio skenuotą nuotrauką arba įvesti paciento informaciją. daryti "DTX Studio" Implant" programinę įrangą, darbalaukyje dukart spustelėl<br>J. Programinė įranga atidaroma modulyje "Biuras", kad galėtumėte prisijungiti r pis.<br>IS.<br>S.<br>**IIAI VEIKSMAI SU PACIENTŲ FAILAIS**<br>oto falio kūrima

#### **Esamo paciento failo atidarymas**

Norėdami atidaryti paciento failą, sąraše dukart spustelėkite paciento vardą. Iškils dialogo langas **Medicininis įrašas**, kuriame galėsite pasirinkti pereiti į modulį (kad galėtumėte kurti trimatį planą), įvesti paciento informaciją, užsakyti gaminius ar aptarti gydymo planą.

#### **Gydymo plano atidarymas**

Jei atidarytas konkretaus paciento failas, o jūs norite atidaryti to paciento gydymo planą, priemonių juostoje spustelėkite skirtuką **DTX Studio Implant**, tada spustelėkite parinktį **Atidaryti** . Kai atsidarys langas **Planavimo apžvalga**, pasirinkite gydymo planą ir spustelėkite **Atidaryti scenarijų**.

#### **Gydymo plano išsaugojimas**

Norėdami gydymo planą išsaugoti, naudokite skirtuko DTX Studio Implant parinktį Išsaugoti is arba paspauskite [CTRL + S].

#### **Gydymo plano kopijavimas**

Norėdami išsaugoti gydymo kopiją (pvz., kad nukopijuotus duomenis galėtumėte naudoti kito žandikaulio gydymo planui sukurti), pasirinkite skirtuko **DTX Studio Implant** parinktį **Išsaugoti kaip**, tada pasirinkite **Naujas gydymas** .

#### **Gydymo plano pervardijimas arba naikinimas**

Norėdami pervardyti arba panaikinti gydymo planą, naudokite skirtuko **DTX Studio Implant** parinktį **Tvarkyti**. Tai yra įmanoma tik laikantis tam tikrų sąlygų.

#### **Gydymo plano uždarymas**

Norėdami gydymo planą uždaryti, priemonių juostoje spustelėkite skirtuką **DTX Studio Implant**, tada spustelėkite parinktį **Uždaryti planą** . Gydymo planas bus uždarytas ir pasirodys dialogo langas **Planavimo apžvalga**.

#### **Paciento failo uždarymas**

Norėdami uždaryti paciento failą, priemonių juostoje spustelėkite skirtuką **DTX Studio Implant**, tada meniu pasirinkite **Uždaryti pacientą**. Kai pasirodys dialogo langas **Medicininis įrašas**, spustelėkite **Uždaryti pacientą**. Jei paciento faile yra neišsaugotų pakeitimų, sistema pareikalaus nurodyti, ką daryti: **Išsaugoti**, **Neišsaugoti** arba **Atšaukti**.

#### **Pacientų failų archyvavimas**

Norėdami pacientų failus perkelti į archyvą, skirtuke **Medicininiai įrašai** spustelėkite **Archyvas** .

## **Naudotojo identifikavimas**

Kompiuterį su "DTX Studio™ Implant" programine įranga gali naudoti keli naudotojai. Siekiant užtikrinti, kad prisijungti ir naudotis "DTX Studio™ Implant" galėtų tik įgaliotieji naudotojai, reikalinga tinkama naudotojų identifikacija. Programinė įranga tada pritaikys teisingus naudotojo parametrus ir paciento privatumo taisykles. Naudojantis "DTX Studio™ Go" galima atlikti dviejų veiksnių autentifikavimą, kad dirbti būtų dar saugiau.

#### **Prisijungimas**

- 1. Norėdami atidaryti programinę įrangą, darbalaukyje dukart spustelėkite piktogramą .
- 2. Pasirinkite naudotoją.
- 3. lyeskite atitinkamą slaptažodį.
- 4. Spustelėkite **Prisijungimas**.

Prisijungdami pirmą kartą įveskite slaptažodį, kurį gavote registruodamiesi el. paštu. Jeigu prašoma, slaptažodį pakeiskite. Slaptažodis turėtų būti kuo saugesnis ir sudėtingesnis – jis neturi būti sudarytas iš lengvai atspėjamų žodžių (nenaudokite jokių asmens duomenų, pvz., gimimo datos ir t. t.). titinkamą slaptažodį.<br>
Sulte Prisijungimas.<br>
pirmą kartą įveskite slaptažodį, kurį gavote registruodamiesi ele pastu. Jeigu praso<br>
patažodis turėtų būti kuo saugesnis ir sudėtingesnis – jis neturi būti sudarytas iš leng<br>
d

Jei pasirinksite **Automatinis prisijungimas**, naudojamame kompiuteryje "DTX Studio™ Implant" prisijungimo dialogo langas nebebus rodomas.

#### **Dviejų veiksnių autentifikavimas**

Jei "DTX Studio™ Go" buvo nustatytas dviejų veiksnių autentifikavimas, prisijungdami turėsite įvesti slaptažodį ir šešių skaitmenų patvirtinimo kodą. Kas 30 dienų būsite paraginti įvesti naują šešių skaitmenų patvirtinimo kodą.

#### **Naudotojų perjungimas**

Norėdami "DTX Studio™ Implant" programinėje įrangoje naudotojus perjungti, modulio **Mano biuras** meniu **DTX Studio Implant** spustelėkite **Perjungti paskyrą**.

#### **Paskyrų duomenų tvarkymas**

Norėdami sužinoti licencijos arba paskyros duomenis, duomenis redaguoti, pakeisti slaptažodį arba tvarkyti odontologijos centro ryšius ar teises, atidarykite dialogo langą **Tvarkyti paskyrą**.

- 1. Modulyje **Mano biuras** spustelėkite skirtuką **DTX Studio Implant**.
- 2. Pasirinkite **Tvarkyti paskyrą**.
- 3. Dialogo lange **Tvarkyti paskyrą** rodoma turima informacija.

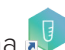

## **Odontologijos centro sąranka**

"DTX Studio™ Implant" programinės įrangos odontologijos centro sąrankos versiją galima diegti keliose darbo vietose, kad galėtų prisijungti keli naudotojai. Bendrai naudojamame tinklo aplanke galima centralizuotai saugoti pacientų failus, kad juos būtų galima lengvai pasiekti iš įvairių vietų.

#### **Odontologijos centro sąrankos diegimas**

Norėdami gauti instrukcijas, kaip įdiegti ir užregistruoti "DTX Studio™ Implant" programinę įrangą, kreipkitės į klientų aptarnavimo skyrių.

#### **Paskyrų tvarkymas**

Norėdami tvarkyti savo odontologijos centre esančių naudotojų paskyras ir nustatyti atitinkamas naudotojų teises, meniu **DTX Studio Implant** naudodami parinktį **Tvarkyti paskyrą** atidarykite dialogo langą **Paskyrų tvarkymas**.

#### **Naudotojų pridėjimas**

Norėdami įtraukti naujų naudotojų, kreipkitės į vietinį "Nobel Biocare" klientų aptarnavimo arba pagalbos skyrių.

TVARKYMAS<br>
Finchi savo odontologijos centre esančių naudotojų paskyras ir nustaivit atlinkan<br>
DTX Studio Implant naudodami parinktį Tvarkyti paskyrą atidaryklio dialogo i<br>
JŲ PRIDĖJIMAS<br>
ukit naujų naudotojų, kreipkitės į

## **Programinės įrangos apžvalga**

Pagrindiniai grafiniai naudotojo sąsajos komponentai nurodyti toliau esančiame paveikslėlyje.

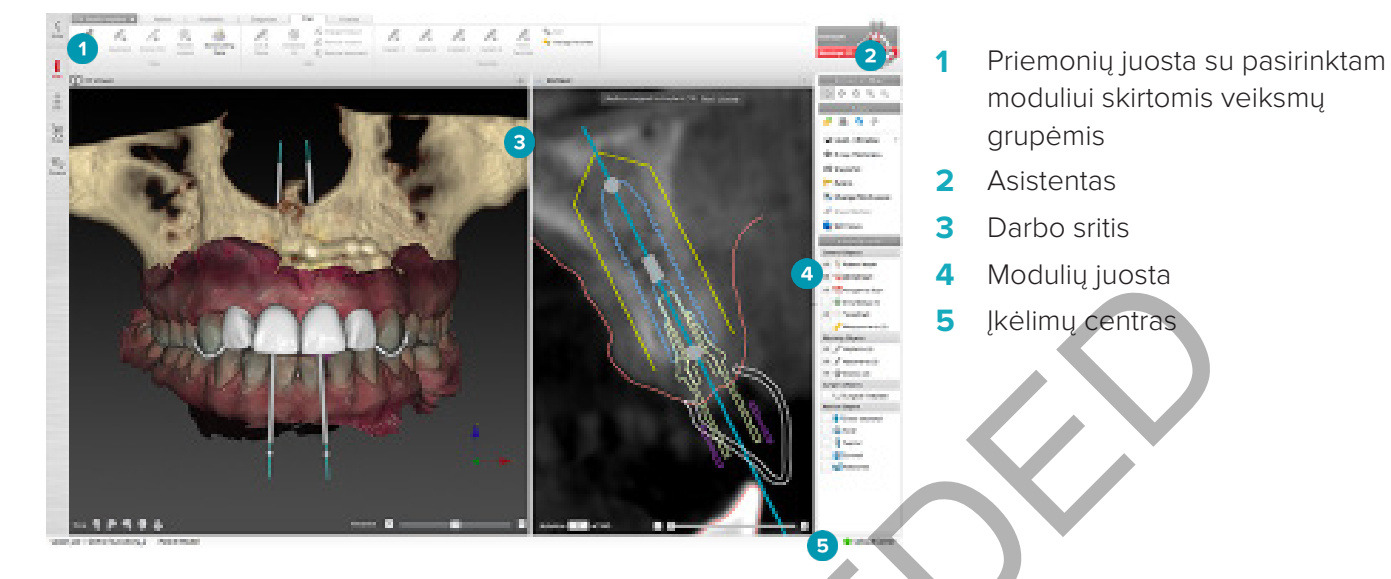

Norėdami naršyti "DTX Studio™ Implant" modulius, modulių juostojė spustelėkite piktogramas:

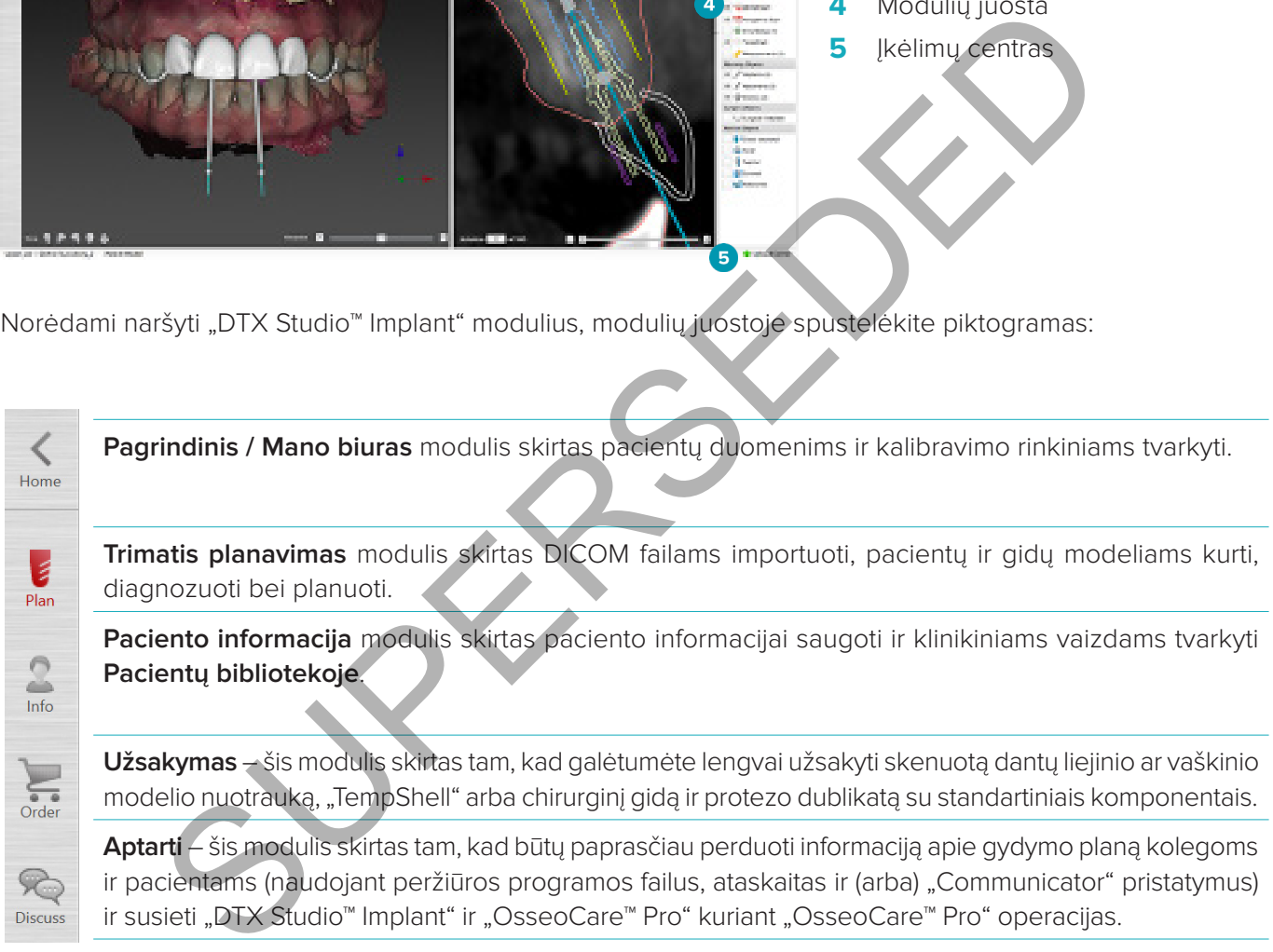

Dukart spustelėję paciento vardą modulyje **Mano biuras** atidarysite konkretų su šiuo pacientu susijusį skyrių. Spustelėję **Trimatis planavimas** galėsite nustatyti diagnozę ir sudaryti gydymo planą.

#### **Darbo srities sistema**

Planuojant "DTX Studio™ Implant" programoje, svarbu peržiūrėti paciento duomenis skirtingais būdais. Rodinys priklauso nuo naudotojui reikiamos informacijos. Šie skirtingi duomenų vaizdavimo būdai vadinami darbo sritimis.

#### **Kas yra darbo sritis?**

Darbo srityje pateikiamos trimačio ir dvimačio vaizdo peržiūros programos ir dešiniojoje ekrano pusėje esančios šoninės juostos redagavimo sritys. Darbo srityje gali būti pavaizduoti ir apdorojami trimačiai objektai ir (arba) dvimačio vaizdo duomenys. Perjunkite iš vienos sistemoje esančios peržiūros programos schemos į kitą, kad peržiūrėtumėte priešoperacinius vaizdo duomenis.

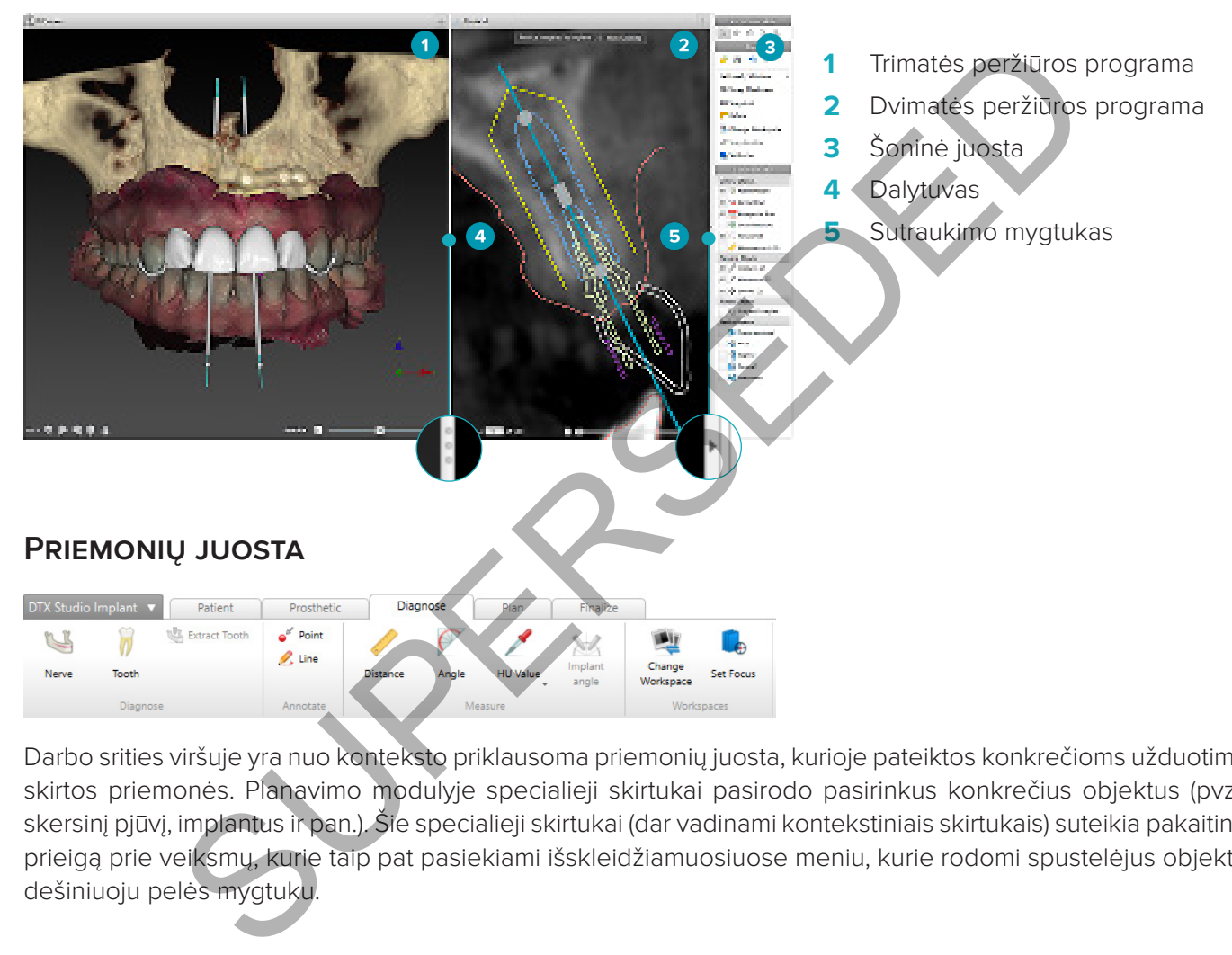

Darbo srities viršuje yra nuo konteksto priklausoma priemonių juosta, kurioje pateiktos konkrečioms užduotims skirtos priemonės. Planavimo modulyje specialieji skirtukai pasirodo pasirinkus konkrečius objektus (pvz., skersinį pjūvį, implantus ir pan.). Šie specialieji skirtukai (dar vadinami kontekstiniais skirtukais) suteikia pakaitinę prieigą prie veiksmų, kurie taip pat pasiekiami išskleidžiamuosiuose meniu, kurie rodomi spustelėjus objektą dešiniuoju pelės mygtuku.

### **Sąveika su peržiūros programomis**

Dirbant su trimačiais modeliais galima pasirinkti įvairius sąveikos režimus. Sąveikos režimus galite perjungti spustelėdami piktogramas sąveikos priemonių juostoje, naudodami dešiniojo klavišo paspaudimu atveriamą kontekstinį meniu **Sąveika** arba paspausdami sparčiųjų klavišų derinius.

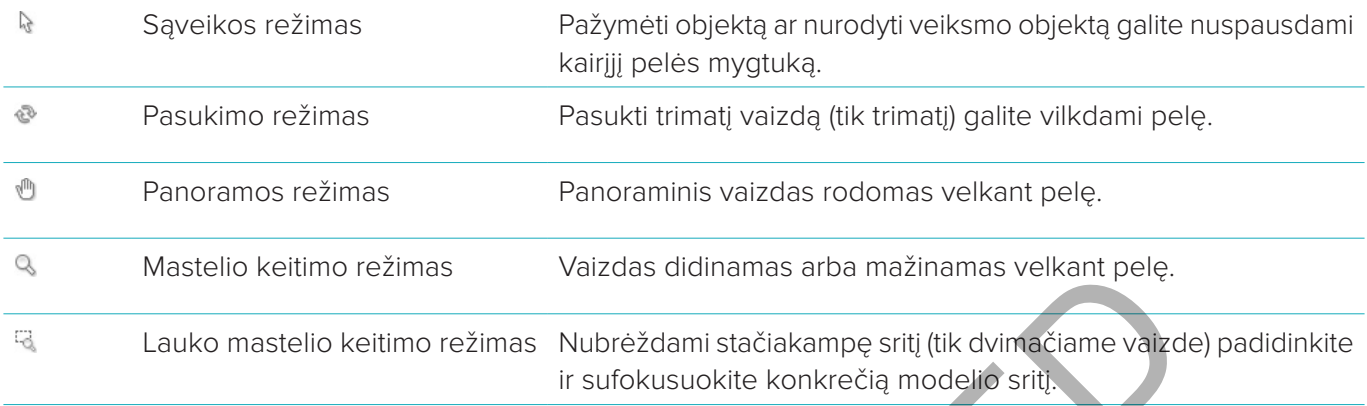

Perjunkite skirtingus sąveikos režimus naudodami sparčiuosius klavišus:

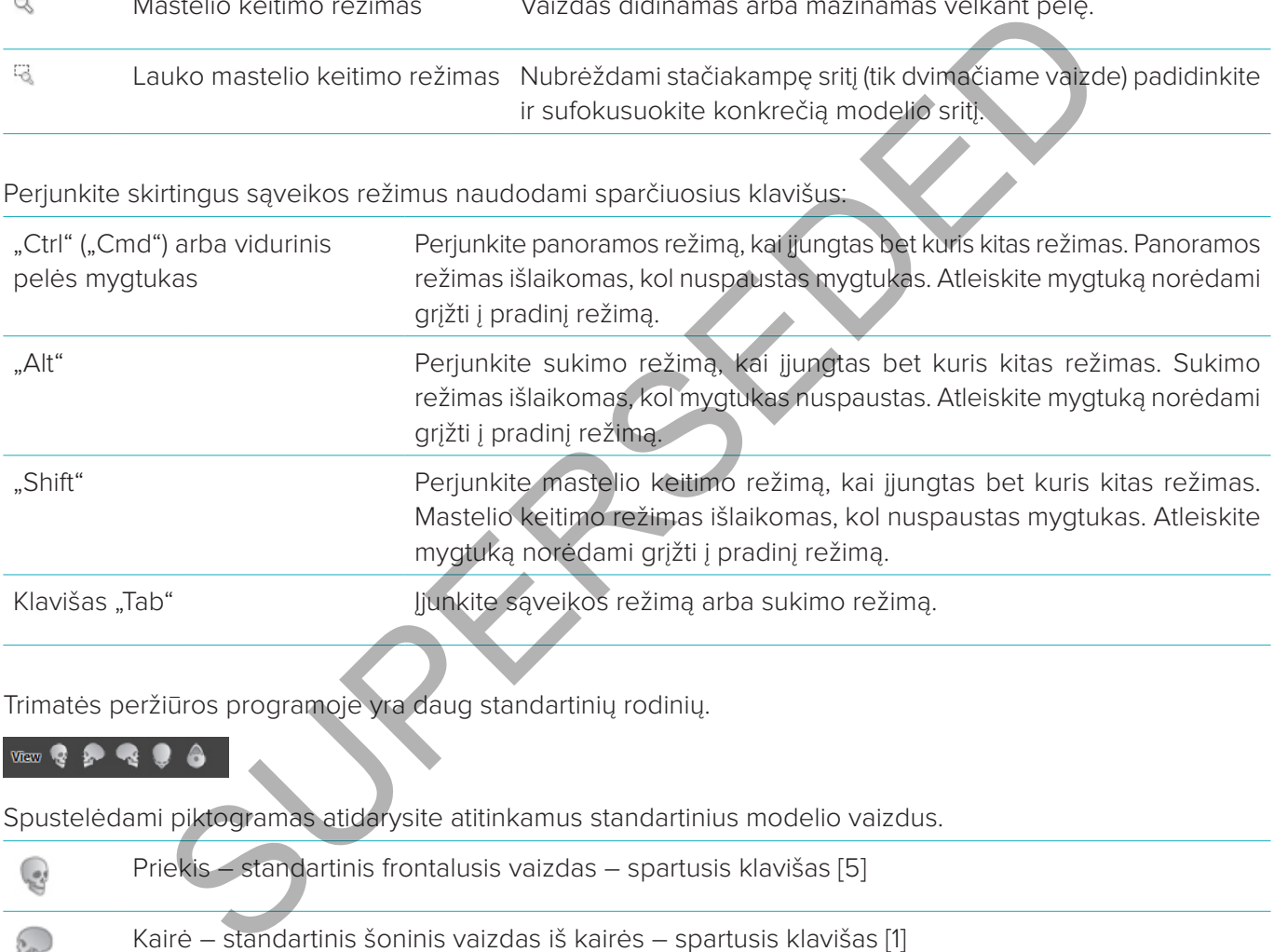

Trimatės peržiūros programoje yra daug standartinių rodinių.

Spustelėdami piktogramas atidarysite atitinkamus standartinius modelio vaizdus.

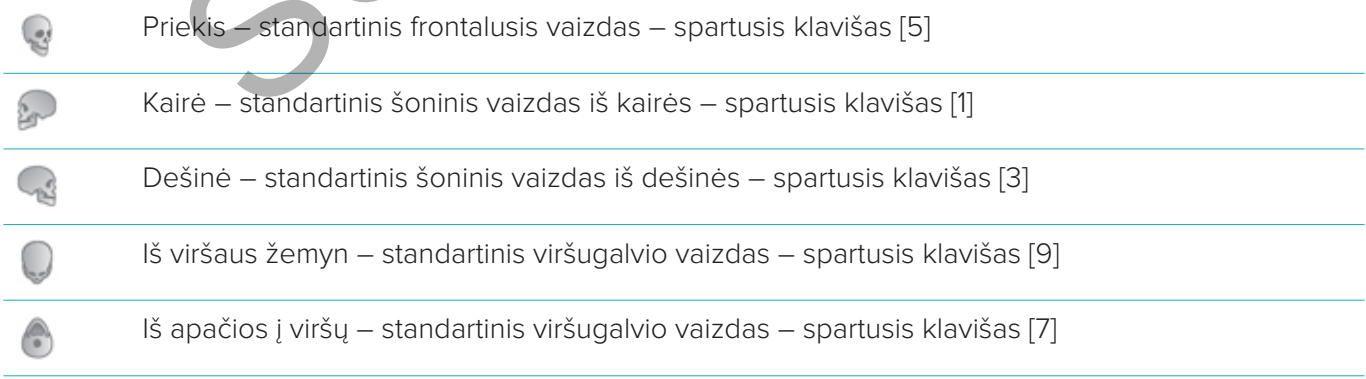

#### **Manipuliavimas objektais**

1. Norėdami pažymėti objektą, atidarykite sąveikos režimą ir spustelėkite objektą. Trimatės peržiūros programoje balta kontūro linija parodo, kad objektas pažymėtas. Dvimatės peržiūros programoje nuspalvinamas pažymėto objekto kontūras.

**Pastaba:** paciento modelis šiuo atveju yra išimtis. Pasirinkus paciento modelį nerodoma jokia kontūro linija.

- 2. Pasirinkite skersinį pjūvį, implantą arba tvirtinamąjį kaištį ir pasiekite susijusius veiksmus naudodami specialųjį priemonių juostos skirtuką.
- 3. Spustelėję bet kurį objektą dešiniuoju pelės mygtuku atversite išskleidžiamąjį meniu, kuriame pateikiami visi veiksmai, kuriuos galima atlikti su šiuo objektu.

#### **Objekto rodymas arba slėpimas**

Norint sudaryti veiksmingą paciento gydymo planą, planavimo etape svarbu matyti tik dominančius objektus. Pavienį objektą galite paslėpti naudodami kontekstinį meniu arba spartųjį klavišą [H].

Naudojant programą **Matomumo redaktorius** vienu pelės mygtuko spustelėjimu galima rodyti arba paslėpti standartinius objektus.

Objektų grupėms skirtos įvairios matomumo valdymo piktogramos:

**RODYMAS ARBA SLĖPIMAS**<br>
IV veiksminga paciento gydymo planą, planavimo etape svarbu matyk uk dominant vietasinga paciento gydymo planą, planavimo etape svarbu matyk uk dominant<br>
Id galite paslepti naudodami kontekstinį me Kai prieš grupę yra juoda matomumo piktograma **ies**, ekrane rodomi visi grupei priklau-General Objects <sup>2</sup> Patient Model santys objektai. Dental Scan **2** Kai prieš grupę yra pilka matomumo piktograma **ir kuries ar daugiau grupės objektu** paslepiami, o kiti rodomi ekrane. ● Wax-up **3** Kai prieš grupę nėra jokios piktogramos | , paslepiami visi grupei priklausantys SmartSetup (2) objektai. <sup>®</sup> Teeth  $\circledast$  Nerves Plan Objects Implants (2) Sleeves (2) Reslice Objects Cross-sectional **3** Axial Sagittal Coronal Panoramic

#### **Manipuliavimas KT pjūviu**

#### **CT vaizdų naršymas**

"DTX Studio™ Implant" įdiegtos įvairios priemonės (pvz., pelės slinkties ratukas, slankiklis arba pjūvio įvesties laukelis), leidžiančios naršyti pjūvius.

#### **Lygis ir langas**

Naudokite lygio / lango priemonę dvimatės ir trimatės peržiūros programose norėdami pakeisti verčių, naudojamų duomenims konvertuoti į vaizdą arba modelį, lygį bei langą. Atsižvelgiant į vaizdo tipą (dvimatis arba trimatis), rezultatas skirsis.

#### **Lygis / langas naudojant dvimatį vaizdą**

CT pjūvių kontrastingumas ir panoraminiai vaizdai apibrėžiami lango ir lygio vertėmis. Lygio / lango nustatymu apibrėžiama, kurios pilkio vertės rodomos ekrane. Parodoma pasirinkta sritis, kurios centras yra ties lygio verte, ir lango pločio vertė (po lygiai padalinta abiejose lygio pusėse). Koreguojant šiuos nustatymus galima keisti CT pjūvių kontrastingumą. trastingumas ir panoraminiai vaizdai apibrėžiami lango ir lygio vertėmis. Lygio / lar<br>kurios piklo vertės rodomos ekrane. Parodoma pasirinkta sritis, kurios centras yra to vertė (po lygiai padalinta abiejose lygio pusėse).

Lygis keičiamas nuspaudžiant pelės mygtuką ir pelę judinant aukštyn ir žemyn. Lango plotis keičiamas nuspaudžiant pelės mygtuką ir pelę judinant kairėn (siaurinamas) ir dešinėn (platinamas).

#### **Lygis / langas naudojant trimatį vaizdą**

Kai dirbama su trimačiu rodiniu, lygio / lango priemonė naudojama perkėlimo funkcijos masteliui arba centrui valdyti. Šitaip sumažinamas triukšmo kiekis paciento modelyje arba pakoreguojami spalvų nustatymai, kad būtų gautas geresnis paciento modelio vaizdas.

Perkėlimo funkcijos centrą perkelkite (nepaveikdami intervalo pločio) nuspausdami pelės mygtuką ir pelę judindami aukštyn arba žemyn. Nuspauskite pelės mygtuką ir pelę virš paciento modelio vilkite kairėn arba į dešinėn norėdami atitinkamai padidinti arba sumažinti verčių, naudojamų paciento modeliui generuoti, intervalą.

## **Paciento modelis**

#### **Trimačio paciento modelio kūrimas**

Norint sukurti trimatį paciento modelį, svarbu pasirinkti tinkamus DICOM failus, nustatyti tinkamiausią dominantį tūrį, nurodyti optimalią ISO vertę ir pasirinkti teisingą žandikaulio sukandimo tipą. Sistema padės atlikti šiuos paciento kūrimo vedlio veiksmus.

- 1. Pereikite į vedlį **Kurti pacientą** atlikdami vieną iš šių veiksmų:
	- "DTX Studio™ Implant" priemonių juostos skirtuke **Medicininiai įrašai** spustelėkite **Naujas** , tada spustelėkite **Kurti naują planavimą**.
	- Jei atvertas planavimo modulis, priemonių juostos **Planavimas** skirtuke **Pacientas** spustelėkite **Pacientas**
- 2. Iš įkeltų DICOM rinkinių pasirinkite atitinkamą rinkinį arba importuokite tinkamą rinkinį.
- 3. Spustelėkite **Kitas**.
- 4. Nustatykite dominantį tūrį (angl. "Volume of Interest", VOI) puslapyje **Dominančio tūrio ir ISO vertės nustatymas**.
- 5. Naudodami slankiklį **ISO vertė** nustatykite tinkamą ISO vertę ir spustelėkite **Kitas**.
- 6. Koreguokite skenerio padėtį ir naudodami slankiklius nustatykite sąkandžio plokštumą.
- 7. Pasirinkite gydomo paciento žandikaulio tipą.
- 8. Spustelėkite **Baigti**.

#### **Pjūvio kreivės formos redagavimas**

Norint gauti optimalią pjūvio kreivę, skersinį pjūvį visada reikia nustatyti statmenai sąkandžio plokštumai. Kuriant naują paciento modelį, numatytoji pjūvio kreivė apskaičiuojama pagal pasirinktą žandikaulio tipą, dominantį tūrį ir sąkandžio plokštumą. Šios kreivės formą bei kryžminio pjūvio dydį galima redaguoti. ntas S<br>
NICOM rinkinių pasirinkite atitinkamą rinkinį arba importuokite tinkamą rinkinį.<br>
Kie Kitas.<br>
Kie Kitas.<br>
Ee dominanti turi (angl. Volume of Interest", VOI) puslapyje **Dominantio turio ir ISO verte**<br>
mi slankiklį I

Pjūvio kreivės formos redagavimas

- 1. Spustelėkite mygtuką **Pjūvio kreivė »**, esantį skirtuko **Pacientas** grupėje **KT redaktorius**.
- 2. Pradedamas veiksmas **Koreguoti pjūvio kreivę**.
- 3. Priderinkite apskaičiuotą kreivę keisdami esamus valdymo taškus arba sugeneruokite naują kreivę pažymėdami norimus danties valdymo taškus.

#### **Esamų valdymo taškų keitimas**

- 1. Spustelėkite ir pelyte vilkite valdymo taškus norėdami keisti pjūvio kreivės formą.
- 2. Įterpkite tašką, pridėkite galinį tašką arba pasirinkite ir pašalinkite tašką.
- 3. Kai kreivės forma bus tinkama, spustelėkite **Baigti**.

#### **Danties valdymo taškų naudojimas**

#### 1. Spustelėkite **Kreivę nurodyti iš naujo** .

- 2. Vadovaukitės instrumentų patarimais, kaip tinkamai išdėstyti danties valdymo taškus.
	- Spustelėkite ašinę peržiūrą norėdami nurodyti trečiojo dešiniojo krūminio (protinio) danties padėtį.
	- Spustelėkite ašinę peržiūrą norėdami nurodyti kito dešiniojo danties (kandžio) padėtį.
	- Spustelėkite ašinę peržiūrą norėdami nurodyti kandžio padėtį kairėje.
	- Spustelėkite ašinę peržiūrą norėdami nurodyti ketvirtojo kairiojo, trečiojo krūminio (protinio) danties padėtį.

#### **Pastabos**

- Dantų numeriai mygtukų etiketėse priklauso nuo naudojamos dantų žymėjimo sistemos. Šį žymėjimą galima pakeisti naudojant **Bendrosios ypatybės**.
- Jei danties žymeklio taškai turi būti išdėstyti ten, kur fizinių dantų nebėra, išdėstykite juos taip, tarsi dantys iš tikrųjų būtų savo vietose.
- 3. Pagal šiuos keturis taškus du trečiuosius krūminius ir du kandžius kartu su penkiais automatiškai sugeneruotais valdymo taškais bus sudaryta pjūvio ašies kreivė.
- 4. Patikrinkite kreivę, prireikus pakoreguokite.
- 5. Kai kreivės forma bus tinkama, spustelėkite **Baigti**.

#### **Skersinio pjūvio dydžio koregavimas**

Pakoreguokite statmeno vaizdo dydį, kad teisingai matytumėte kryžminio pjūvio atvaizdą.

- 1. Spustelėkite **Pjūvio kreivė <sup>12</sup>**, kad pradėtumėte veiksmą **Koreguoti pjūvio kreivę**.
- 2. Nuvilkite rodomos srities ribas statmename vaizde aukštyn, žemyn arba į šonus.

**Pastaba:** galima atskirai nuvilkti viršutines ar apatines ribas. Nuvelkant kairiąją arba dešiniąją ribą, priešinga riba bus traukiama priešinga kryptimi ir tokiu pačiu atstumu, kad pjūvio ašies atvaizde būtų išlaikoma centrinė padėtis.

#### **Paciento modelio vaizdavimas**

**Įspėjimas**

Naudotojas privalo būti susipažinęs su CT duomenų interpretavimu ir CT duomenų pateikimu naudojant tūrinį vaizdavimą.

#### **Kas yra perkėlimo funkcija?**

Kai sukuriamas paciento modelis, kiekviena pilka žyma konvertuojama į specialią tam tikro sodrumo spalvą, kad paciento modeliui būtų suteikta konkreti išvaizda. Todėl taikoma perkėlimo funkcija, kuri priskiria RGB vertes ir sodrumą kiekvienam tūrio vaizdo elementui. Taikant perkėlimo funkciją pavaizduojamas trimatis tūris. Perkėlimo funkcijas galima valdyti ir pritaikyti paciento modeliui naudojant galeriją **Perkėlimo funkcijos**. Šioje galerijoje yra miniatiūrų, atitinkančių esamas perkėlimo funkcijas bei veiksmus, kuriuos galima atlikti su šiomis perkėlimo funkcijomis. Tarp **įtaisytųjų šablonų**, **tinkintų šablonų** ir esamo paciento "**Šis pacientas**"perkėlimo funkcijų yra tam tikrų skirtumų. kiama priešinga kryptimi ir tokiu pačiu atstumu, kad pjūvio ašies atvaizde būtų išlail<br>
MODELIO VAIZDAVIMAS<br>
MODELIO VAIZDAVIMAS<br>
tojas privalo būti susipažinęs su CT duomenų interpretavimu ir CT duomenų pateik<br>
aizdavimą.

#### **Kaip anuliuoti paciento modelio vaizdavimą**

Kai įjungtas planavimo režimas, trimačio vaizdo artefaktus ir netvarkingas daleles galima išvalyti naudojant veiksmus **Paciento šablonas** arba **Trinti kaulo artefaktus**.

#### **Paciento šablonas**

- 1. Spustelėkite **Paciento šablonas** .
- 2. Atlikdami veiksmą **Paciento šablonas** spustelėkite vieną toliau nurodytų piktogramų.
- Spustelėkite **Iškirpti**, kad būtų parodyta iš modelio šalintina tūrio dalis. Viskas, kas yra nubraižytame  $\infty$ daugiakampyje, bus paslėpta.
- **Spustelėkite <b>Izoliuoti**, kad būtų parodyta pageidaujama tūrio dalis. Viskas, kas nepatenka į nubraižytą daugiakampį, bus paslėpta.
- Norėdami iš naujo įtraukti iškirpto tūrio dalį, spustelėkite **Įtraukti**.  $+$

Pradėkite braižyti daugiakampį.

- Spustelėkite kairiuoju pelės mygtuku.
- Perkelkite pelę ir spustelėkite antrą kartą. Dvi spustelėtos padėtys susiejamos žalia punktyrine linija.
- Spustelėkite trečiąjį kartą. Žalia punktyrinė sąsajos linija pasikeis į daugiakampį.
- Tęskite, kol daugiakampyje atsiras modelio dalis, kurią norite iškirpti.
- Spustelėkite dešiniuoju pelės mygtuku arba paspauskite **Įvesti** norėdami pritaikyti.

#### **Kaulų artefaktų trynimas**

- 1. Spustelėkite mygtuką Trinti kaulo artefaktus . esantį skirtuko Pacientas grupėje Paciento redagavimo **programa**. Pradedamas veiksmas **Trinti kaulo artefaktus**.
- 2. Spustelėkite mygtuką **Magiškasis trintukas v**arba mygtuką **Trintukas** <, matomą atliekant veiksmą Trinti **kaulo artefaktus**.
- 3. Spustelėkite CT duomenis arba laikykite nuspaustą pelės mygtuką norėdami pažymėti dalis, kurias reikia pašalinti iš paciento modelio. Naudojant mygtuką Magiškasis trintukas v, pašalinamas žymėjimas mažoje, vidutinio dydžio arba didelėje srityje aplink spustelėjimu pažymėtą vietą, atsižvelgiant į šepetėlio dydį. Naudojant mygtuką **Trintukas** <, pašalinamas visas žymėjimas sferoje aplink spustelėjimu pažymėtą padėtį. Sferos dydis priklauso nuo šepetėlio dydžio, kurį galima keisti.

**Pastaba:** veiksmas **Trinti kaulo artefaktus** nedaro įtakos pradiniams KT duomenims. Kai artefaktai pašalinami ir vėliau veiksmu **Redaguoti pacientą** redaguojamas paciento modelis, artefaktai vėl tampa modelio dalimi. Todėl jei norint geresnio rezultato reikia atlikti abu veiksmus, "Nobel Biocare" iš pradžių rekomenduoja redaguoti paciento modelį, o paskui ištrinti galimą triukšmą ir artefaktus. smas Trinti kaulo artefaktus nedaro įtakos pradiniams KT duomenims. Kai artefaktus nimu Redaguoja palaudi pacienta redaguojamas palaudi paciento modelis, artefaktus vei tampa modelis, artefaktus ir artefaktus (deceneris pa

#### **Šablono išjungimas**

Naudokite **Išjungti šabloną** norėdami perjungti paciento modelio ir nustatytą pasirinkimą.

**Paciento šablono nustatymas iš naujo**

Naudokite **Paciento šabloną nustatyti iš naujo <sup>N</sup>norėdami dar kartą pamatyti visą paciento modelį, koks buvo** sukurtas.

**Didžiausios dalies išlaikymas**

Kai modelį tiksliai reguliuojate naudodami veiksmo **Paciento šablonas** priemones, užuot iškirpę visas mažesnes vaizdą gadinančias daleles, galite izoliuoti didžiausią "kaulinę" modelio dalį.

Norėdami tai padaryti, spustelėkite veiksmą **Palikti didžiausią dalį ·**, matomą atliekant veiksmus Paciento **šablonas** arba **Trinti kaulo artefaktus**. Mažesnės dalelės ir dalys, kurių tankis skiriasi nuo kaulo tankio, bus pašalintos. Didžiausia kaulinė dalis liks matoma.

## **Informacija apie protezavimą**

## **Diagnozavimo sąranka**

Naudojant "DTX Studio™ Implant" programinę įrangą, priklausomai nuo esamų klinikinių indikacijų, galima pasirinkti du skirtingus skenavimo tipus kuriamam diagnostiniam modeliui.

- Jei pacientui trūksta nedaug dantų (likę bent šeši dantys), galima naudoti 2G protokolą be radiografinio gido (naudojant burnos ertmės skenavimą).
- Jei pacientas visai neturi dantų arba trūksta daugelio (rekomenduojama, kai likę mažiau nei šeši dantys), būtina naudoti protokolą su radiografiniu gidu.

#### **Skenuota dantų nuotrauka**

#### **Skenuota dantų liejinio nuotrauka**

Dantų liejinys gaminamas iš atspaudo, jis atvaizduoja paciento burnos ertmę. Protezavimo karūnėlė gali būti konstruojama ant liejinio, naudojant skenuotą protezavimo ar vaškinį modelius. Šio modelio paviršius gali būti tiksliai nuskenuotas (suskaitmenintas) dantų technikos laboratorijoje. Tada šią nuskenuoto paviršiaus nuotrauką galima importuoti į "DTX Studio™ Implant" programinę įrangą ir susieti su paciento trimačio modelio DICOM informacija. mų nuorauka<br>
sustainio nuotauka<br>
sustainio nuotauka<br>
sustainio nuotauka<br>
sustainienininkais (sustaineninkais) antisiointinkais (sustaineninkais (sustaineninkais (sustaineninkais) antu<br>
suosissaineninkais (sustaineninkais)

Padarę atspaudą prisijunkite prie "DTX Studio™ Implant", atidarykite paciento failą ir dantų technikos laboratorijoje užsakykite skenuotą dantų liejinio nuotrauką. Kai dantų technikos laboratorija nuskenuotą failą įkels į debesies paslaugą, skenuotą vaizdą atsisiųskite ir naudodami "SmartFusion™" suliekite su DICOM duomenimis iš paciento modelio.

Skenuotos dantų liejinio nuotraukos užsakymas

- 1. Atidarykite paciento failą, spustelėkite **Užsakyti gaminių**, kad pereitumėte į užsakymo modulį, tada spustelėkite **Skenavimas** .
- 2. Skenuojamus objektus dantų schemoje nurodykite nuvilkdami skenuotiną sritį ir išskleidžiamajame meniu pasirinkdami reikiamą parinktį. Pageidaujami skenuoti vaizdai rodomi sąrašo dešinėje.
- 3. Spustelėkite **Kitas**.
- 4. Pasirinkite prijungtą dantų technikos laboratoriją, kuri dantų liejinį nuskenuos, įveskite visus reikiamus duomenis, specialiąsias instrukcijas ir patikrinkite pageidaujamų skenuoti vaizdų sąrašą.
- 5. Spustelėkite **Baigti**.
- 6. Užsakymas išsiunčiamas į dantų technikos laboratoriją, įtraukiamas į sąrašą **Užsakymai** ir rodomas su iš serverio gautu užsakymo numeriu.

#### **Burnos ertmės ar kitu staliniu skeneriu skenuota nuotrauka**

Skenuota informacija yra įkeliama į "NobelClinician®" programą ir duomenys yra susiejami tarpusavyje su paciento 3D modelio duomenimis. Šią paviršiaus skenuotą nuotrauką (t. y. .ply ir .stl failus) galima importuoti į "DTX Studio™ Implant" ir sulieti su paciento trimačiu modeliu, gautu iš DICOM duomenų, naudojant "SmartFusion™".

#### **"SmartFusion™"**

#### **Skenuotos dantų nuotraukos įtraukimas į paciento modelį**

Nuskenuoto paviršiaus nuotrauką (gautą iš dantų technikos laboratorijos ar intraoralinio skenerio) galima sulieti su paciento modeliu.

- 1. Planavimo modulyje atidarykite gydymo planą.
- 2. Spustelėkite **Skenuota dantų nuotrauka** skirtuko **Protezavimas** grupėje **Gydymo skenavimas**.
- 3. Pasirinkite dantų skenavimą arba importuokite skenuotos dantų nuotraukos failą.
- 4. Kai naudojami .nxa failai, skenuotai dantų nuotraukai naudotas skeneris automatiškai nustatomas pagal pasirinkto failo duomenis. Jei naudojate .stl failus, skenerį nustatykite:
	- apatiniame dešiniajame lango kampe spustelėkite **Pasirinkti skenerį** arba **Keisti skenerį**, jei skeneris jau buvo pasirinktas anksčiau;
	- pasirinkite skenerį iš sąrašo;
	- spustelėkite **Pasirinkti skenerį**.

**Pastaba:** visada patikrinkite, kuris skeneris prijungtas, ypač kai importuojate .nxa failus arba kai dantų nuotraukai skenuoti gali būti naudojami kiti skeneriai. Iš sąrašo pasirinkus konkretų skenerį, jis bus išsaugotas ir kuriant naujus pacientų modelius bus naudojamas kaip numatytasis.

- 5. Spustelėkite **Kitas**.
- 6. Jei žinomas skenavimo intervalas, dantų intervalas nurodomas automatiškai. Norėdami pakoreguoti pasirinkto dantų skenavimo intervalą:
	- laikykite žymeklį virš dantų schemos išilgai lanko;
	- spustelėkite dantų lanką arba lanką supančią spalva pažymėtą sritį ir palaikykite nuspaudę pelės mygtuką;
	- pelyte tempkite virš dantų schemoje pavaizduotų dantų, kol bus apimtas visas skenavimo intervalas. Nurodykite bent trijų dantų vienetų dantų skenavimo intervalą. pelės mygtuką atleiskite;
	- Pakoreguokite intervalą spustelėdami mėlynai paryškintose srityse, kad įtrauktumėte arba išskirtumėte objektą. Jei skenavimo intervalo koregavimą norite pradėti iš naujo, spustelėkite **Dantų schemą nustatyti iš naujo**. Būtinai nurodykite artimą skenavimo intervalą.

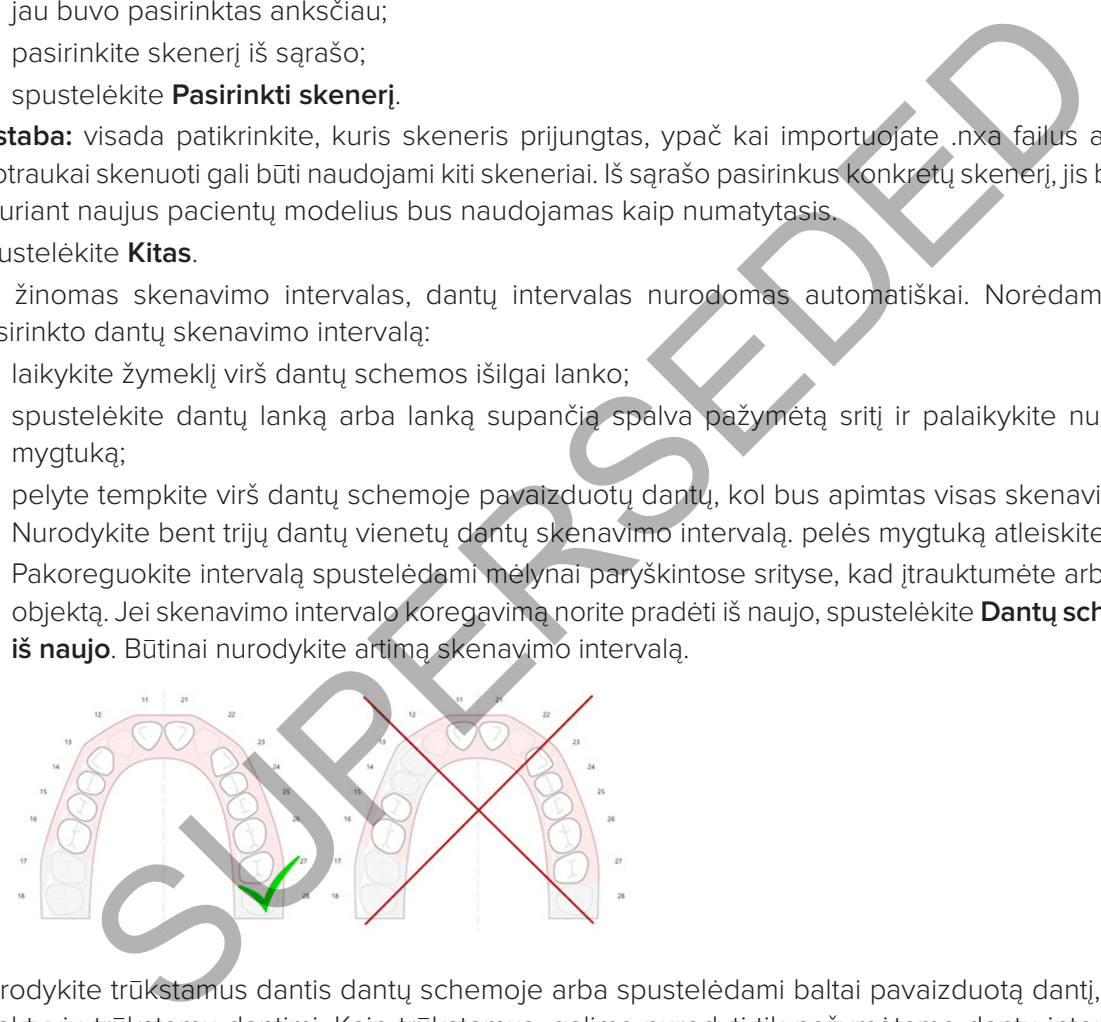

- 7. Nurodykite trūkstamus dantis dantų schemoje arba spustelėdami baltai pavaizduotą dantį, paversdami jį neaktyviu trūkstamu dantimi. Kaip trūkstamus, galima nurodyti tik pažymėtame dantų intervale esančius dantis. Į dantų intervalą įtraukite bent vieną išlikusį dantį.
- 8. Spustelėkite **Kitas**.
- 9. Nurodykite visas dantų padėtis pagal vedlyje pateiktus patarimus. Kai reikia nurodyti krūminį dantį, spustelėkite vainiko gumburėlio viduryje. Nurodydami iltinį dantį, spustelėkite jo kandamojo krašto viduryje. Norėdami perdaryti šiuos veiksmus, spustelėkite **Taškus nurodyti iš naujo**. Nustatyti taškai pašalinami ir galite pradėti nuo pradžių.
- 10. Spustelėkite **Kitas**.
- 11. Paciento modelis ir skenuota dantų nuotrauka dabar sulieti naudojant "SmartFusion™" technologiją.
- 12. Vedlio puslapyje **Patikrinti rezultatą patikrinkite, ar tinkamas automatinis sulygiavimas.** Susietos skenuotos dantų nuotraukos kontūrai (pagal numatytąjį nustatymą jie rodomi rausvos spalvos) turi tiksliai atitikti (CB) CT skenuotos dantų nuotraukos sąkandžio informaciją. **Šio žingsnio tikslumą turi užtikrinti gydytojas** (žr. vaizdus kitame puslapyje). Jei vaizdai nesutampa, inicijuokite "SmartFusion™". Jei negalite tiksliai sulieti dviejų modelių, kreipkitės į klientų aptarnavimo skyrių.
- 13. Jei sulygiavimas tinkamas, spustelėkite **Baigti**.
- 14. Nuskenuota dantų nuotrauka įtraukiama į vaizdą. Jei buvo užsakyta virtualiųjų dantųarba protezavimo šablono / vaškinio modelio skenuota nuotrauka, ji taip pat įtraukiama.

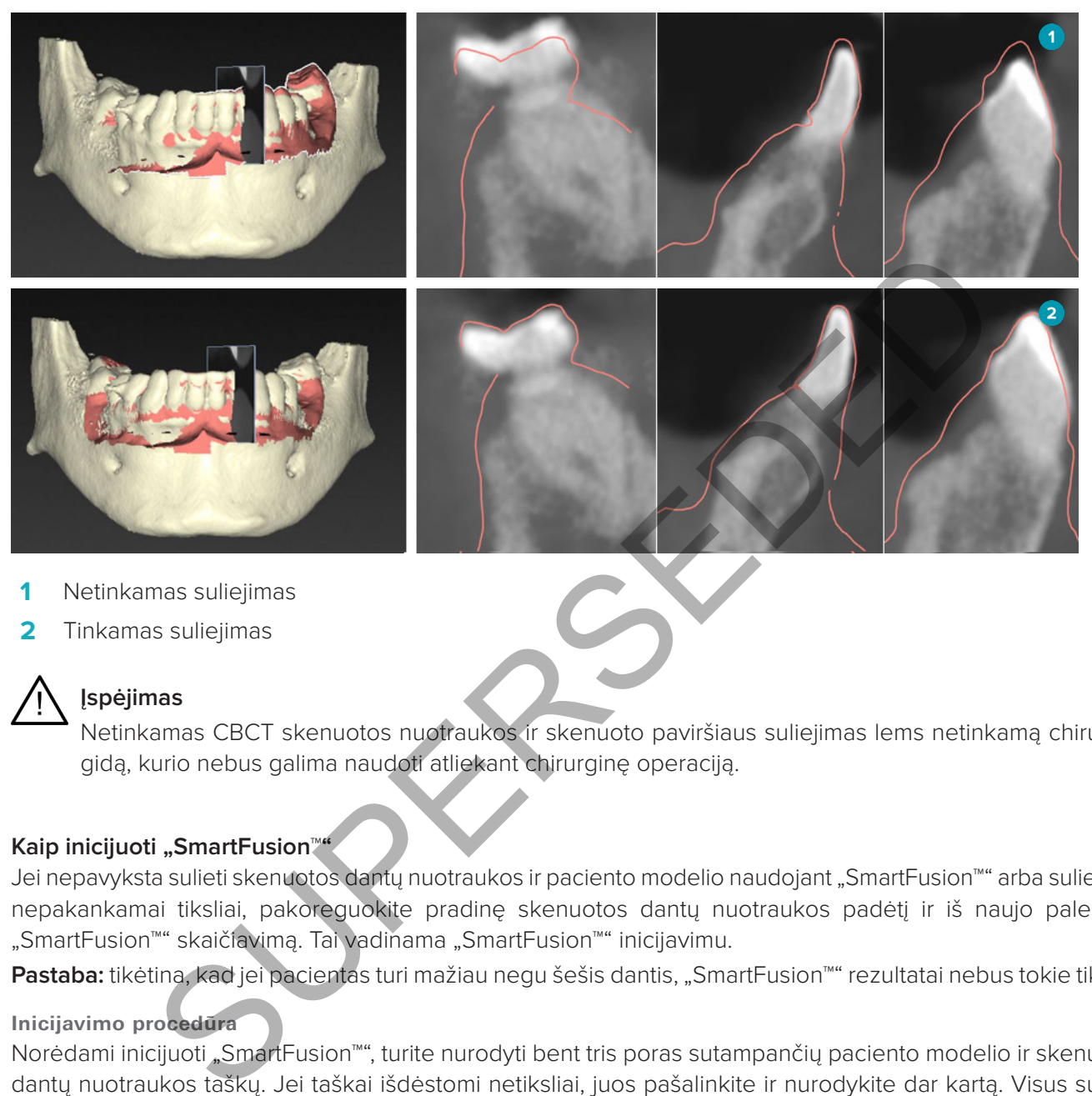

- **1** Netinkamas suliejimas
- **2** Tinkamas suliejimas

## **Įspėjimas**

Netinkamas CBCT skenuotos nuotraukos ir skenuoto paviršiaus suliejimas lems netinkamą chirurginį gidą, kurio nebus galima naudoti atliekant chirurginę operaciją.

#### **Kaip inicijuoti "SmartFusion™**

Jei nepavyksta sulieti skenuotos dantų nuotraukos ir paciento modelio naudojant "SmartFusion™" arba suliejama nepakankamai tiksliai, pakoreguokite pradinę skenuotos dantų nuotraukos padėtį ir iš naujo paleiskite "SmartFusion™" skaičiavimą. Tai vadinama "SmartFusion™" inicijavimu.

**Pastaba:** tikėtina, kad jei pacientas turi mažiau negu šešis dantis, "SmartFusion™" rezultatai nebus tokie tikslūs.

#### **Inicijavimo procedūra**

Norėdami inicijuoti "SmartFusion™", turite nurodyti bent tris poras sutampančių paciento modelio ir skenuotos dantų nuotraukos taškų. Jei taškai išdėstomi netiksliai, juos pašalinkite ir nurodykite dar kartą. Visus sutampančius taškus galima pašalinti vienu spustelėjimu.

#### **Kaip paleisti inicijavimo vedlį**

– Jei esant paleistai "SmartFusion™" norite iš karto koreguoti pradinę padėtį, eikite į vedlį spustelėdami veiksmą "Inicijuoti "SmartFusion".

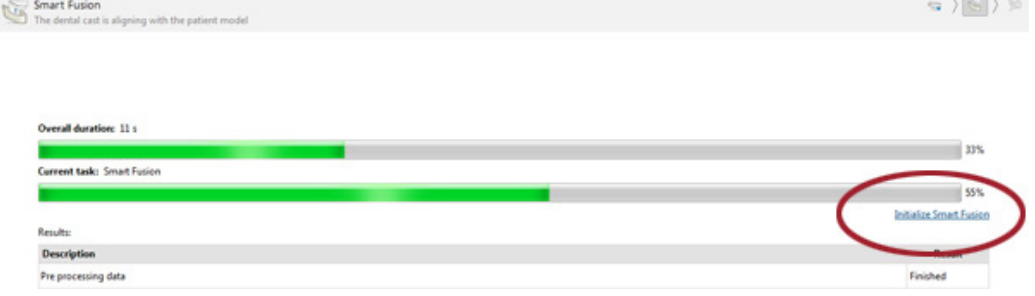

- Jei **"SmartFusion™" paleista, tačiau veiksmo atlikti nepavyksta**, rodomas įspėjimo pranešimas. Spustelėkite **Inicijuoti padėties nustatymą**, kad paleistumėte inicijavimo vedlį. Tada galėsite pakoreguoti skenuotos dantų nuotraukos pradinę padėtį. "SmartFusion™" paleiskite iš naujo.
- Jei **"SmartFusion™" pabandžius paleisti ji veikia**, tačiau procesas vis tiek nevyksta, bus rodomas įspėjimo pranešimas ir jūs būsite perkelti į puslapį **Patikrinti rezultatą**. Šiame puslapyje pereikite į inicijavimo vedlį spustelėdami toliau pavaizduotą veiksmą **Nurodyti sutampančius taškus**.
- Jei **"SmartFusion™" veikia ir procesas pavyksta**, tačiau skenuota dantų nuotrauka ir paciento modelis suliejami netinkamai, vedlio puslapyje **Patikrinti rezultatą** spustelėkite veiksmą **Nurodyti sutampančius taškus**, kad patektumėte į inicijavimo vedlį.

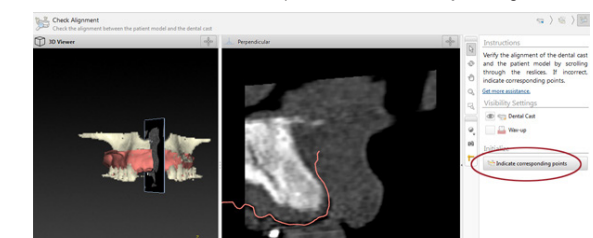

#### **Kaip nurodyti sutampančius taškus vedlyje**

Taško itraukimas

- 1. Atidarius vedlį, suaktyvinamas veiksmas **Įterpti taškus** .
- 2. Spustelėkite konkrečią padėtį ant paciento modelio dantų kairiojoje srityje.
- 3. Spustelėkite atitinkamą padėtį ant skenuotos dantų nuotraukos dešiniojoje srityje. Pakartokite 2 ir 3 veiksmus, kol nustatysite bent tris sutampančių taškų poras.
- 4. Patikrinkite, ar vedlio įspėjimų srityje nėra rodoma įspėjimų.
- 5. Jei rodomas pranešimas, kad nurodytas reikiamas taškų porų skaičius, spustelėkite **Baigti**, kad uždarytumėte vedlį. Prieš uždarydami vedlį būtinai pašalinkite visas įspėjimuose nurodytas problemas. Kitaip negalėsite baigti.

**Patarimas:** pasirūpinkite, kad įtraukiami taškai būtų tinkamai išdėstyti visame dantų lanke. Stenkitės, kad jie nebūtų arti vienas kito. Kuo plačiau išdėstyti taškai, tuo tikslesnis bus suliejimas. Išdėstykite taškus bent dviejuose iš keturių kvadrantų, kaip parodyta paveikslėlyje. SUMMERIKUS KARA INDEPERSED (1)<br>SUMMERIK INDEPERSEDENCI AND A THEOREM IN THE RELEASE IN THE RELEASE IN SURFACT AND RELEASE IN SURFACT AND SURFAINED INTO THE RELEASE IN SURFACT AND SURFACT AND SURFACT AND A SURFACT AND A SUR

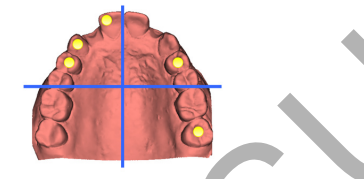

Pašalinti pasirinktus taškus

**Pastaba:** jei taškų šalinimo parinktys išjungtos, spustelėkite dešiniuoju pelės mygtuku, kad užbaigtumėte veiksmą **Įterpti taškus**. Įjungiami kiti veiksmai.

Pažymėtų taškų šalinimas

- 1. Vienoje iš peržiūros programų pasirinkite tašką.
- 2. Spustelėkite **Pašalinti pasirinktus taškus** .
- 3. Pasirinktas taškas ir su juo sutampantis taškas bus pašalinti.

#### Visų taškų šalinimas

Norėdami pašalinti visus nurodytus taškus, spustelėkite **Pašalinti visus taškus \*\***. Pašalinami visi nurodyti virtualūs taškai.

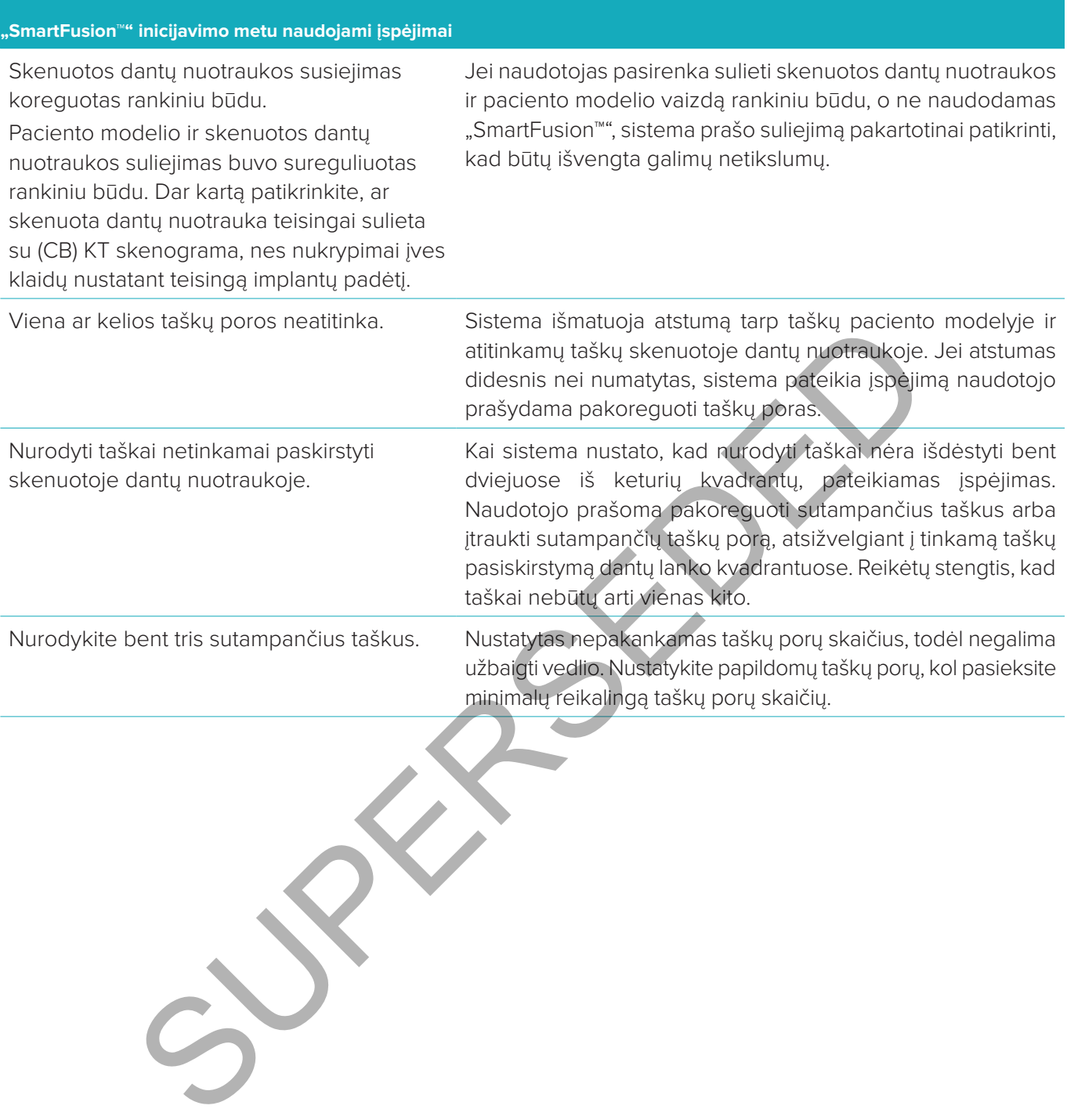

#### **Veido skenavimas**

Įkelkite skenuotą veido nuotrauką, kuri turi būti susieta su paciento modeliu. Galima po vieną įkelti skirtingas skenuotas nuotraukas. Norint geriausio rezultato, pirmiausia reikia įkelti skenuotą neutralaus veido nuotrauką ir ją susieti su paciento modeliu. Vėliau galima įkelti ir susieti (pavyzdžiui, su skenuota neutralaus veido nuotrauka) skenuotą besišypsančio veido nuotrauką.

#### **Skenuotos veido nuotraukos įtraukimas į paciento modelį**

- 1. Skirtuko **Protezavimas** grupėje **Papildomos skenuotos nuotraukos** spustelėkite mygtuką **Skenuota veido nuotrauka k**, kad paleistumėte vedlį.
- 2. Spustelėkite **Pasirinkti skenuotą veido nuotrauką**. Pasirinkite skenuotą veido nuotrauką (.obj) ir spustelėkite **Atidaryti**.
- 3. Spustelėkite **Kitas**.
- 4. Patikrinkite dabartinę įkeltos skenuotos nuotraukos padėtį. Norėdami pakoreguoti skenuotos veido nuotraukos ir paciento modelio sulygiavimą, spustelėkite **Koreguoti sulygiavimą »**, pasirinkite objektą, su kuriuo norite sulygiuoti skenuotą veido nuotrauką, ir spustelėkite **Gerai**. Vedlys leidžia nurodyti bent penkis sutampančius taškus, kad skenuotą nuotrauką ir modelį galėtumėte tinkamai sulygiuoti. Spustelėkite **Baigti**, jei norite išeiti iš sutampančių taškų vedlio. kies.<br>Ke kabartinę įkeltos skenuotos nuotraukos padėtį. Norėdami pakorėguoti skenis ir paciento modelio sulygiavimą, spustelėkite **Koreguoti sulygiavimą** », pasinkite sulygiuoti skenuotą veido nuotrauką, ir spustelėkite **G**
- 5. Spustelėkite **Baigti**, jei norite išeiti iš vedlio **Skenuota veido nuotrauka**.

Norėdami pridėti dar vieną skenuotą veido nuotrauką, pakartokite pirmiau nurodytus veiksmus.

#### **Skenuotos veido nuotraukos apkirpimas**

Gali būti naudinga iš skenuotos besišypsančio veido nuotraukos iškirpti dantis, kad naudodami skenuotą veido nuotrauką galėtumėte parodyti paciento modelį su "SmartSetup™" sąranka.

- 1. Priemonių juostos skirtuke **Protezavimas** arba vedlyje **Skenuota veido nuotrauka** spustelėkite **Apkirpti skenuotą veido nuotrauką** .
- 2. Spustelėdami ir vilkdami pašalinkite sritį, kurią reikia nukirpti. Prireikus naudokite slankiklį **Koreguoti teptuko dydį**.
- 3. Spustelėkite **Baigti**.

**Pastaba:** apkirpimo veiksmas bus atliktas rodomai skenuotai veido nuotraukai. Jei buvo įkeltos kelios skenuotos nuotraukos ir norite apkirpti vieną iš skenuotų veido nuotraukų, pirmiausia būtinai pasirinkite tinkamą skenuotą veido nuotrauką dešiniojo pelės mygtuko meniu **Skenuota veido nuotrauka**.

#### **SmartSetup™**

"SmartSetup™" – tai sprendimas, skirtas automatiškai apskaičiuoti virtualius dantis, remiantis duomenimis, gautais atlikus dantų skenavimą. Atliekant šį skaičiavimą atsižvelgiama į:

- esamo danties dydį, formą ir padėtį;
- danties, kurį reikia sukurti, tipą (pavyzdžiui, iltinį dantį reikia formuoti kitaip nei kaplius);
- atitinkamą priešingos lanko pusės danties dydį ir formą;
- priekinės srities dantų estetinio išdėstymo taisykles;
- priešingo žandikaulio dantų informaciją, kai ji galima.

#### **"SmartSetup™" apskaičiavimas**

Kai apskaičiuojate "SmartSetup™", įsitikinkite, kad yra skenuota dantų nuotrauka, įskaitant bent tris išlikusius dantis.

- 1. Spustelėkite **SmartSetup** skirtuko **Protezavimas** grupėje **Papildomos skenuotos nuotraukos**.
- 2. Apatiniame dešiniajame dantų schemos srities kampe spustelėkite "SmartSetup" nustatymai ir pakoreguokite "SmartSetup™" nustatymus, kad gautumėte skirtingą "SmartSetup™" rezultatą.
- 3. Spustelėkite **Apskaičiuoti**. "SmartSetup™" apskaičiuojama

#### **"SmartSetup™" Nustatymai**

"SmartSetup™" vedlyje galima pakoreguoti nustatymus, kad būtų pakeistas "SmartSetup™" apskaičiavimo rezultatas.

- 1. Puslapyje Patikrinti sąranką "SmartSetup™", kuris yra vedlyje "SmartSetup™", spustelėkite "SmartSetup™" **parinktys** apatiniame dešiniajame dantų schemos srities kampe, kad atidarytumėte dialogo langą **Nustatymai**.
- 2. Grupėje **Kokybė** nurodykite, kokios kokybės modelius norite skaičiuoti: **Didž.** (skaičiavimai šiek tiek užtruks), **Optim.** ar **Žema**. Nuo jūsų pasirinkimo priklauso, ar atliekant skaičiavimą bus atsižvelgiama į daugiau, ar į mažiau dantų.
	- **Didž.**: į "SmartSetup™" skaičiavimą bus įtraukti visi nuskenuoti dantys. Skaičiavimas truks ilgiau nei pasirinkus sprendimą **Optim.**
	- **Optim.**: bus atsižvelgiama į dantis, reikalingus norint gauti optimalų rezultatą, be to, apskaičiuojama pakankamai greitai.
	- Žema: skaičiuojant "SmartSetup™" atsižvelgiama į mažiausią dantų skaičių. Skaičiavimas truks trumpiau nei pasirinkus sprendimą **Optim.**
- 3. Grupėje "SmartSetup<sup>™</sup>" nuspręskite, ar norite skaičiuoti virtualius dantis pagal šiuos kriterijus:
	- **Tarpų šalinimas dantų šablone**: daugeliu atvejų norisi sumažinti tarpus tarp greta esančių dantų. Tačiau pasitaiko atvejų, kad tarpas, kurį reikia užpildyti, yra per didelis. Pažymėjus šią parinktį gali būti sukurtas per didelis virtualus dantis. Tokiu atveju gali būti geriau išjungti parinktį **Tarpų šalinimas dantų šablone**. Pagal numatytąjį nustatymą ši parinktis pažymėta **Visiems dantims**. Parinkčių lauke galite pasirinkti dantį arba dantis, tarp kurių norite pašalinti tarpus.
- **Padėtis pagrįsta priešingos pusės dantų padėtimi (veidrodinis būdas)**: pažymėkite šią parinktį, jei norite, kad "SmartSetup™" padėtis tiksliai atitiktų priešingo dantų lanko dantis. Tačiau žinokite, kad daugumos pacientų dantų lankas nėra visiškai simetriškas, todėl naudojant šią funkciją galite gauti ne tokį optimalų rezultatą. Todėl ši parinktis pagal numatytuosius nustatymus yra išjungta. Tačiau naudotojas gali ją įjungti ir patikrinti, ar ją naudojant galima apskaičiuoti geresnį rezultatą. ikamai greitai.<br>
sisiniojant "SmartSetup" atsižvelgiama į mažiausią dantų skaičių. Skaičiavimas isininkus sprendimą **Optim.**<br>
SmartSetup" nuspręskite, ar norite skaičiuoti virtualius dantis pagal šiuos kriteriį<br>
šalinimas
	- **Optimizuoti priekinių dantų estetines savybes**: šis veiksmas pagrįstas taisyklių, nustatančių, ar skaičiuoti estetiškai priimtiniausią rezultatą, rinkiniu. Šiose taisyklėse nurodoma, kad, pvz., centriniams priekiniams dantims taikoma tokia taisyklė – jų kandamas kraštas turi būti tokio pat aukščio ir pločio. Ši taisyklė taip pat taikoma antriesiems kandžiams ir iltiniams dantims.
	- **Įtraukti trečiąjį (-uosius) krūminį (-ius) dantį (-is)**: ši parinktis pažymima pagal numatytąjį nustatymą, jei į skenavimo intervalą įtraukti tretieji krūminiai dantys. Į trečiojo (-ųjų) krūminio (-ių) danties (-ų) dydį, formą ir padėtį atsižvelgiama apskaičiuojant "SmartSetup™"dydį, formą ir padėtį.
	- **Papildomas sąkandžio patikslinimas**: ši parinktis pažymima pagal numatytąjį nustatymą, jei yra priešingo žandikaulio dantų informacija. Į priešingo žandikaulio dantų informaciją atsižvelgiama tiksliai koreguojant sąkandį.
- 4. Spustelėkite Gerai, kad nustatymus pritaikytumėte "SmartSetup<sup>™</sup>" skaičiavimui. Tęskite vedlį spustelėdami **Kitas**.

#### **Kaip redaguoti "SmartSetup™"**

Kiekvienos apskaičiuotos "SmartSetup™" sąrankos padėtį redaguokite atskirai.

- 1. Spustelėkite **Redaguoti sąranką "SmartSetup"** priemonių juostos **Planavimas** skirtuke **Protezavimas**. Arba spustelėkite **Redaguoti sąranką "SmartSetup"** vedlio **SmartSetup** puslapyje **Patikrinti rezultatą**.
- 2. Kad pasirinktumėte norimą redaguoti "SmartSetup™" sąranką, ją spustelėkite trimatės peržiūros programoje arba parinkčių lauke pasirinkite dantį.
- 3. Spustelėkite veiksmus **Poslinkis, Sukimas** ir (arba) Mastelis, kad pakoreguotumėte pasirinktos "SmartSetup<sup>™</sup> sąrankos padėtį ir dydį.

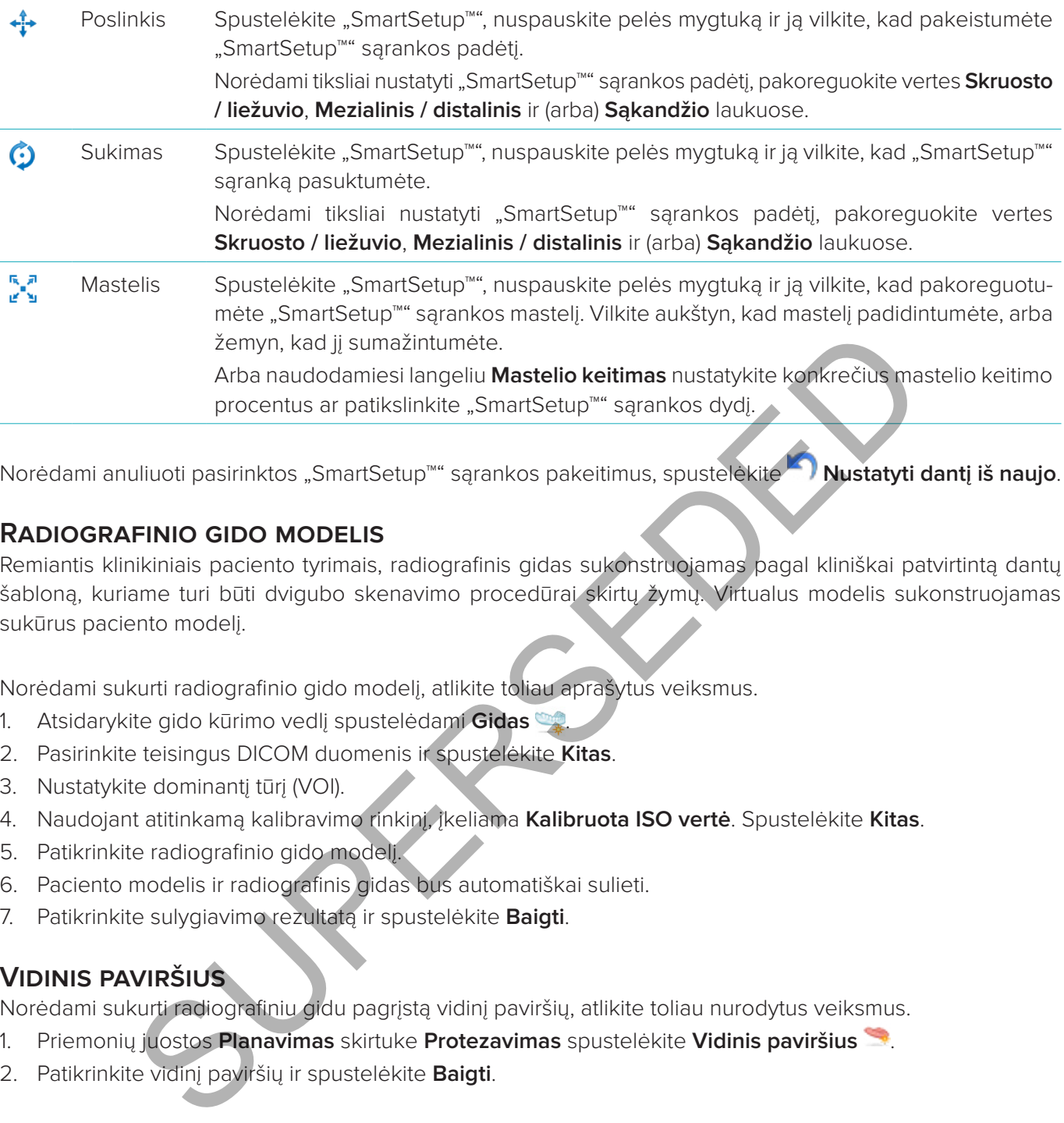

Norėdami anuliuoti pasirinktos "SmartSetup™" sąrankos pakeitimus, spustelėkite **Nustatyti dantį iš naujo**.

#### **Radiografinio gido modelis**

Remiantis klinikiniais paciento tyrimais, radiografinis gidas sukonstruojamas pagal kliniškai patvirtintą dantų šabloną, kuriame turi būti dvigubo skenavimo procedūrai skirtų žymų. Virtualus modelis sukonstruojamas sukūrus paciento modelį.

Norėdami sukurti radiografinio gido modelį, atlikite toliau aprašytus veiksmus.

- 1. Atsidarykite gido kūrimo vedlį spustelėdami **Gidas** .
- 2. Pasirinkite teisingus DICOM duomenis ir spustelėkite **Kitas**.
- 3. Nustatykite dominantį tūrį (VOI).
- 4. Naudojant atitinkamą kalibravimo rinkinį, įkeliama **Kalibruota ISO vertė**. Spustelėkite **Kitas**.
- 5. Patikrinkite radiografinio gido modelį.
- 6. Paciento modelis ir radiografinis gidas bus automatiškai sulieti.
- 7. Patikrinkite sulygiavimo rezultatą ir spustelėkite **Baigti**.

#### **Vidinis paviršius**

Norėdami sukurti radiografiniu gidu pagrįstą vidinį paviršių, atlikite toliau nurodytus veiksmus.

- 1. Priemonių juostos **Planavimas** skirtuke **Protezavimas** spustelėkite **Vidinis paviršius** .
- 2. Patikrinkite vidinį paviršių ir spustelėkite **Baigti**.

# **Diagnozė**

#### **Nervai**

Norėdami apibrėžti nervą, skirtuke **Diagnozuoti** spustelėkite **Nervas** ir atsidarys vedlys.

- 1. Jei reikia, pakoreguokite nervo pjūvį.
- 2. Spustelėdami pažymėkite nervo suformavimo taškus.
- 3. Spustelėdami dešinįjį pelės mygtuką nutraukite taškų pridėjimą.
- 4. Spustelėkite **Baigti**.

Tokiu būdu sferos sujungiamos su vamzdelio formos linija, vaizduojančia nervą.

Norėdami įtraukti kitą nervą, pasirinkite veiksmą *Įtraukti naują nervą ·, esantį grupėje Veiksmai su nervu*. Paskui pradėkite žymėti naujo nervo taškus kaip aprašyta pirmiau. enos suguryamas su vanzdeno tomas ming, vanzdenganda nevą.<br>Liukli kitą nevą, pasirinkite veiksimą **irraukti naują nevą (s.** esantį grupėje **Veiks**<br>kite žymėti naujo nevo taškus kaip aprašyta pirmiau.<br>Sunku pavaizduoti nevo

**Patarimas:** jei sunku pavaizduoti nervo kanalą, pakoreguokite nervo pjūvį. Ši U forma nėra susieta ar sujungta su pjūvio kreivės forma.

#### **Dantys**

Norėdami pažymėti dantį, skirtuke **Diagnozuoti** spustelėkite **Dantis** ir atsidarys vedlys.

1. Pasirinkite norimą žymėti dantį lentelės viršuje.

Pastaba: pagal numatytuosius nustatymus čia bus naudojamas FDI žymėjimas. Jei reikia, pakeiskite dantų lentelės žymėjimą naudodamiesi **Bendrosios ypatybės**.

- 2. Pakoreguokite pasirinkto danties padėtį, norėdami nustatyti jo centrinę ašį.
- 3. Spustelėkite **Magiškasis žymės užpildymas** arba **Žymėjimo šepetėlis** .
- 4. Pereikite per CT pjūvius ir spustelėkite arba nuvilkite pažymėdami dantį atskirais elementais. Visi duomenys konkrečioje zonoje aplink spustelėtą padėtį bus nuspalvinti ir pridėti prie danties.
- 5. Spustelėkite **Atnaujinti trimatį vaizdą** arba naudokite spartųjį klavišą [u]. Dantis rodomas trimatėje peržiūroje ir įtraukiamas į paciento modelį trimatės peržiūros programoje.
- 6. Jei reikia, schemoje pasirinkite naują norimą žymėti dantį.
- 7. Kai bus pažymėti visi dantys, spustelėkite **Baigti**.

#### **Dantų pašalinimas iš modelio**

Kai dantys yra pažymėti, juos galima nuimti nuo paciento modelio vieną po kito arba visus iš karto.

#### **Kaip pašalinti visus dantis vienu metu**

- 1. Skirtuke **Pacientas** spustelėkite **Išimti dantį** . Ši piktograma įjungiama tik tada, kai dantys yra pažymėti.
- 2. Jei reikia, paciento modelį pakoreguokite veiksmais **Paciento šablonas** arba **Trinti kaulo artefaktus**.

**Pastaba:** kai pridedate naujų danties paaiškinimų arba kai nuimtus dantis redaguojate, dar kartą atlikite veiksmą **Išimti**, jei norite jį taikyti ir naujai pridėtiems ar paredaguotiems dantims. Jis nebus vykdomas automatiškai. Arba naudokite veiksmą **Ištraukti dantį**.

#### **Vieno danties pašalinimas**

- 1. Norėdami pasirinkti, spustelėkite pažymėtą dantį.
- 2. Užduočių juostos **Diagnozuoti** grupėje **Diagnozuoti** spustelėkite **Ištraukti dantį** . Piktograma **Ištraukti dantį** įjungiama tik po to, kai dantys yra pažymėti.
- 3. Pašalintas dantis pažymėtas raudonai.

#### **Matavimas**

Galimi keli matavimo tipai.

**Patarimas:** jei sunku perskaityti matmenų tekstą, kurį gali užstoti vaizde esantys objektai, pažymėkite matmenį ar jo tekstą ir rezultatas bus pateiktas būsenos juostoje.

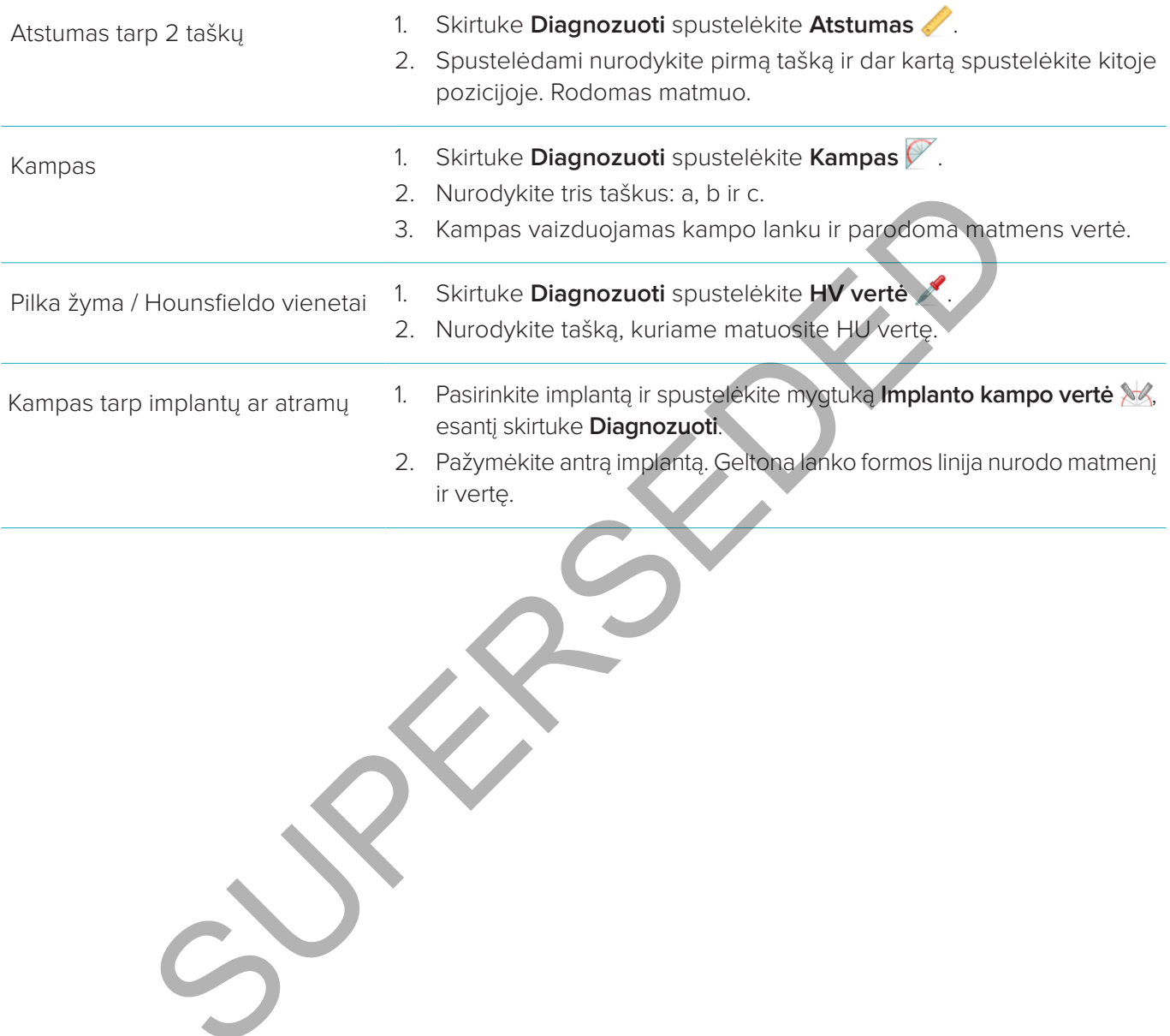

## **Implantų planavimas**

#### **DARBAS SU NE "NOBEL BIOCARE" IMPLANTAIS**

Su "DTX Studio™ Implant" programine įranga taip pat galima naudoti kitų gamintojų (ne "Nobel Biocare") implantų sistemas (pvz., "Straumann", "Dentsply", "Camlog" dantų implantus ir kt.). Dialogo lango **Ypatybės** skirtuke **Implantų gaminiai** naudotojas gali nurodyti, kurias implantų sistemas įtraukti į "DTX Studio™ Implant" programą.

Pastaba: norint ne "Nobel Biocare" implantus įtraukti į "DTX Studio™ Implant" programinę įrangą, reikalingas interneto ryšys.

Norint į "DTX Studio™ Implant" programinę įrangą įtraukti arba iš jos pašalinti tam tikras implantų sistemas, būtina uždaryti visus planavimo scenarijus. Uždarykite visus pacientų failus ir pereikite į dialogo langą **Ypatybės**.

- 1. Spustelėkite skirtuką **DTX Studio Implant**.
- 2. Pasirinkite **Bendrosios ypatybės**.
- 3. Spustelėkite **Įdiegti gaminiai**.
- 4. Nurodykite, kurios implantų sistemos turi būti įtrauktos į programinę įrangą arba iš jos pašalintos.
- 5. Spustelėkite **Gerai**, kad užbaigtumėte.

**Pastaba:** naudojant gaminius, kurių programinėje įrangoje nėra, planavimo plane jie bus pakeisti cilindro formos netikrais gaminiais. Tačiau išlaikoma originali gaminio informacija ir, kai bus galima naudoti gaminius, planavimo plane esantys netikri gaminiai bus pakeisti išsamesnės išvaizdos gaminiais. Studio" Implant" programinę įrangą įtraukti arba iš jos pašalinti tam tikras implaitis visus planavimo scenarijus. Uždarykite visus pacientų failus ir pereikite (dialogo laite skirtuką DTX Studio Implant.<br>
SLE skirtuką DTX

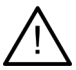

**Perspėjimas**: kai įspėjimai sugeneruojami dėl cilindrų formų, šie įspėjimai apskaičiuojami remiantis apytiksliais gaminio formos apskaičiavimais.

#### **Implanto įtraukimas į gydymo planą**

Šiame skyriuje paaiškinama, kaip virtualiai suplanuoti implanto vietą. Tačiau rekomenduojama žinoti ir suprasti kiekybinius bei kokybinius apribojimus, taikomus planuojant burnos implantų vietą. Kad į gydymo planą įtrauktumėte implantą, atlikite tolesnius veiksmus.

- 1. Spustelėkite **Implantas 4 skirtuke Planas.**
- 2. Spustelėdami paciento modelį nurodykite implanto peties tašką.
- 3. Spustelėdami modelį pažymėkite implanto viršūnę.
- 4. Lango **Gaminio pasirinkimas** dalyje **Gamintojas** pasirinkite tinkamą gamintoją.
- 5. Pažymėkite implantą. Pasirinktinai nurodykite chirurginės operacijos tipą, suderinamą atramą ir patikrinkite danties padėtį.
- 6. Patvirtinkite spustelėdami **Pasirinkti gaminį**.

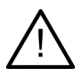

**Perspėjimas:** negalimi gaminiai lange **Gaminio pasirinkimas** rodomi su raudonu įspėjimu, o trimačiame rodinyje rodomi mėlynai. Šių gaminių užsakyti negalima.

#### **Ką reiškia geltona zona?**

Tipiški "NobelGuide" koncepcijos leistini nuokrypiai neviršija 1,5mm. Pusiau skaidri geltona zona padeda naudotojui įvertinti šią padėtį gyvybiškai svarbių struktūrų atžvilgiu. Ši zona yra cilindras, kuris 1,5 mm viršija realių implantų spindulį, ir derinama su 3 mm aukščio smailėjimu.

Kai geltona zona tampa matoma pro išorinį kaulo paviršių, ji naudotoją įspėja apie galimus pavojus.

#### **Pastabos**

- Grąžtai gali būti įgręžti 1 mm giliau nei suplanuotas (-i) implantas (-ai). Geltona zona taip pat įvertina ir šį galimą nukrypimą.
- Patartina išlaikyti bent 3 mm pagrindinio žandikaulio tarpą tarp dviejų implanto ir žandikaulio sąveikų ir bent 1,5 mm atstumą tarp danties ir implanto, kad būtų užtikrintas tinkamas kraujo pritekėjimas ląstelėms atsinaujinti.
- "NobelGuide" koncepcija apima kelis klinikinius žingsnius, į kuriuos gydytojas praktikas turi atsižvelgti kiekvienu konkrečiu atveju. Taip siekiant užtikrinti bendrą tikslumą reikia įvertinti šių procedūrų įtaką kiekvienu konkrečiu atveju. iujinti.<br>Islaidė" koncepcija apima kelis klinikinius žingsnius, į kuriuos gydytojes praklikas<br>Ienu konkrečiu atveju. Taip siekiant užtikrinti bendrą tikslumą reikia įveitinti šių pr<br>Ienu konkrečiu atveju. Taip siekiant užt

#### **Danties padėtis**

Implantams priskiriamas konkretus danties numeris. Šis danties numeris rodomas keliose programinės įrangos vietose, kaip antai implanto **Savybių skydelis**, specialiajame implanto skirtuke, implanto meniu, kuris įjungiamas dešiniojo pelės mygtuko spustelėjimu, ir būsenos juostoje, kai implantas pasirenkamas.

#### **Dantų schema**

Naudojant dantų schemą galima patikrinti ir, jei reikia, pakoreguoti apytikslę danties, kuriam paskirtas implantas, padėtį. Šiai dantų schemai naudojamas dantų numeravimas atitinka nustatymą bendrosiose ypatybėse.

Nežinomoms ar neaiškioms dantų padėtims naudojama padėtis su klaustuko ženklu (pvz., kai implantą numatoma įstatyti tarp dviejų padėčių, kur jau numatyti kiti implantai).

#### **Manipuliacijos implantu**

"DTX Studio™ Implant" programinėje įrangoje yra įvairių funkcijų, skirtų optimaliai implanto padėčiai suplanuoti.

#### **Implanto orientacijos keitimas**

Implanto padėtis keičiama velkant sferas.

- 1. Pažymėkite implantą. Sferos taps raudonos.
- 2. Atlikite vieną ar kelis tolesnius veiksmus.
	- Paspauskite viršutinę implanto sferą ir vilkdami pasukite; sukimosi taškas bus apikalinis taškas.
	- Spustelėkite apatinę implanto sferą ir vilkdami pasukite; naudojamo implanto sukimosi taškas bus peties taškas.

#### **Implanto pastūmimas**

Norėdami fiziškai paversti implantą, atlikite tolesnius veiksmus.

- 1. Pažymėkite implantą. Ant implanto esantis pilkas vamzdelis taps žalios spalvos.
- 2. Paspauskite žalią vamzdelį ir nuvilkite implantą į reikiamą padėtį. Implantas išlaikys pradinę padėtį.
- Gylį ir pasukimą taip pat galima pakeisti naudojant piktogramas, esančias specialioje priemonių juostoje **Implantas**.

#### **Implantų nustatymas lygiagrečiai**

**Implanto įdėjimas lygiagrečiai**

Norėdami lygiagrečiai suplanuoti atskirą naują implantą su pažymėtu implantu, atlikite tolesnius veiksmus.

- 1. Pažymėkite implantą, kurį naudosite kaip bazinį.
- 2. Spustelėkite Lygiagretus implantas <sup>1</sup>.
- 3. Norėdami nurodyti implanto peties tašką spustelėkite trimatės arba dvimatės peržiūros programoje.
- 4. Naujas implantas bus įstatytas lygiagrečiai su pažymėtu implantu.

#### **Visų implantų įdėjimas lygiagrečiai**

Norėdami lygiagrečiai išdėstyti visus plane esančius implantus, atlikite tolesnius veiksmus.

- 1. Pažymėkite implantą, kurį naudosite kaip bazinį.
- 2. Spustelėkite **Lygiagrečiai išdėstyti visus** .
- 3. Visi implantai įstatomi lygiagrečiai su pradžioje pažymėtu implantu.

**Pastaba:** po komandos **Lygiagrečiai išdėstyti visus** atidžiai patikrinkite visų implantų padėtis. Jei klinikiniu atžvilgiu rezultatas yra nepriimtinas, naudokite funkciją **Anuliuoti**.

#### **Atramos**

Norėdami pasirinkti tinkamą implanto atramą, atlikite tolesnius veiksmus.

- 1. Vaizde pasirinkite implantą.
- 2. Spustelėkite mygtuką **Atrama 4,** esantį skirtuke "Implantas", arba dešiniuoju pelės mygtuku spustelėkite pasirinktą implantą ir nuorodų meniu pasirinkite **Įtraukti atramą**.
- 3. Atidaromas langas **Gaminio pasirinkimas**, kuriame rodomos suderinamos atramos.
- 4. Pagal numatytąjį nustatymą pasirinkta **Atramos nėra**. Atramą pasirinkite atsižvelgdami į reikiamus matmenis.
- 5. Spustelėkite **Pasirinkti gaminį**.

**Pastaba:** šios parinktys pasiekiamos tik tada, kai pažymėtas implantas dar yra be atramos. Jei atrama jau yra, kad atsidarytų langas **Gaminio pasirinkimas**, spustelėkite meniu punktą **Keisti gaminį** arba piktogramą .

#### **Chirurginės operacijos tipo nustatymas**

Gydamas pacientą, gydytojas gali rinktis iš įvairių chirurginių operacijų, kurios vadinamos chirurginių operacijų tipais (atliekamas ranka, chirurginio gido naudojimas tik pirminiam gręžimui arba jo naudojimas visai operacijai). Gydymo plane chirurginės operacijos tipą galima nustatyti kiekvienam implantui atskirai. dte Lygiagrečiai išdėstyti visus <sup>1/4</sup>.<br>
Intai įstatomi lygiagrečiai su pradžioje pažymėtu implantu.<br>
Ikomandos Lygiagrečiai išdėstyti visus atidžiai patikrinkite visų implantų padetis<br>
Ilatas yra nepriiminas, naudokite fu

- 1. Pažymėkite implantą.
- 2. Specialiajame priemonių juostos skirtuke spustelėkite piktogramą **Chirurginės operacijos tipas**. Piktogramos forma priklauso nuo chirurginės operacijos tipo.
- 3. Pasirinkite atitinkamą chirurginės operacijos tipą iš sąrašo. Galimos parinktys skirsis atsižvelgiant į pasirinkto implanto tipą.

**Pastabos**

– Kai dedamas naujas implantas, chirurginės operacijos tipą galima nustatyti lango **Gaminio pasirinkimas** skirtuke **Chirurginės operacijos tipas**.

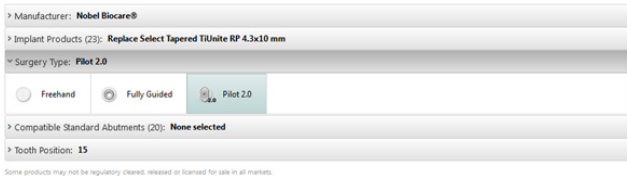

– Kuriant chirurginį gidą chirurginės operacijos tipą galima koreguoti lange **Tikrinti chirurginės operacijos sąranką**.

#### **Skirtingi chirurginių operacijų tipai**

Atsižvelgiant į gydymo plane pasirinktus gaminius, galima rinktis skirtingas chirurgines operacijas. Toliau aprašyti galimų chirurginių operacijų tipai.

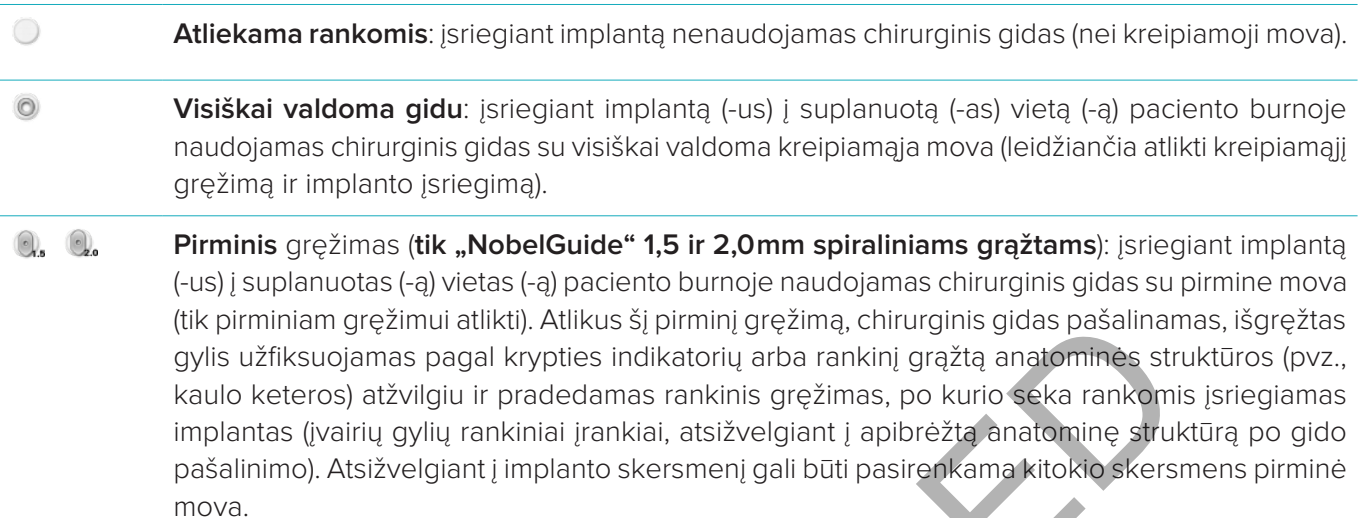

#### **Pirminės movos poslinkis**

Ši funkcija skirta tik pirminiam gręžimui. Kai kurių klinikinių indikacijų atveju, numatytasis atstumas tarp suplanuoto implanto (implanto peties) ir movos nėra pakankamas (pvz., implantą reikia įsriegti giliau, peilio ašmenys, kurie bus pašalinti įsriegus implantą, movos ir gretimo danties trintis ir t. t.). Esant tokioms indikacijoms, numatytoje padėtyje esanti mova kertasi su skenuotos dantų nuotraukos paviršiaus modeliu, todėl naudojant pirmines movas sugeneruojamas įspėjimas. Norint sukurti chirurginį gidą be movos susikirtimų ir išlaikyti implantą planuotoje klinikinėje padėtyje, movą galima pakelti aukštyn. Numatytasis kreipiamųjų movų ir planuojamo implanto santykis visuose gręžimo protokoluose atitinka "NobelGuide" kreipiamųjų grąžtų gylio žymes. Papildomas atstumas vadinamas "movos poslinkiu". Jis automatiškai užfiksuojamas ir įtraukiamas į "NobelGuide" chirurginių instrukcijų puslapį, kuris išsiunčiamas kartu su chirurginiu gidu. (tuk pirminam grežimu attikrių, Attikrus į pirminį grežimą, chrurginis grada pasapalinam<br>(gylis užfiksuojamas pagal krypties indikatorių arba rankinį gražtą anatomines straulo keteros) atžvilgiu ir pradedamas rankinis gręž

- 1. Pažymėkite implantą.
- 2. Įsitikinkite, kad pažymėto implanto chirurginės operacijos tipas **pirminis gręžimas**.
- 3. Spustelėkite mygtuką **Movos poslinkis**, kuris yra prie piktogramos **Chirurginės operacijos tipas**, specialiajame skirtuke **Implantas**. Arba dešiniuoju pelės mygtuku spustelėkite implantą ir išskleidžiamajame meniu pažymėkite **Movos poslinkis**.
- 4. Nuvilkite slankiklį, kad pakeistumėte movos aukštį, arba tiesiog įveskite poslinkio aukštį slankiklio laukelyje.

#### **Pirminės movos pasukimas**

Jei movos yra netinkamoje sukimo padėtyje, sukimą galima pakoreguoti movas pasukant.

- 1. Dešiniuoju pelės mygtuku spustelėkite implantą.
- 2. Išskleidžiamajame meniu spustelėkite **Movos pasukimas**.
- 3. Vilkite slankiklį, kol pasuksite movą į tinkamą padėtį.

#### **Kaulo pjovimo plokštuma**

Norėdami nurodyti plokštumą, atitinkančią idealų paciento kaulo lygį, atlikite veiksmą **Kaulo pjovimo plokštuma**. Iš tikrųjų nė viena dalis nebus pašalinta. Tai vietos, ties kuria gali tekti nupjauti kaulą, vizualizavimas, kad būtų lengviau planuoti gydymą.

- 1. Priemonių juostos skirtuko **Planas** grupėje **Planas** spustelėkite **Kaulo pjovimo plokštuma** .
- 2. Į paciento modelį įtraukiama violetinė plokštuma.
- 3. Norėdami plokštumą pasirinkti, ją spustelėkite. Vilkdami kraštuose esančias spalvotas rankenėles pakoreguokite plokštumos dydį ir padėtį. Norėdami pakoreguoti plokštumos padėtį modelio Z ašies atžvilgiu, naudokite slankiklį **Plokštumos aukštis**, kuris yra dešiniojo pelės mygtuko meniu.

#### **Tvirtinamieji kaiščiai**

Kad pradėdami chirurginę procedūrą užtikrintumėte tinkamą fiksavimą, naudodami kreipiamuosius tvirtinamuosius kaiščius įtvirtinkite chirurginį gidą. Planuojant kreipiamuosius tvirtinamuosius kaiščius svarbu nustatyti pakreipimą ir gylį. Dažniausiai į bedančius žandikaulius įstatomi trys ar keturi tvirtinamieji kaiščiai. Tvirtinamuosius kaiščius reikia įstatyti vietose, kuriose yra pakankamai kortikalinio kaulo. Siekiant sumažinti audinių pažeidimo pavojų, būtina vengti bikortikalaus tvirtinamųjų kaiščių tvirtinimo.

#### **Pastabos**

- Tvirtinamojo kaiščio padėtis ir orientavimas turi būti tokie, kad galėtumėte lengvai įstatyti implantą (įvertinkite lūpų įtraukimą ir burnos atvėrimą) ir nepažeistumėte kritinių struktūrų, pavyzdžiui, kraujagyslių.
- Rekomenduojama naudoti operacinę rodyklę, kad chirurginis gidas paciento burnoje būtų tikslioje padėtyje. Operacinė rodyklė turi užtikrinti priėjimą gręžiant ir įstatant tvirtinamuosius kaiščius. Sudėjus tvirtinamuosius kaiščius, chirurginę rodyklę galima išimti.

#### **Tvirtinamojo kaiščio įtraukimas į gydymo planą**

Tvirtinamojo kaiščio padėtį nustatykite panašiai, kaip įstatydami implantą.

- 1. Spustelėkite **Tvirtinamasis kaištis** .
- 2. Paspaudę nurodykite tvirtinamąjį kaištį.
- 3. Paspaudę nurodykite tvirtinamojo kaiščio viršūnę.
- 4. Į vaizdą įdedamas tvirtinamasis kaištis.

**Patarimas:** peties ir viršūnės taškus patogiau nustatyti atitinkamame dvimačiame pjūvyje.

#### **Tinkamas tvirtinamųjų kaiščių polinkis ir gylis**

Norint stabilizuoti chirurginį gidą implanto įsriegimo metu, strateginėse vietose galima padėti tvirtinamuosius kaiščius. Jų pakreipimas ir gylis yra itin svarbūs.

Chirurginės operacijos metu tvirtinamieji kaiščiai taip pat atlieka lūpų atvertimo funkciją. Jei tvirtinamieji kaiščiai išskleidžiami per plačiai, tai gali trukdyti prasižioti. Norint sumažinti tokį galimą apribojimą, galima naudoti trumpesnius tvirtinamuosius kaiščius. Vis dėlto, tvirtinamieji kaiščiai turi užtikrinti gerą priėjimą ir neblokuoti implantų vietų. vodyklė turi užtikrinti priėjimą gręžiant ir įstatant tvirtinamuosius kaiščius. Sudėjus to<br>irurginę rodyklę galima išimti.<br>
kaiščio tiraukimas į gydymo planą<br>
susčio praelį nustatyklie panašiai, kaip įstatydami implantą.<br>

Movos turi būti įstatomos arti gleivinės, kaip parodyta burnos ertmės skaitmeniniame paviršiaus modelyje (maždaug 0,5–1 mm atstumu), tačiau neturėtų trukdyti ar kirstis su minėtu modeliu, kai paviršius skenuojamas naudojant "SmartFusion" technologija.

Kai nėra dantų, rekomenduojama naudoti mažiausiai keturis tvirtinamuosius kaiščius. Norint užfiksuoti chirurginį gidą iš dviejų pusių, tvirtinamųjų kaiščių movos dedamos į angas ne burnos pusėje arba, tam tikrais atvejais, iš priešingos pusės (gomurio ar liežuvio).

#### **Tvirtinamieji kaiščiai ir radiografinis gidas (darbo eiga su bedančiais pacientais)**

Kai naudojamas radiografinis gidas, mova turi būti prie jo prijungta, tačiau turi neišlįsti pro jo graviruotą paviršių.

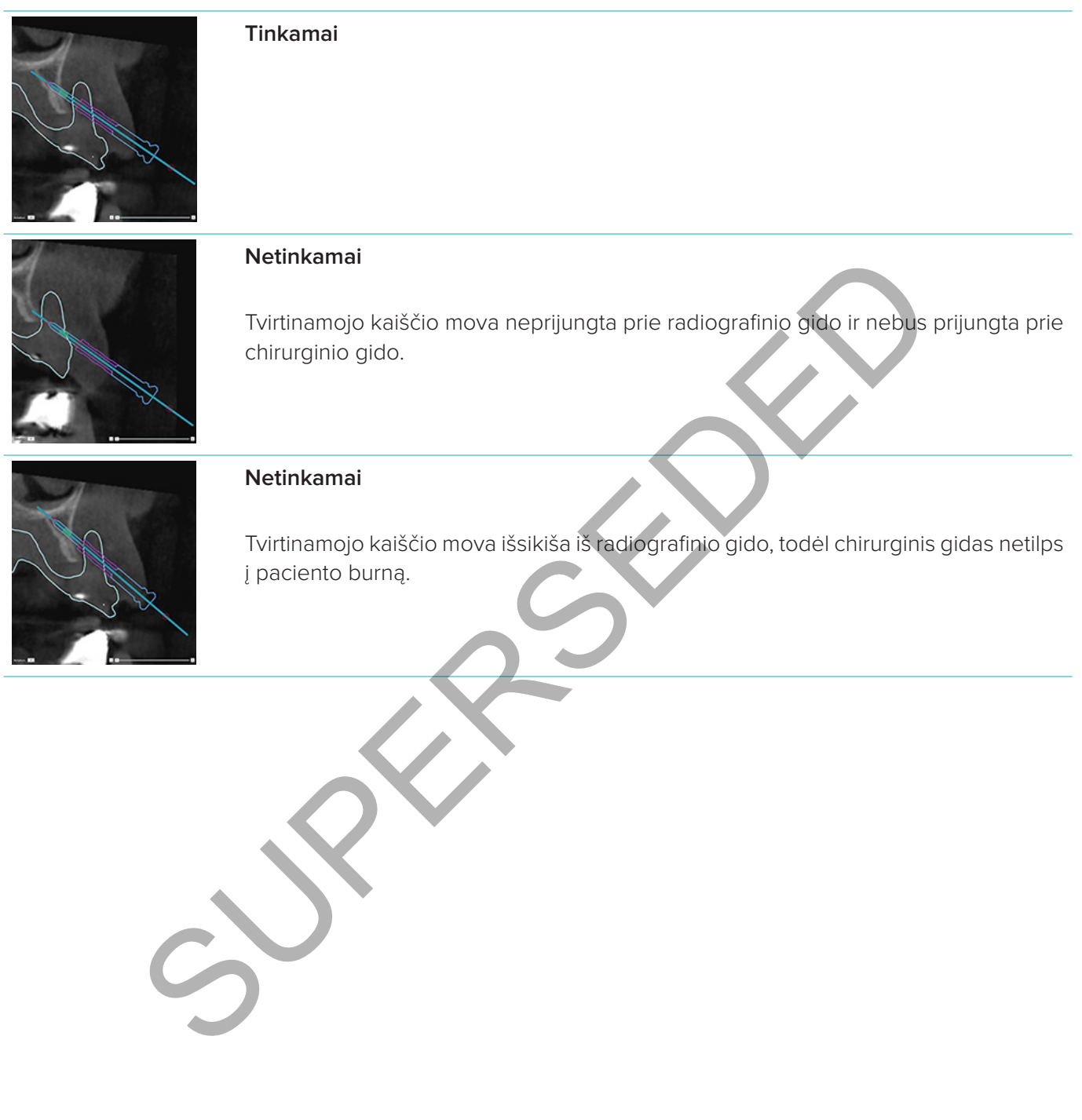

#### **Tvirtinamieji kaiščiai ir skenuota dantų nuotrauka (darbo eiga su dalinai bedančiais pacientais)**

Kai paviršius skenuojamas naudojant "Smart Fusion", movą reikia įstatyti arti gleivinės (0,5–1 mm atstumu nuo gleivinės, kaip parodyta paviršiaus skenuotoje nuotraukoje), tačiau ji neturėtų išsikišti iš "Smart Fusion" paviršiaus skenuotos nuotraukos.

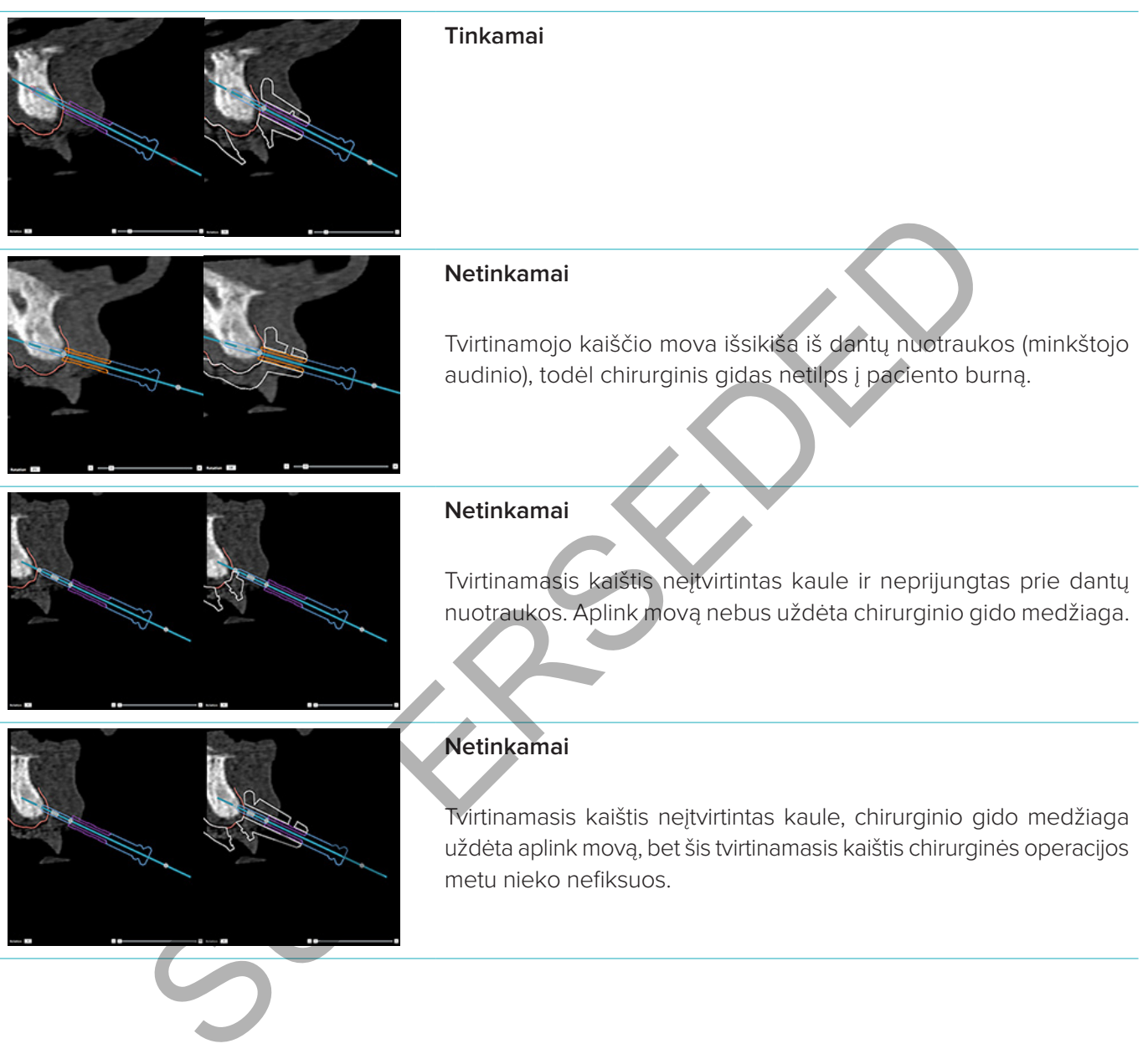

## **Gydymo plano tikrinimas**

Kai reikia patikrinti implanto arba tvirtinamojo kaiščio padėtį kaule, galima peržiūrėti atvaizdo tūrio pjūvius išilgai implanto arba tvirtinamojo kaiščio arba lygiagrečiai su jais. Ši funkcija leidžia nuodugniai patikrinti implantus ir tvirtinamuosius kaiščius supančius kaulus ir įsitikinti, kad pasirinkta padėtis tinkama implantams arba tvirtinamiesiems kaiščiams.

#### **Prisegimo funkcijos naudojimas**

Skersinio pjūvio prisegimo funkcija veikia keliais režimais:

- **Implanto arba tvirtinamojo kaiščio režimu** skersinis pjūvis prisegamas prie pagrindinės implanto arba tvirtinamojo kaiščio ašies ir nustatomas implanto arba tvirtinamojo kaiščio centre.
- **Kreivės režimu** skersinis pjūvis prisegamas prie panoraminio pjūvio kreivės.

Jei skersinį pjūvį norite prisegti prie implanto ar tvirtinamojo kaiščio, atlikite tolimesnius veiksmus.

- 1. Spustelėkite **Įrankiai** skydelio mygtuką **Prisegti pjūvį** .
- 2. Skersinis pjūvis prisegamas prie pasirinkto implanto ar tvirtinamojo kaiščio ir bus sukamas aplink jo ašį, o ne aplink žandikaulio lanką. Nepasirinkus jokio implanto ar tvirtinamojo kaiščio, pjūvis prisegamas prie paskutinio pasirinkto implanto arba tvirtinamojo kaiščio. Jei dar nepasirinktas joks implantas ar tvirtinamasis kaištis, pjūvis prisegamas prie paskiausiai suplanuoto implanto arba tvirtinamojo kaiščio. nto arba tvirtinamojo kaiščio režimu skersinis pjūvis prisegamas prie pagrindinės<br>
smojo kaiščio ašies ir nustatomas implanto arba tvirtinamojo kaiščio refirte.<br>
Sis režimu skersinis pjūvis prisegamas prie panoraminio pjūv

**Patarimas:** pasirinkus kitą implantą arba tvirtinamąjį kaištį, pjūvis automatiškai prisegamas prie naujo implanto arba tvirtinamojo kaiščio. Šią funkciją galima išjungti tik bendrosiose ypatybėse.

**Pastaba:** jei skersinis pjūvis buvo prisegtas prie implanto, vaizde naikinant paskutinį implantą skersinis pjūvis automatiškai prisegamas prie kreivės.

#### **Perėjimas prie kito implanto arba tvirtinamojo kaiščio**

Kai prisegimo funkcija veikia implanto arba tvirtinamojo kaiščio režimu, pereikite prie kito implanto arba tvirtinamojo kaiščio naudodami veiksmą **Kitas**, rodomą dvimatės peržiūros programos juostoje **Prisegimas**.

- 1. Prisegimo juostoje spustelėkite **Kitas**.
- 2. Skersinis pjūvis pereina prie kito implanto ar tvirtinamojo kaiščio.

#### **Grįžimas į kreivės režimą**

Kai prisegimo funkcija veikia implanto arba tvirtinamojo kaiščio režimu, grįžti į kreivės režimą galite naudodami juostos **Prisegimas** veiksmą **Panaikinti prisegimą**.

- 1. Prisegimo juostoje spustelėkite **Panaikinti prisegimą**.
- 2. Skersinis pjūvis yra prisegtas prie kreivės.

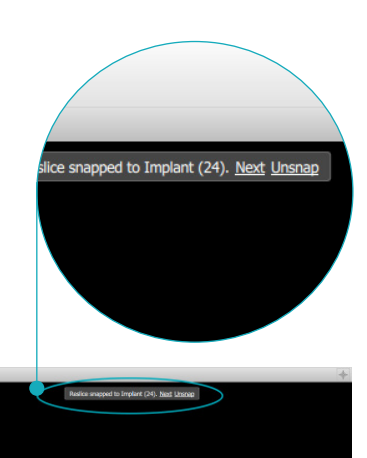

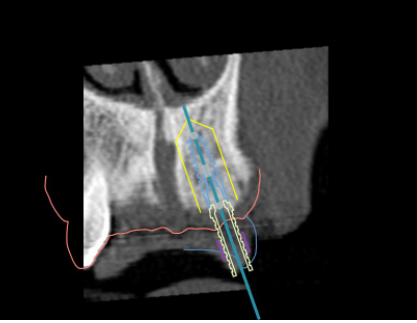

# **Baigimas**

#### **Chirurginio gido kūrimas**

Chirurginis gidas padės atlikti chirurginę operaciją tiksliai, kaip suplanuota. Baigdami rengti planą sukurkite virtualų chirurginį gidą, pagal kurį matysite tai, ką gausite.

Norėdami sukurti chirurginį gidą pagal gydymo planą, atlikite tolesnius veiksmus.

- 1. Skirtuke **Užbaigti** spustelėkite **Sukurti gidą** . Iššoks langas, kuriame turėsite patvirtinti implantų padėtis su pasirinktomis movomis (chirurginių operacijų tipais). Pagal numatytuosius nustatymus chirurginį gidą gamina "Nobel Biocare". Jei pageidaujate, kad gidas būtų gaminamas vietoje arba pas kitą gamintoją, pasirinkite **Kita**. Gamintoją pasirinkite iš sąrašo. Jei pasirinksite savo paskyros pavadinimą, gidą galėsite patys atsisiųsti iš "DTX Studio™ Go". Jei pasirinksite kurį nors iš savo ryšių, gidas bus pateiktas atsisiųsti jiems. Įveskite visus reikiamus duomenis ir, jei reikia, koreguokite pasirinktą chirurginės operacijos tipą.
- 2. Jei tipas tinkamas, spustelėkite **Kitas**. Sugeneruojamas virtualus chirurginis gidas.
- 3. Patikrinkite virtualų chirurginį gidą.
- 4. Spustelėkite **Baigti**.
- 5. Rodomas dialogo langas **Patvirtinti planavimą užsakymui**. Atidžiai jį perskaitykite. Spustelėdami **Perskaičiau viską, kas pirmiau nurodyta, ir su tuo sutinku** patvirtinkite, kad perskaitėte pranešimus ir viskas yra gerai.
- 6. Spustelėkite **Sukurti užsakymą**, kad gidą tuojau pat užsakytumėte. Sistema atvers užsakymo modulį, kuriame matysite planavimo failą ir gaminius galėsite užsakyti. Norėdami užsakymą atidėti, spustelėkite **Patvirtinti vėliau**. S "DTX Studio" Go". Jei pasirinksite kurį nors iš savo ryšių, gidas bus pateiktas sisus reikianus duomenis ir jei reikia, koreguoklie pasirinktą chirurginis giotarealijos<br>inkamas, spustelėkite Kitas. Sugeneruojamas virtual

Pastaba: vietoje gaminti skirto virtualaus chirurginio gido spalva skirsis nuo to, kuris skirtas gaminti "Nobel Biocare" laboratorijoje.

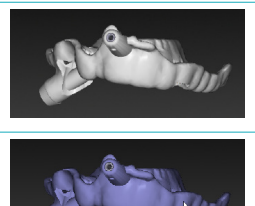

Virtualus gidas, numatytas gaminti "Nobel Biocare" laboratorijoje.

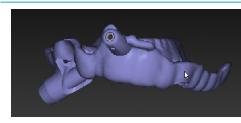

Virtualus gidas, numatytas gaminti vietoje.

#### **Chirurginio gido tikrinimas**

Baigiant rengti gydymo planą itin svarbu pastebėti problemas, dėl kurių būtų neįmanoma tinkamai sukurti chirurginio gido.

- 1. Patikrinkite tvirtinamųjų kaiščių padėtį.
- 2. Patikrinkite pakreipimus tarp implantų ir, jei abejojate, su technikais apsvarstykite, ar pakreipimai nesukels problemų protezuojant.
- 3. Patikrinkite kreipiamąsias movas greta esančių dantų atžvilgiu.
	- Patikrinkite, ar mova neliečia greta esančių dantų.
	- Peržiūrėkite trimatį vaizdą ir patikrinkite, ar chirurginis gidas neliečia greta esančių dantų, kad nustatytumėte, ar chirurginio gido nereikia šlifuoti ar modifikuoti.
- 4. Kad galėtumėte patvirtinti planą, kiekvieną implantą patikrinkite statmenajame pjūvyje ir trimačiame vaizde.
- 5. Įsitikinkite, kad chirurginio gido palaikančiose konstrukcijose, kurios supa implantų ar tvirtinamųjų kaiščių movas, nėra įtrūkių ar skylių.
- 6. Perduokite planą technikams, kad jie jį patikrintų visais atžvilgiais.

#### **Virtualaus chirurginio gido redagavimas**

**Pastaba:** taikoma tik iš skenuotos dantų nuotraukos sukurtiems gidams.

Jei virtualus gidas netinkamai paskirstytas dantų lanke (netolygiai išdėstytas lūpų, burnos ir liežuvio paviršiuose), jo formą galima redaguoti. Keiskite vedlio **Redaguoti gidą** mėlynos linijos formą, kol ji sutaps su dantų lanko forma.

- 1. Skirtuke **Užbaigti** spustelėkite **Redaguoti gidą** .
- 2. Spustelėkite ir vilkite kreivės taškus į norimą vietą.
- 3. Kai mėlyna linija tiksliau sutaps su dantų lanku, spustelėkite **Baigti**.
- 4. Virtualus chirurginis gidas sugeneruojamas iš naujo.

Jei virtualaus gido forma vis tiek nėra optimali, kartokite šiuos veiksmus, kol pasieksite norimą rezultatą.

**Pastaba:** jungtinėse Valstijose ir kai kuriose kitose rinkose vidukauliniams implantams skirtas chirurginis gidas laikomas medicininiu įrenginiu. Norėdami gauti daugiau informacijos apie šių chirurginių gidų reglamentavimo statusą ir jiems taikomus reikalavimus, kreipkitės į vietos reglamentavimo instituciją. ptinėse Valstijose ir kai kuriose kitose rinkose vidukauliniams implantams skittas ch<br>dicininiu įrenginiu. Norėdami gauti daugiau informacijos apie šių chirurginių gidu re<br>st aikkomus reikalavimus, kreipkitės į vietos regl

#### **Gydymo plano patvirtinimas**

Visiškai baigtą gydymo planą užfiksuokite jį patvirtindami. Perskaitykite dialogo lange **Patvirtinimas** esantį tekstą ir patvirtinkite, kad su juo sutinkate.

Patvirtinimo būsena pasirodo planavimo būsenos juostoje.

Patvirtinto gydymo plano pakeisti negalima. Norėdami atmesti ir atlikti keitimų, spustelėkite mygtuką **Atšaukti planavimo patvirtinimą**.

## **Užsakymai**

Skenuotą nuotrauką arba "TempShell" užsakymus nusiųskite dantų technikos laboratorijai, kad būtų atliktas skenavimas arba suprojektuotas ir apskaičiuotas "TempShell" laikinasis vainikėlis. Kad užsakymus galėtumėte nusiųsti naudodamiesi debesies paslauga, dantų technikos laboratorija turi naudoti "DTX Studio™ Lab" programinę įrangą ir ryšys turi būti užmegztas "DTX Studio™ Lab" ir "DTX Studio™ Implant" programomis.

#### **Darbas su ryšiais**

Norėdami pridėti ryšį, turite turėti asmens, dantų technikos laboratorijos ar odontologijos centro, su kuriuo norite susijungti, devynių skaitmenų identifikavimo numerį. "DTX Studio™ Implant" programinėje įrangoje ryšio atpažinimo ženklas rodomas dialogo lange **Tvarkyti paskyrą**. "DTX Studio™ Lab" programinėje įrangoje ryšio atpažinimo ženklas rodomas dialogo lange **Išsami paskyros informacija**.

#### **Ryšio pridėjimas**

Norėdami pridėti ryšį, atlikite tolesnius veiksmus.

- 1. Spustelėkite piktogramą **Įtraukti ryšį Mano biuras** priemonių juostos skirtuke **Medicininiai įrašai**. Arba spustelėkite skirtuką **DTX Studio Implant** ir tada spustelėkite **Tvarkyti paskyrą**.
- 2. Dialogo lango **Tvarkyti paskyrą** grupėje **Tvarkyti ryšius** spustelėkite **Įtraukti naują ryšį**.
- 3. Įveskite paskyros, su kuria norite susijungti, devynių skaitmenų identifikavimo numerį.
- 4. Spustelėkite **Įtraukti ryšį**. Naujas ryšys įtraukiamas į sąrašą, rodoma būsena **Pakvietimas išsiųstas** ir su naudojama paskyra susietu elektroninio pašto adresu išsiunčiamas pakvietimas.
- 5. Spustelėkite **Gerai**.
- 6. Adresatui priėmus jūsų kvietimą, jums atsiunčiamas patvirtinimo el. laiškas ir ryšio būsena sąraše pasikeičia į **Priimtas**.

#### **Ryšio užklausos priėmimas**

Jums atsiųstų naujų ryšio užklausų būsena yra **Pateiktas prašymas**. Norėdami ryšio užklausą priimti, kvietimo el. laiške spustelėkite **Priimti**. Arba galite atlikti tolesnius veiksmus. mas dialogo lange Tvarkyti paskyrą. "DIX Studio" Lab" programinėje įrangoje rys<br>
mas dialogo lange **Išsami paskyros informacija.**<br>
dėti ryšį, atlikite tolesnius veiksmus.<br>
dėti ryšį, atlikite tolesnius veiksmus.<br>
dėti ryšį

- 1. Priemonių juostos **Mano biuras** skirtuke **Medicininiai įrašai** spustelėkite *Įtraukti ryšį*<sup>44</sup> arba spustelėkite skirtuką **DTX Studio Implant** ir tada spustelėkite **Tvarkyti paskyrą**.
- 2. Dialogo lango **Tvarkyti paskyrą** grupėje **Tvarkyti ryšius** pasirinkite ryšio užklausą, kurios būsena yra **Pakvietimas išsiųstas**.
- 3. Spustelėkite **Priimti pasirinktą ryšį**.
- 4. Ryšio būsena pasikeis į **Priimtas** ir pakvietėjui bus išsiųstas patvirtinimo el. laiškas.

#### **Darbas su užsakymais**

#### **Gaminių užsakymai**

**Gaminio užsakymo kūrimas**

"Nobel Biocare" gaminiams galima sukurti gaminio užsakymą. Ne "Nobel Biocare" gaminiams (pvz., ne **"Nobel Biocare" implantams) gaminių užsakymų sukurti negalima.**

Norėdami sukurti gaminio užsakymą, atlikite tolesnius veiksmus.

- 1. Spustelėkite **Užsakymas** skirtuke **Užbaigti**, kuris yra **Planavimas** priemonių juostoje. Arba spustelėkite **ProductUžsakymas** priemonių juostoje.
- 2. Bus rodomas šiam pacientui galimų planavimo failų sąrašas. Dešinėje lango dalyje peržiūrėkite pažymėto planavimo failo duomenis, išrinkite atitinkamą planavimo failą ir spustelėkite **Kitas**.

**Pastaba:** įsitikinkite, kad norimas užsakyti planavimo failas yra patvirtintas **..** Tik patvirtintus planavimo failus galima konvertuoti į užsakymus. Jei planavimo failas dar nepatvirtintas, rodomas įspėjimas.

- 3. Rodomas **Gaminių sąrašas**. Pašalinkite sąrašo elementus, kurių nereikia užsakyti, arba pakoreguokite užsakytinų gaminių kiekį ir spustelėkite **Kitas**.
- 4. Pasirinkite adresą **Gavėjas**, nurodykite, kas pateikė užsakymą, ir prireikus įveskite pastabas gamintojui.
- 5. Pasirinkite, ką daryti su užsakymu: **Tik išsaugoti** ar **Išsaugoti ir siųsti dabar**.
- 6. Patikrinkite užsakomus gaminius srityje **Užsakyti gaminiai**.
- 7. Spustelėkite **Baigti**. Užsakymas sukuriamas ir pateikiamas sukurtų užsakymų sąraše.

#### **Gaminio užsakymo išsiuntimas**

Norėdami išsiųsti sukurtą gaminio užsakymą, atlikite tolesnius veiksmus.

- 1. Sąraše pasirinkite sukurtą užsakymą.
- 2. Priemonių juostoje spustelėkite **Siųsti** .

#### **Modelio skenavimo užsakymai**

Jei norite gauti dantų liejinio, diagnostinio šablono ar vaškinio modelio paviršiaus skenuotą nuotrauką ir (arba) skenuotą priešingo žandikaulio nuotrauką, dantų technikos laboratorijai nusiųskite modelio skenavimo užsakymą.

#### **Modelio skenavimo užsakymo kūrimas**

- 1. Modulyje **Biuras** spustelėkite **Naujas** , tada **Užsakyti modelio skenavimą** . Arba eikite į modulį **Užsakymas** ir spustelėkite **Skenavimas**.
- 2. Skenuojamus objektus dantų schemoje nurodykite nuvilkdami skenuotiną sritį ir išskleidžiamajame meniu pasirinkdami reikiamą parinktį. Pageidaujami skenuoti vaizdai rodomi sąrašo dešinėje.
- 3. Spustelėkite **Kitas**.
- 4. Pasirinkite prijungtą dantų technikos laboratoriją, kuri dantų liejinį nuskenuos, įveskite visus reikiamus duomenis, specialiąsias instrukcijas ir patikrinkite pageidaujamų skenuoti vaizdų sąrašą.
- 5. Spustelėkite **Baigti**.
- 6. Modelio skenavimo užsakymas išsiunčiamas į dantų technikos laboratoriją, įtraukiamas į sąrašą **Užsakymai** ir rodomas su iš serverio gautu užsakymo numeriu.

#### **"TempShell" užsakymai**

Neatidėliotini laikini protezai pacientui suteikia galimybę gauti laikiną karūnėlę ar tiltą implantavimo metu. Tam "DTX Studio™ Implant" naudotojas ir dantų technikos laboratorija (naudojanti "DTX Studio™ Lab") kartu suprojektuoja "Tempshell" laikinąjį vainikėlį, kurį chirurginės operacijos metu gydytojas gali konvertuoti į negalutinį protezą. isirinkite sukurtą užsakymą.<br>
1 juostoje spustelėkite **Siųsti**<br>
1 ili dantų liejinio, diagnostinio šablono ar vaškinio modelio paviršiaus skenuotė nuo<br>
1 ili dantų liejinio, diagnostinio šablono ar vaškinio modelio pavirši

#### Darbo su "TempShell" eiga

"DTX Studio™ Implant" sukuria paciento failą, prideda protezavimo informaciją ir suplanuoja implantus. Sukuriamas "TempShell" užsakymas, kuris nusiunčiamas dantų technikos laboratorijai. Ji užklausą gauna "DTX Studio™ Lab" programoje. Dantų technikos laboratorija su "DTX Studio™ Lab" programa parengia "LabDesign" projektą. "LabDesign" projektąpasirinktinai galima bendrinti su "DTX Studio™ Implant" naudotoju. Norėdamas patikrinti, ar projektas tinka gydymo planui, naudotojas "LabDesign" projektą "DTX Studio™ Implant" programoje įterpia į gydymo planą. Jei reikia kokio nors koregavimo, kreipiamasi į dantų technikos laboratoriją (telefonu arba el. paštu), kad ji tai atliktų. "DTX Studio™ Implant" naudotojui ir dantų technikos laboratorijai gali prireikti atlikti kelis koregavimus. Kai gydytojas patvirtina, kad projektas tinka, dantų technikos laboratorija sukuria ir bendrina "TempShell" laikinąjį vainikėlį.

"DTX Studio™ Implant" naudotojas "TempShell" įtraukia į gydymo planą.

#### **"LabDesign" prašymo kūrimas**

Norėdami sukurti "LabDesign" prašymą, atlikite toliau nurodytus veiksmus.

- 1. Modulio **Užsakymas** priemonių juostoje spustelėkite **LabDesign** .
- 2. Bus rodomas šiam pacientui galimų planavimo failų sąrašas. Dešinėje lango dalyje peržiūrėkite pažymėto planavimo failo duomenis, išrinkite atitinkamą planavimo failą ir spustelėkite **Kitas**.
- 3. Rodoma "LabDesign" prašymo apžvalga.
- 4. Dantų schemoje nurodykite padėtis, dėl kurių teikiamas "LabDesign" (pavienio danties ar tilto) prašymas.
- 5. Pasirinkite dantų technikos laboratoriją, kuri prašymą apdoros, arba pasirinkite prašymą eksportuoti kaip failą.
- 6. Patikrinkite prašymo informaciją ir prireikus pakoreguokite.
- 7. Spustelėkite **Baigti**.

#### **"TempShell" užsakymo kūrimas**

Norėdami sukurti "Tempshell" užsakymą ir jį nusiųsti dantų technikos laboratorijai, atlikite tolesnius veiksmus.

- 1. Spustelėkite "**TempShell" Gaugdorus Užsakymas** priemonių juostoje.
- 2. Bus rodomas šiam pacientui galimų planavimo failų sąrašas. Dešinėje lango dalyje peržiūrėkite pažymėto planavimo failo duomenis, išrinkite atitinkamą planavimo failą ir spustelėkite **Kitas**.
- 3. Rodoma "TempShell" užsakymo apžvalga.
- 4. Dantų schemoje nurodykite padėtis, kurioms "TempShell" (pavienis dantis ar tiltas) yra užsakomas. Nepasirinkite iškyšų prailginimo.
- 5. Pasirinkite dantų technikos laboratoriją, kuri užsakymą apdoros, arba pasirinkite užsakymą eksportuoti kaip failą.
- 6. Patikrinkite užsakymo informaciją ir prireikus pakoreguokite.
- 7. Spustelėkite **Baigti**.

#### **"LabDesign" įtraukimas į gydymo planą**

Norint patikrinti, ar dantų technikos laboratorijos suprojektuotas protezas tinka gydymo planui, į gydymo planą galima įtraukti bendrinamą "LabDesign" projektą.

- 1. Spustelėkite **Įtraukti "LabDesign"** modulio **Planavimas** skirtuke **Protezavimas**.
- 2. Rodomas dialogo langas **Įtraukti "LabDesign"**. Pasirinkite LabDesign ir spustelėkite **Įtraukti "LabDesign"**.
- 3. **LabDesign** projektas įtraukiamas į vaizdą.
- 4. Dantų technikos laboratorijai telefonu arba el. paštu patvirtinkite, kad "LabDesign" projektas tinka, arba paprašykite, kad atliktų pakeitimų. užsakymo kūrimas<br>
surti "Tempshell" užsakymą ir jį nusiųsti dantų technikos laboratorijai, atlikitė tolos<br>
kite "**Tempshell"** <sup>cz</sup>y modulio **Užsakymas** priemonių juostoje.<br>
mais šiam pacientui galimų planavimo failų sąraša

#### **Pastabos**

- Jei gydymo planą reikia koreguoti, būtinai pakartotinai užsakykite "LabDesign".
- Jei "LabDesign" failas yra diske, jį importuokite naudodami veiksmą **Importuoti "LabDesign"** dialogo lange *Įtraukti* "LabDesign".

**"TempShell" įtraukimas į gydymo planą**

- 1. Spustelėkite *ltraukti "TempShell"*  $\mathbb{C}\mathbb{Q}$ *, kuris yra priemonių juostosPlanavimas skirtuke Baigti.*
- 2. Rodomas dialogo langas **Įtraukti "TempShell"**.
- 3. Spustelėkite esamą "TempShell", kad jis būtų įtrauktas į gydymo planą.
- 4. Spustelėkite *Įtraukti "TempShell"*.

Pastaba: jei "TempShell" failas yra diske, jį importuokite naudodami veiksmą Importuoti "TempShell" dialogo lange *Įtraukti* "TempShell".

#### **Paslaugų prašymai**

#### **Įprasta paslaugos prašymo pateikimo per "DTX Studio™ Go" darbo eiga**

"DTX Studio™ Clinic" naudotojas (užklausos pateikėjas) norėtų iš "DTX Studio™ Implant" naudotojo (teikėjo) gauti konkretaus atvejo planą. Užklausos pateikėjas programoje "DTX Studio™ Clinic" sukuria paciento failą ir paprastai per "DTX Studio™ Go" siunčiama paslaugos užklausa. Kai teikėjas programoje "DTX Studio™ Go" gauna naują užklausą sukurti planą, galima atsisiųsti reikiamus failus. ZIP failą reikia išskleisti ir išsaugoti. Teikėjas sukuria naują paciento failą programoje "DTX Studio™ Implant", naudodamas gautus paciento duomenis. Teikėjas programa "DTX Studio™ Implant" atlieka įprastus implantų planavimo veiksmus ir patvirtina gydymo planą. Tada jis gali atsakyti į paslaugos užklausą ir per "DTX Studio™ Go" užklausos pateikėjui išsiųsti gydymo planą.

#### **Kaip atsakyti į paslaugos prašymą**

Norėdami patvirtintą planą vėl išsiųsti paslaugos užklausos pateikėjui, atlikite toliau nurodytus veiksmus.

- 1. Modulyje **Užsakymas** spustelėkite **Vykdyti prašymą** .
- 2. Sąraše pasirinkite tinkamą planą. Spustelėkite **Kitas**.
- 3. Įveskite prašomą informaciją, kad paslaugos užklausą galėtumėte tinkinti. Nepamirškite pridėti ataskaitos ir, jei reikia, pridėkite pastabas arba nuotraukas.
- 4. Spustelėkite **Baigti**.
- 5. Iškylančiajame lange pateikiama pagrindinė informacija (kaip antai paslaugos ID ir užklausos pateikėjo informacija), kad galėtumėte patikrinti, ar gydymo planas siunčiamas tinkamam paciento atvejui. Spustelėkite **Įkelti**, kad planą išsiųstumėte užklausos pateikėjui.

#### **Vietos paslaugos prašymo pateikimo darbo eiga**

Jei naudotojas viename kompiuteryje įdiegė tiek "DTX Studio™ Clinic", tiek "DTX Studio™ Implant", darbo eiga šiek tiek skiriasi. Programoje "DTX Studio™ Clinic" sukuriamas paciento failas ir atliekant reikiamus suderinimus sukuriamas paciento modelis. "DTX Studio™ Implant" atidarius pačioje "DTX Studio™ Clinic", paciento modelis eksportuojamas ir remiantis eksportuotais duomenimis programoje "DTX Studio™ Implant" sukuriamas paciento failas. Programoje "DTX Studio™ Implant" sukuriamas gydymo implantais planas, tada jį galima eksportuoti j "DTX Studio™ Clinic" ir joje tiesiogiai vizualizuoti. i vuodistarianti palauden kuningilaisti pasiaugos užklausos pateikėjui, atlikite toliau nurodytus v<br>
Užsakymas spustelėkite **Vykdyti prašymą <sup>im</sup>i.**<br>
Susininkite tinkamą planą. Spustelėkite **Kriss.**<br>
a, pridėkite pastasios

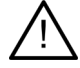

**Svarbu:** jei skenuota dantų nuotrauka ir paciento modelis programoje "DTX Studio™ Clinic" buvo sulygiuoti naudojantis "SmartFusion™", iškyla įspėjamasis pranešimas, kad sulygiavimą turite patikrinti.

**Patikrinkite skenuotos dantų nuotraukos ir paciento modelio sulygiavimą ir, jei jis netinkamas arba**  abejojate, sulygiavimą perskaičiuokite vedliu "Redaguoti skenuotą dantų nuotrauką".

Jei tiek "DTX Studio™ Clinic", tiek "DTX Studio™ Implant" įdiegtos tame pačiame kompiuteryje, patvirtintą planą reikia eksportuoti.

- 1. Modulyje **Užsakymas** spustelėkite **Vykdyti prašymą** .
- 2. Sąraše pasirinkite tinkamą planą. Spustelėkite **Kitas**.
- 3. Įveskite prašomą informaciją, kad paslaugos užklausą galėtumėte tinkinti. Nepamirškite pridėti ataskaitos ir, jei reikia, pridėkite pastabas arba nuotraukas.
- 4. Spustelėkite **Eksportuoti**.
- 5. Pasirinkite vietą eksportuotiems failams saugoti. Spustelėkite **Pasirinkti aplanką**.
- 6. Failai nuo šiol bus prieinami pasirinktoje vietoje.

## **Darbas su "DTX Studio™ Implant" asistentu**

Jei norite atidaryti "DTX Studio™ Implant" asistentą, spustelėkite **Asistentas** viršutiniame dešiniajame lango kampe.

Rodomas langas "DTX Studio<sup>™</sup> Implant" asistentas. "DTX Studio™ Implant" asistentą sudaro įvairūs skirtukai.

– **Užduotys** : planavimo ir papildomų veiksmų apžvalga, kuri padeda atlikti planavimo procedūrą.

**Assistant Warnings** (4)

- **Ispėjimai** $\triangleq$ : įspėjimo pranešimai nurodo galimas problemas.
- **Planavimo apžvalga** : pateikiama implantų, atramų ir (arba) tvirtinamųjų kaiščių, naudojamų gydymo plane, apžvalga. Taip pat nurodoma, ar sukurtas radiografinis kreipiklis ir chirurginis gidas. Numatytų implantų padėtis yra nurodyta dantų schemoje.

num a pžvalga līg : pateikiama implantu, atramu ir (arba) tvirtinamuju Kaiščiu, naudo<br>, apžvalga. Taip pat nurodoma, ar sukurtas radiografinis kreipiklis ir chiburginis gir<br>ntu padėtis yra nurodyta dantų schemoje.

## **"DTX Studio™ Implant" įspėjimų sistema**

"DTX Studio™ Implant" programinėje įrangoje pateikiama įvairių techninių / gamybos / procedūrų įspėjimų (pvz., "movos "Guided Sleeve" yra per arti viena kitos", "neįdėtas nei vienas tvirtinamasis kaištis", "implantas suplanuotas per arti pažymėto nervo").

Jei įspėjimai sugeneruojami dėl to, kad "DTX Studio™ Implant" aptinka klinikinio ar techninio planavimo problemų, juos galima peržiūrėti planavimo asistento dalyje **Įspėjimai**.

Atidarykite planavimo asistentą ir spustelėkite **Įspėjimai** arba spustelėkite **Įspėjimai** po mygtuku **Asistentas**. Dabar "Planning Assistant" rodo įspėjimus, suklasifikuotus pagal klinikinius ir gido ssistant įspėjimus.

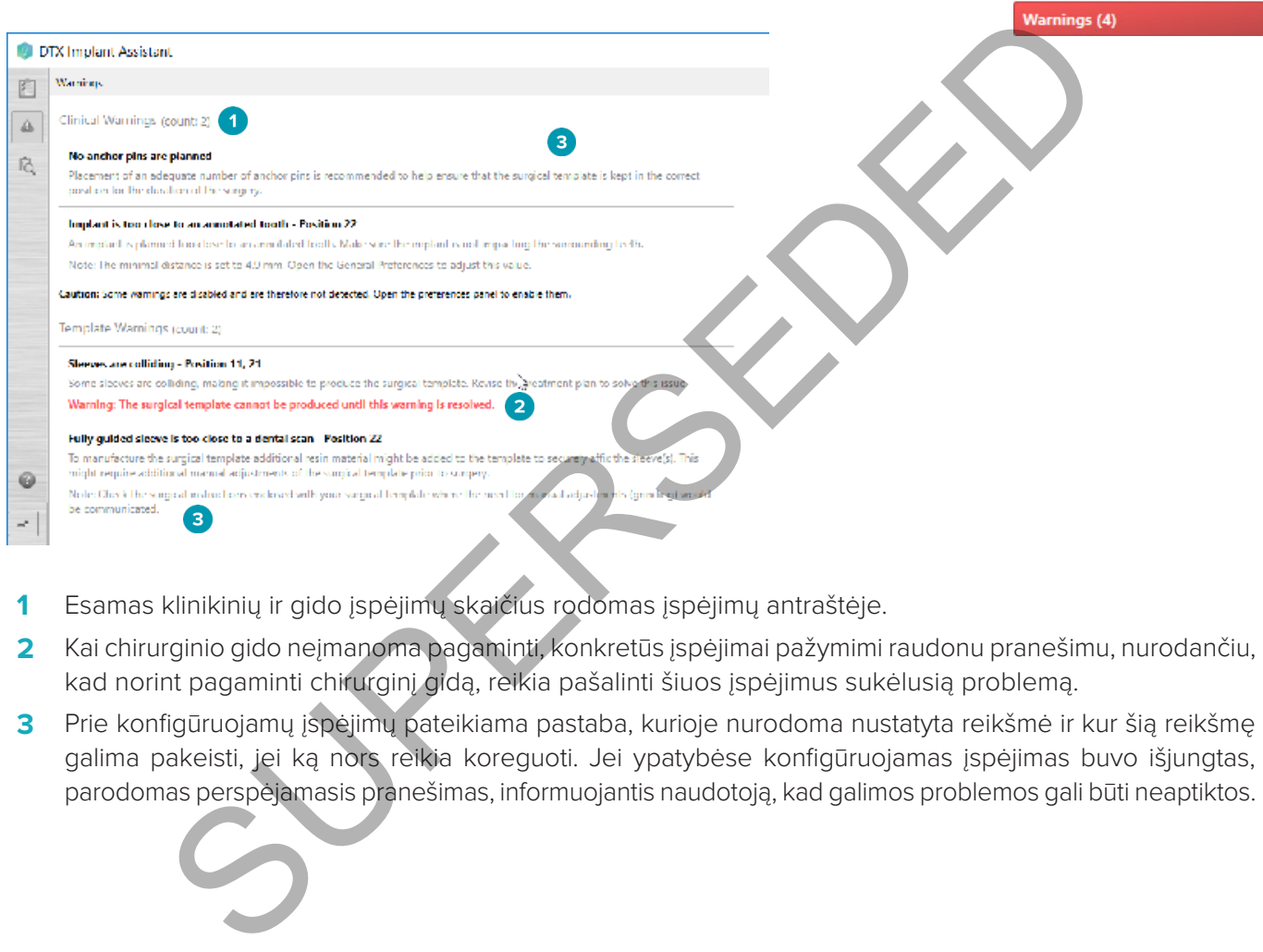

- **1** Esamas klinikinių ir gido įspėjimų skaičius rodomas įspėjimų antraštėje.
- **2** Kai chirurginio gido neįmanoma pagaminti, konkretūs įspėjimai pažymimi raudonu pranešimu, nurodančiu, kad norint pagaminti chirurginį gidą, reikia pašalinti šiuos įspėjimus sukėlusią problemą.
- **3** Prie konfigūruojamų įspėjimų pateikiama pastaba, kurioje nurodoma nustatyta reikšmė ir kur šią reikšmę galima pakeisti, jei ką nors reikia koreguoti. Jei ypatybėse konfigūruojamas įspėjimas buvo išjungtas, parodomas perspėjamasis pranešimas, informuojantis naudotoją, kad galimos problemos gali būti neaptiktos.

#### **"DTX Studio™ Implant" įspėjimai**

#### **Įspėjimas**

Ši planavimo programa visų techninių apribojimų automatiškai netikrina. Kai kuriais atvejais chirurginių gidų negalima pagaminti, net jei programinė įranga automatiškai nenustato jokių techninių apribojimų. Planuojant reikia atsižvelgti į konkrečius techninius apribojimus, kad būtų užtikrinta tinkama chirurginio

gido gamyba ir pagamintas gidas būtų sėkmingai naudojamas operacijos metu. "DTX Studio™ Implant" automatiškai aptinka kai kuriuos galimus techninių ir klinikinių apribojimų pažeidimus. Pažeidus kuriuos nors apribojimus, asistente pateikiamas įspėjimo pranešimas. Spustelėkite šį pranešimą, kad peržiūrėtumėte išsamų pastabų ir įspėjimų aprašą.

Dvimatės ir trimatės peržiūros programose problemą sukėlę objektai nuspalvinami raudona arba oranžine spalva, atsižvelgiant į pažeidimo tipą. Asistente rodomi atitinkami įspėjimo pranešimai. Šie pranešimai taip pat matomi lange **Patvirtinti**, planavimo apžvalgoje, ataskaitoje ir kt.

Toliau pateikta galimų įspėjimų apžvalga pagal įspėjimų tipą.

#### **Gido įspėjimai**

Ataskaitoje gido įspėjimai rodomi paskutiniame puslapyje.

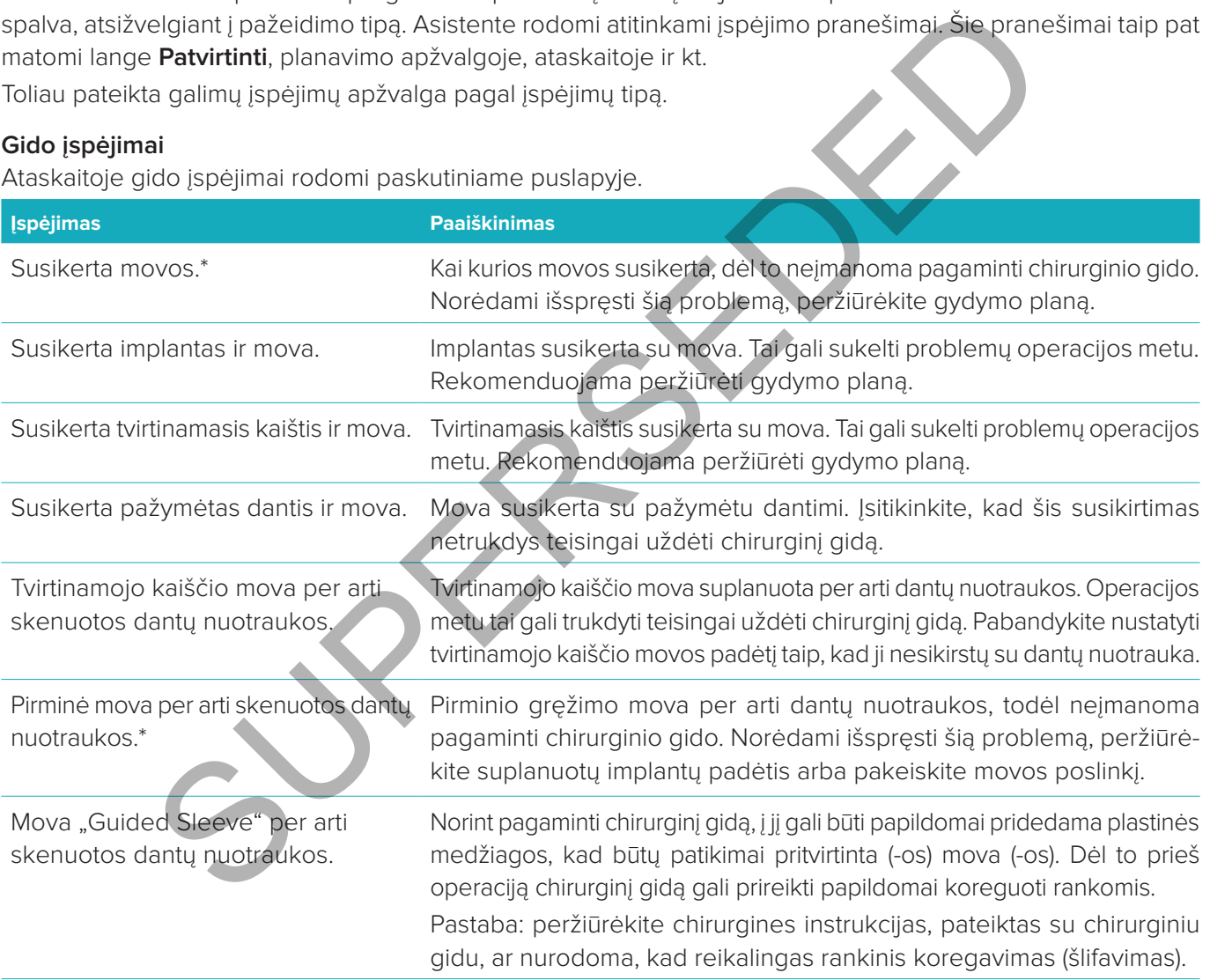

\* Kol nebus pašalinta ši problema, chirurginio gido nebus įmanoma pagaminti.

#### **Klinikiniai įspėjimai**

Klinikiniai įspėjimai skirstomi į bendruosius įspėjimus ir implanto įspėjimus. Klinikiniai įspėjimai ataskaitoje rodomi implanto puslapiuose.

#### **Bendrieji įspėjimai**

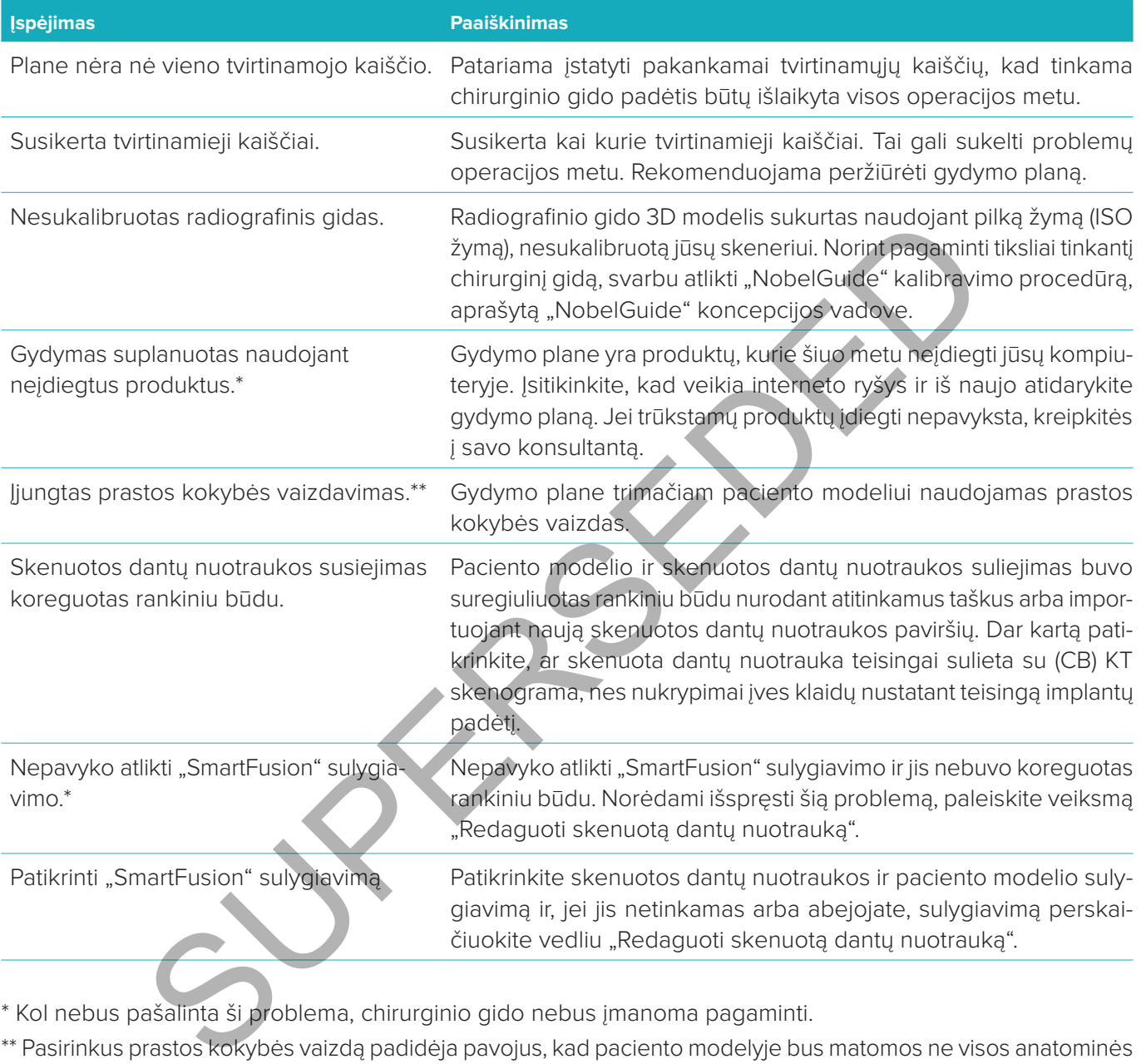

\* Kol nebus pašalinta ši problema, chirurginio gido nebus įmanoma pagaminti.

\*\* Pasirinkus prastos kokybės vaizdą padidėja pavojus, kad paciento modelyje bus matomos ne visos anatominės savybės. Šis nustatymas turės įtakos tik trimačio tūrio kokybei. CT pjūviai nebus paveikti.

#### **Implanto įspėjimai**

Dalis implanto įspėjimų yra konfigūruojami. Pvz., juos galima įjungti ar išjungti ir (arba) naudotojas gali nustatyti vertes, kurioms esant įspėjimai pateikiami. Toliau pateiktoje lentelėje šie įspėjimai pažymėti kaip "konfigūruojami".

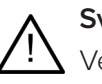

#### **Svarbu**

Vertės, kurios sugeneruos implanto įspėjimus, turi būti nustatytos vadovaujantis mediko patirtimi ir žiniomis.

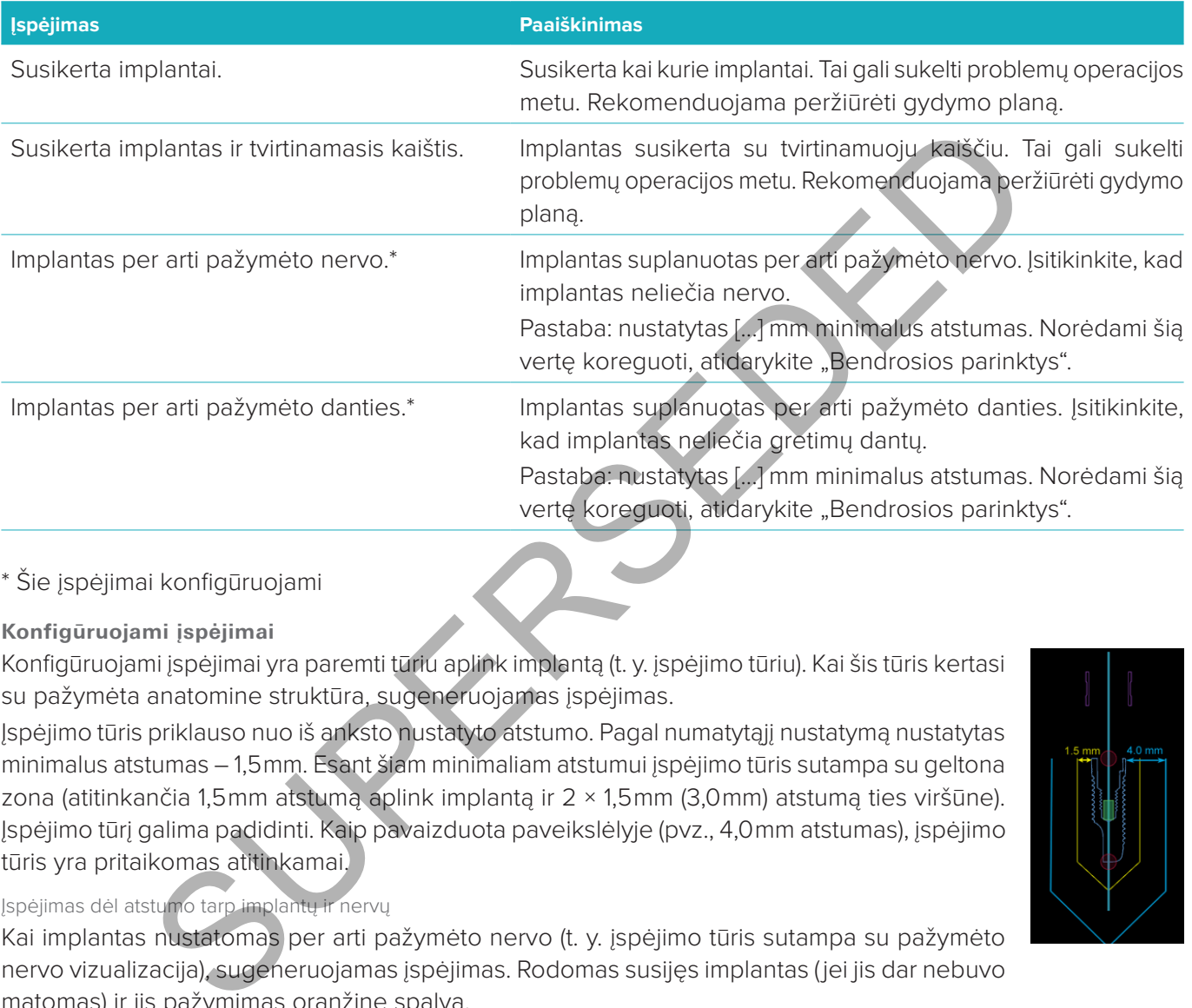

#### \* Šie įspėjimai konfigūruojami

#### **Konfigūruojami įspėjimai**

Konfigūruojami įspėjimai yra paremti tūriu aplink implantą (t. y. įspėjimo tūriu). Kai šis tūris kertasi su pažymėta anatomine struktūra, sugeneruojamas įspėjimas.

Įspėjimo tūris priklauso nuo iš anksto nustatyto atstumo. Pagal numatytąjį nustatymą nustatytas minimalus atstumas – 1,5 mm. Esant šiam minimaliam atstumui įspėjimo tūris sutampa su geltona zona (atitinkančia 1,5 mm atstumą aplink implantą ir 2 × 1,5 mm (3,0 mm) atstumą ties viršūne). Įspėjimo tūrį galima padidinti. Kaip pavaizduota paveikslėlyje (pvz., 4,0 mm atstumas), įspėjimo tūris yra pritaikomas atitinkamai.

#### Įspėjimas dėl atstumo tarp implantų ir nervų

Kai implantas nustatomas per arti pažymėto nervo (t. y. įspėjimo tūris sutampa su pažymėto nervo vizualizacija), sugeneruojamas įspėjimas. Rodomas susijęs implantas (jei jis dar nebuvo matomas) ir jis pažymimas oranžine spalva.

#### Įspėjimas dėl atstumo tarp implantų ir dantų šaknų

Kai implantas nustatomas per arti danties šaknies (t. y. įspėjimo tūris sutampa su pažymėtu dantimi), sugeneruojamas įspėjimas. Implantas yra rodomas pažymėtas oranžine spalva.

**Pastaba:** minimalų numatytąjį įspėjimo tūrio atstumą reikia atidžiai nustatyti naudojant **DTX Studio Implant** > **Bedrosios ypatybės**. Šios vertės išsaugomos kompiuteryje, kuriuo dirbate. Jei gydymo planas atidaromas ne tame pačiame kompiuteryje, kuriame buvo sukurtas, rodomi įspėjimai atitinka šiuo metu naudojamo kompiuterio nustatymus. Atsižvelgiant į kompiuterio nustatymus rodomi įspėjimai gali skirtis. Konfigūruojamas vertes visada galima koreguoti nustatymuose, o sugeneravus įspėjimą vertės rodomos jo apžvalgoje.

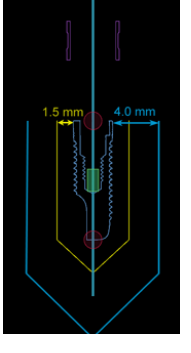

#### **Techniniai apribojimai**

Paaiškinama daug techninių apribojimų, kurie turi lemiamą įtaką formuojant tinkamą chirurginį gidą. Nepaisant šių apribojimų negalima garantuoti, kad bus įmanoma pagaminti chirurginį gidą ar tinkamai jį naudoti.

#### **Mažiausias atstumas tarp movų "Guided Sleeve"**

Chirurginiame gide būtina išlaikyti mažiausią atstumą tarp kreipiamųjų movų. Kai atstumas yra per mažas, neįmanoma pagaminti chirurginio gido.

Pažeidus minimalų atstumą tarp kreipiamųjų movų jos automatiškai tampa matomos ir pažymimos raudonai. Esant tokiai sąrankai neįmanoma pagaminti chirurginio gido.

Norėdami išspręsti šią situaciją, pastumkite ar paverskite implantus taip, kad padidėtų atstumas tarp movų. Kai atstumas yra pakankamai didelis, kreipiamosios movos automatiškai vaizduojamos įprasta spalva.

#### **Mažiausias atstumas tarp movų ir implantų arba movų ir tvirtinamųjų kaiščių**

Kai movos ir implantai arba movos ir tvirtinamieji kaiščiai išdėstomi labai arti vienas kito ar kertasi, jie automatiškai tampa matomi ir vaizduojami oranžine spalva. Jei atstumas tarp movos ir implanto ar tvirtinamojo kaiščio per mažas, chirurginės operacijos metu gali būti sunku paruošti kaulą arba įdėti implantą ar tvirtinamąjį kaištį. presti šią situaciją, pastumkite ar paverskite implantus taip, kad padidėtų atstumas<br>pakankamai didelis, kreipiamosios movos automatiškai vaizduojamos įprasta sola<br>tstumas tarp movų ir implantų arba movų ir rivirtinamių ka

Norėdami išspręsti šią problemą, pastumkite ar paverskite implantus ar tvirtinamuosius kaiščius taip, kad padidėtų atstumas tarp jų ir movų. Kai atstumas yra pakankamai didelis, jie automatiškai vaizduojami įprasta spalva.

#### **Susikirtimas tarp implantų, tvirtinamųjų kaiščių arba implantų ir tvirtinamųjų kaiščių**

Kai kertasi implantai, tvirtinamieji kaiščiai arba implantai ir tvirtinamieji kaiščiai, jie automatiškai tampa matomi ir vaizduojami oranžine spalva. Jei šie objektai susikerta, gali kilti problemų atliekant chirurginę operaciją.

Norėdami išspręsti šią problemą, pastumkite ar paverskite implantus arba tvirtinamuosius kaiščius taip, kad jie nesusikirstų. Kai atstumas yra pakankamai didelis, jie automatiškai vaizduojami įprasta spalva.

**Pastaba:** kai kuriais atvejais tvirtinamajam kaiščiui pirmiausia naudojamas implanto dydis. Prieš įstatant implantą reikia išimti tvirtinamąjį kaištį.

#### Santykis tarp movos "Guided Sleeve" ir radiografinio gido ir (arba) skenuotos dantų nuotraukos

Planavimo metu svarbu atsižvelgti ne tik į klinikinius aspektus, bet ir į techninius movų "Guided Sleeve" padėties apribojimus, atsižvėlgiant į radiografinį gidą ir (arba) skenuotą dantų nuotrauką – reikia patikrinti movų "Guided Sleeve" padėtį pagal rodomą radiografinį gidą ir (arba) skenuotą dantų nuotrauką.

#### **Radiografinis gidas**

#### Padėtis

Kiekviena kreipiamoji mova turi būti radiografiniame gide, kad būtų užtikrintas pakankamas chirurginio gido medžiagos kiekis, kuris išlaikytų kreipiamąją movą.

- **1** Tinkamai nustatyta padėtis
- **2** Netinkamai nustatyta padėtis: mova per toli ir neprijungta prie radiografinio gido.

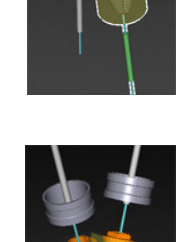

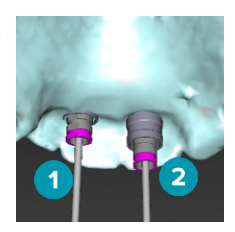

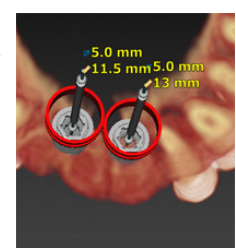

#### Gylis

Būtina patikrinti movos gylį radiografinio gido atžvilgiu. Mova negali išsikišti iš į dantenų pusę nukreipto paviršiaus (graviruoto paviršiaus), kad būtų užtikrinta tinkama chirurginio gido padėtis. Norėdami patikrinti movos gylį, patikrinkite movos padėtį ir pakoreguokite implanto gylį naudodamiesi specialiosios priemonių juostos piktograma **Gylis** . Arba pasirinkę pirminę movą koreguokite movos poslinkį.

- **1** Tinkamai nustatyta padėtis
- **2** Netinkamai nustatyta padėtis: mova įdėta per giliai.

#### **Skenuota dantų liejinio nuotrauka**

Patikrinkite movų padėtis po implantų planavimo. Būtina išspręsti toliau aprašytas situacijas.

#### Šoniniai susidūrimai

Šoniniai susilietimai – tai susilietimai su greta esančiais dantimis arba galimai su minkštuoju audiniu (burnos ertmės paviršiaus skenuota nuotrauka). Jei įvyksta susilietimas, patikrinkite, ar galima pakeisti implanto padėtį, kad nebūtų sugeneruotas susilietimo įspėjimas. Jei tai neįmanoma, bandykite susiaurinti movos skersmenį arba pasirinkite tik pirminį gręžimą. Patyrę naudotojai gali praleisti valdomo gręžimo procedūros dalis ir, pašalinę chirurginį gidą, užbaigti gręžimo protokolą rankomis atliekamos chirurginės operacijos protokolu. Tokiu atveju implantas įsriegiamas rankomis. ovų padėtis po implantų planavimo. Būtina išspręsti toliau aprašytas situacijas.<br>
mai<br>
ietimai – tai susliletimai su greta esančiais dantimis arba galimai su minkštuoju<br>
os etmės paviršiaus skenuota nuotrauka). Jei įvyksta

- **1** Netinkamai nustatyta padėtis: per arti greta esančio danties ar minkštojo audinio arba jį liečia.
- **2** Tinkamai nustatyta padėtis: pakeistas skersmuo.
- **3** Tinkamai nustatyta padėtis: pakeista pirminė mova.

#### Vertikalūs susilietimai

Vertikalūs susilietimai – tai susilietimai su galimai minkštuoju audiniu (burnos ertmės paviršiaus skenuota nuotrauka). Jei įvyksta vertikalus susidūrimas, o jūs esate pasirinkę pirminį gręžimą, koreguokite movos poslinkį.

- **1** Netinkamai nustatyta padėtis
- **2** Tinkamai nustatyta padėtis: pakoreguotas movos poslinkis.

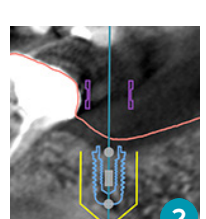

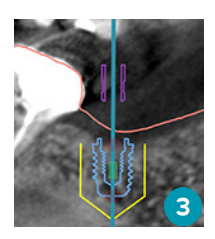

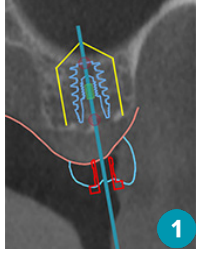

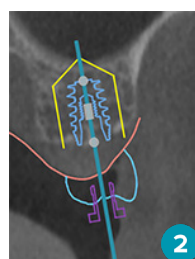

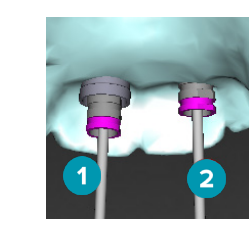

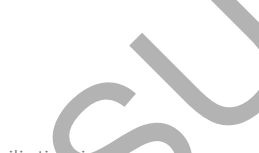

#### Santykis tarp movos kreipiamosios movos "Guided Sleeve" ir kaulo

Planuojant svarbu atsižvelgti į techninius kreipiamųjų movų padėties apribojimus kaulo paviršiaus, kuriame gali būti dantų, atžvilgiu. Kai kreipiamoji mova kertasi su žandikaulio paviršiumi arba likę dantys sudaro dalį žandikaulio modelio, gali būti neįmanoma chirurginės operacijos metu teisingai uždėti chirurginį gidą.

Tačiau kai kuriais atvejais ši klaida gali būti priimtina (pvz., kai mova liečiasi su dantimi, kuris per chirurginę operaciją bus pašalintas, arba kai mova liečiasi su artefaktu).

#### **Gidu valdomos atramos**

Kai planuojama naudoti kreipiamąsias atramas, įsitikinkite, kad kampas tarp didžiausiu kampu įstatomų implantų neviršija 30 laipsnių.

#### **Radiografinis gidas sukurtas be kalibruotos ISO vertės.**

Jei gamybai eksportuojamas chirurginis gidas, kuriant radiografinio gido modelį rekomenduojama naudoti kalibruotą ISO vertę. Jeigu kalibravimo rinkinys nenaudojamas, šio automatinio žingsnio svarbai pabrėžti pateikiamas kalibravimo įspėjimas ("Radiografinis gido modelis sukurtas be kalibruotos ISO vertės").

gidas sucurtas be kalibruotos ISO vertes.<br>
Sucurta diciparità si verte di concelli rekomendual verte, Jelgu kalibravimo rinkinys nenaudojamas, šio automatinio žingsnio svarbaj i<br>
verte, Jelgu kalibravimo rinkinys nenaudoja

## **Gydymo plano aptarimas**

Modulyje **Aptarimas** galite kurti ataskaitas, tik skaitomus peržiūros failus ir "Communicator" pateiktis.

#### **Ataskaitos**

#### **Ataskaitos kūrimas**

Norėdami sukurti ataskaitą, atlikite tolesnius veiksmus.

- 1. Įsitikinkite, kad paciento failas atidarytas. Spustelėkite mygtuką **Ataskaita** , esantį planavimo modulio skirtuko **Užbaigti** grupėje **Perdavimas**.
- 2. Rodomas planavimo failų sąrašas. Pasirinkite atitinkamą planavimo failą ir spustelėkite **Kitas**. Sistema įkelia duomenis ir sugeneruoja ataskaitos puslapius.
- 3. Rodomi ataskaitos puslapių peržiūros vaizdai: turimos bendrosios paciento informacijos ir gydymo apžvalga, naudojamo skenerio, planavimo įspėjimų ir naudojamų gaminių, taip pat chirurginio plano vaizdai.

**Pastaba:** peržiūros vaizdai sugeneruojami mažesnės raiškos nei tikras PDF failas.

- 4. Suteikite ataskaitai atitinkamą pavadinimą.
- 5. Pasirinktinai galite į ataskaitą įtraukti pastabą (iki 700 simbolių).
- 6. Pritaikykite ataskaitą pasirinkdami norimus įtraukti puslapius: panaikinkite puslapių, kuriuos norite pašalinti iš ataskaitos, žymėjimą. Puslapiai, kurių žymėjimas buvo panaikintas, bus rodomi pilka spalva ir nebus įtraukti į galutinę sugeneruotą ataskaitą. planiarini europoja atskaidos puslapius.<br>
Ir sugeneruoja atskaidos puslapius.<br>
Ir sugeneruoja atskaidos puslapius.<br>
Ir sugeneruoja atskaidos puslapiu randojamų gaminių, taip pat chirurginio plane vo<br>
no skenerio, planavimo
- 7. Jei reikia, padarykite ataskaitą anoniminę.
- 8. Spustelėkite **Baigti**, jei norite sukurti ataskaitą, arba **Atšaukti**, jei užklausos norite atsisakyti.
- 9. Patvirtinus rodoma pasirinktų ataskaitos puslapių peržiūra. Pereikite per puslapius ir juos patikrinkite.

#### **Ataskaitos spausdinimas**

Jei sukurtą ataskaitą norite išspausdinti, pirmiausia turite ją išeksportuoti ir išsaugoti kaip PDF failą.

- 1. Pasirinkite ataskaitą sąraše **Ryšių elementai**.
- 2. Priemonių juostos skirtuko **Perdavimas** grupėje **Ataskaita** spustelėkite **Eksportuoti**.
- 3. Pereikite į vietą, kurioje norite išsaugoti ataskaitą.
- 4. Spustelėkite **Išsaugoti**.
- 5. Ataskaita išsaugoma kaip PDF dokumentas. Pagal numatytąjį nustatymą ataskaita bus atidaryta, kad galėtumėte išspausdinti dokumentą.

#### **Peržiūros failai**

Jei asmens, su kuriuo norite aptarti gydymo planą, kompiuteryje "DTX Studio™ Implant" programos nėra, gydymo plano informaciją galima pateikti naudojantis peržiūros failu. Peržiūros failas yra gydymo plano versija. Jis sukuriamas "DTX Studio™ Implant" programa, išsaugomas kaip tik skaitomas failas ir jame pateikiamas konkretaus paciento gydymo planas. Peržiūros failą galima atidaryti kompiuteryje, kuriame įdiegta "DTX Studio™ Implant" peržiūros programa.

#### **Peržiūros failo kūrimas**

Norėdami sukurti peržiūros failą, atlikite tolesnius veiksmus.

- 1. Atidarykite modulį **Aptarimas**.
- 2. Skirtuko **Perdavimas** grupėje **Perduoti** spustelėkite **Peržiūros programa** .
- 3. Pasirinkite planavimo failą iš sąrašo.
- 4. Spustelėkite **Kitas**.
- 5. Tinkinimo puslapyje įveskite peržiūros programos informaciją.
- Įveskite atitinkamą peržiūros failo pavadinimą.
- Spustelėkite į peržiūros failą norimus įtraukti vaizdus.
- Nurodykite, ar CT vaizdo duomenis reikia suglaudinti.
- Jei paciento duomenų negalima bendrinti, čia failą anonimizuokite pasirinkdami **Anonimizuoti visą paciento informaciją**.
- Norėdami užbaigtą peržiūros failą tuojau pat bendrinti, pažymėkite atitinkamą žymės langelį.
- 6. Norėdami peržiūros failą išsaugoti, spustelėkite **Baigti**.
- 7. Peržiūros failas išsaugomas ir rodomas sąraše **Ryšių elementai**. Rodomas dialogo langas **Bendrinti peržiūros programą**.
- 8. Įveskite el. pašto adresą arba naudodamiesi mygtuku **Kontaktai** pasirinkite, su kuo norite bendrinti peržiūros failą.
- 9. Įveskite asmeninį pranešimą ir spustelėkite **Bendrinti**.
- 10. Pasirinktiems asmenims nusiunčiamas el. laiškas su atsisiuntimo nuoroda.

#### Peržiūros failo atidarymas "DTX Studio<sup>™</sup> Implant" programa

- 1. Dukart spustelėkite peržiūros failą sąraše **Ryšių elementai**.
- 2. Pažymėtas peržiūros failas atidaromas "DTX Studio™ Implant" peržiūros programoje.

#### **Peržiūros failo atidarymas naudojantis atsisiuntimo nuoroda**

Jei gavote el. laišką su peržiūros failo atsisiuntimo nuoroda, atlikite tolesnius veiksmus.

- 1. El. laiške spustelėkite atsisiuntimo nuorodą.
- 2. Peržiūros failas atsiunčiamas.
- 3. Pereikite į vietą, kur laikomas parsiųstas failas, ir dukart spustelėkite išsaugotą peržiūros failą.
- 4. Atidaroma "DTX Studio™ Implant" peržiūros programa, kurioje rodomas peržiūros failas.

#### **"Communicator" pristatymai**

"Communicator" pristatymuose pateikiama gydymo plano apžvalga. Be to, jie suteikia galimybę pacientą informuojant apie procedūrą pasižymėti pastabas. "Communicator" prezentacijos gali būti naudojamos, kai pacientams ir kolegoms reikia pateikti informaciją apie odontologinį gydymą. Be to, prezentacijas galima pateikti naudojantis debesies paslauga. sineimių piausinių ir spusieleikie beininininka<br>
SI astronomis asmenims nusiunčiamas el. laiškas su atsisiuntimo nuoroda.<br>
Superioris falla sąraśe Ryšių elementai.<br>
Superioris falla sąraśe Ryšių elementai.<br>
Superioris fall

"Communicator" prezentacijos įkeliamos į debesies paslaugą ir jas galima atidaryti "iPad®" skirta programėle "Communicator".

#### **"Communicator" pristatymo kūrimas**

Norėdami sukurti "Communicator" pristatymą, atlikite tolesnius veiksmus.

- 1. Atidarykite modulį **Aptarimas**.
- 2. Skirtuko **Perdavimas** grupėje **Perduoti** spustelėkite **Communicator** .
- 3. Pasirinkite planavimo failą iš sąrašo.
- 4. Spustelėkite **Kitas**.
- 5. Tinkinimo puslapyje įveskite "Communicator" pristatymo informaciją.
	- Įveskite atitinkamą pristatymo pavadinimą.
	- Jei pageidaujate, įtraukite pastabų apie pristatymą. Jos rodomos "Communicator" pristatyme, kai jis atidaromas "iPad®" įrenginiu.
	- Apibrėžkite į pristatymą norimus įtraukti vaizdus. Įtraukti galima tik į pacientų biblioteką įtrauktus vaizdus.
	- Jei paciento duomenų negalima bendrinti, čia failą anonimizuokite pasirinkdami **Anonimizuoti visą paciento informaciją**.
	- Norėdami užbaigtą "Communicator" pristatymą tuojau pat įkelti į "iPad®" įrenginį, pažymėkite atitinkamą žymės langelį.
- 6. Spustelėkite **Baigti**.
- 7. "Communicator" pateiktis išsaugoma ir rodoma sąraše **Ryšių elementai**.

## **Gydymo plano eksportavimas informacijos ar chirurginės operacijos tikslais**

Naudodamiesi "DTX Studio™ Implant" gydymo planą galite eksportuoti tam, kad jį galėtumėte naudoti "DTX Studio™ Clinic", "X-Guide™", "OsseoCare™ Pro" ar kituose programinės įrangos produktuose.

#### **EKSPORTUOTI Į "DTX STUDIO™ CLINIC"**

Gydymo plano eksportavimas vizualizavimui "DTX Studio™ Clinic"

- 1. Eikite į modulį **Planavimas**.
- 2. Skirtuko **Užbaigti** grupėje **Chirurginės operacijos planas** spustelėkite **Klinikinių duomenų eksportavimas** .
- 3. Pasirinkite aplanką, kuriame bus saugomas užšifruotas .dtxip failas su visa reikalinga informacija apie gydymo planą.
- 4. Rodomas pranešimas, patvirtinantis sėkmingą išsaugojimą, taip pat failo išsaugojimo vietą. Spustelėkite **Gerai**, kad jį uždarytumėte.

#### **Eksporto atidarymas**

Norėdami gydymo planą eksportuoti vizualizavimui kituose programinės įrangos produktuose, atlikite toliau nurodytus veiksmus.

- 1. Eikite į modulį **Planavimas**.
- 2. Skirtuko **Užbaigti** grupėje **Perduoti** spustelėkite **Atidaryti eksportą** .
- 3. Pasirinkite aplanką, kuriame gydymo planas bus saugomas.
- 4. Spustelėkite **Eksportuoti**.
- 5. Rodomas pranešimas, patvirtinantis sėkmingą išsaugojimą, taip pat failo išsaugojimo vietą. Spustelėkite **Gerai**, kad jį uždarytumėte. **Ižbaigti** grupėje Chirurginės operacijos planas spustelėkite Klinikinių duomenų eks<br>
aplaną,<br>
aplaną, kuriame bus saugomas užšifruotas, dixip failas su visa reikalinga int<br>
pranešimas, patvirtinantis sėkmingą išsaugojimą,

#### **"X-Guide™" chirurginis planas**

"X-Guide™" – tai trimatė dantų implantų sistema, kuri gydymo planą padeda pritaikyti klientui ir užtikrina interaktyvų valdymą atliekant operaciją.

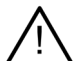

#### **Įspėjimas**

Atkreipkite dėmesį, kad tarp "DTX Studio™ Implant" ir "X-Guide™" programinės įrangos gali atsirasti duomenų vizualizavimo (pvz., peržiūros programos orientacijos, objektų spalvos) bei įspėjimų skirtumų.

#### **"X-Guide™" chirurginio plano kūrimas**

Norėdami sukurti "X-Guide™" chirurginį planą, atlikite toliau nurodytus veiksmus.

- 6. Modulyje **Aptarimas** spustelėkite **X-Guide** , kuris yra grupėje **Perduoti**.
- 7. Pasirinkite tinkamą patvirtintą planavimo failą iš sąrašo.
- 8. Spustelėkite **Kitas**.
- 9. Puslapyje **Tinkinti chirurginės operacijos sąranką** įveskite išsamius duomenis. Prireikus anonimizuokite.
- 10. Spustelėkite **Baigti**.

#### **"X-Guide™" chirurginio plano eksportavimas**

Norėdami "X-Guide™" chirurginį planą eksportuoti, atlikite toliau nurodytus veiksmus.

- 1. Modulyje **Aptarimas** iš sąrašo **Perdavimo elementai** pasirinkite sukurtą **"X-Guide™"** chirurginį planą.
- 2. Skirtuko **Perdavimas** grupėje **X-Guide** spustelėkite **Eksportuoti** .

## **Įspėjimas**

"DTX Studio™ Implant" palaiko tik kai kuriuos į "X-Guide™" eksportuotinus implantus. Nepalaikomi implantai j "X-Guide™" failą nebus įtraukti.

- 3. Dialogo lange spustelėkite **Naršyti** ir pereikite į vietą, kurioje "X-Guide<sup>™</sup> chirurginį failą reikia išsaugoti.
- 4. Spustelėkite **Išsaugoti**.

#### **"OsseoCare™ Pro" chirurginis planas**

"OsseoCare™ Pro" yra "Apple's iPad®" valdomas grąžto variklis, dėl to gydymo seką galima suplanuoti ir nustatyti prieš chirurginę operaciją. Įrenginys odontologams bei chirurgams suteikia galimybę tinkamais įrankiais pjauti kietuosius ir minkštuosius audinius.

"OsseoCare™ Pro" chirurginis planas apima nuoseklius gydymo sekos veiksmus ir per operaciją odontologui arba chirurgui "iPad®" programėlėje pateikia nuoseklius nurodymus.

#### **"OsseoCare™ Pro" chirurginio plano kūrimas**

Norėdami sukurti "OsseoCare™ Pro" chirurginį planą, atlikite toliau nurodytus veiksmus.

- 1. Modulyje **Aptarimas** spustelėkite **OsseoCare Pro** , kuris yra grupėje **Perduoti**.
- 2. Pasirinkite tinkamą patvirtintą planavimo failą iš sąrašo.
- 3. Spustelėkite **Kitas**.
- 4. Puslapyje **Tinkinti chirurginės operacijos sąranką** įveskite išsamius duomenis.
- 5. Spustelėkite **Baigti**. Pagal numatytuosius nustatymus užbaigtas chirurginis planas bus įkeltas į debesies paslaugą.
- 6. Norėdami tęsti, teisinės atsakomybės atsisakymo formoje spustelėkite **Sutinku**.

die Kitas.<br>Tinkinti chirurginės operacijos sąranką įveskite išsamius duomenis<br>Kite Baigti. Pagal numatytuosius nustatymus užbaigtas chirurginis planes bus Ref<br>I tęsti, teisinės atsakomybės atsisakymo formoje spustelėkite

## **Skenerio kalibravimas**

**Pastaba:** šią skenerio kalibravimo procedūrą reikia atlikti tik kuriant radiografinį gidą.

Norint tinkamai ir tiksliai perkelti gydymo planą iš kompiuterio pacientui, kad būtų atlikta chirurginė operacija, labai svarbu generuoti chirurginį gidą, kuris taip pat gerai, kaip ir radiografinis gidas, tiktų prie jį supančių minkštųjų ir kietųjų audinių. Tam reikia tikslios 1:1 kopijos, apimančios (kūgio formos spindulio) CT skenerio atliekamą skaitmenizavimą ir virtualaus radiografinio gido modelio sukūrimą programinėje įrangoje, naudojant nuo skenerio priklausomus atitinkamus nustatymus. Ši "ISO vertė" gali būti atpažinta rankiniu būdu, atliekant tikslią rankinę sąveiką, arba gali būti apibrėžta automatiškai kalibravimo nuskaitymu iš unikalaus "NobelGuide®" kalibravimo objekto, gauto naudojant skenerį su tinkamais nustatymais. "NobelGuide®" kalibravimo objektas yra tokių pačių pralaidumo savybių kaip ir radiografinis gidas (PMMA) ir turi tiksliai apibrėžtą programinei įrangai žinomą formą. Kad būtų galima išskirti (segmentuoti) tinkamus radiografinio gido skenavimo matmenis ir formą, "DTX Studio™ Implant" programinė įranga, automatiškai tirdama nuorodinį skenavimą (kalibravimo skenavimą) ir lygindama jį su žinoma originalia forma, gali automatiškai apibrėžti ir po to pritaikyti tinkamiausią ISO vertę (**kalibruotą ISO vertę**). Programinė įranga išsaugo visus su skeneriu susijusius kalibravimo rinkinius. Atlikdama kiekvieną radiografinio gido nuskaitymą, ji automatiškai ieško tinkamo kalibravimo rinkinio už "žinomų" skenerių. Jei aptinkamas toks skeneris, pasiūloma ir automatiškai pritaikoma priklausanti **Kalibruota ISO vertė**. Radiografinio gido ISO vertės redagavimo priemonė suteikia informacijos apie naudojamą kalibravimo rinkinį, naudojamo skenerio tipą ir kalibruotą ISO vertę. bjekto, gauto naudojant skenerį su tinkamais nustatymais. "NobelGuide"" kalibra<br>u praladiumo savybių kaip ir radiografinis gldas (PMMA) ir turi tiksliai api**jiežią a**pografinis (applima išskirti (segmentuoti) tinkamus radi

Jei gamybai eksportuojamas chirurginis gidas, kuriant radiografinio gido modelį rekomenduojama naudoti kalibruotą ISO vertę. Jeigu kalibravimo rinkinys nenaudojamas, šio automatinio žingsnio svarbai pabrėžti pateikiamas kalibravimo įspėjimas (**Radiografinis gido modelis sukurtas be kalibruotos ISO vertės**).

Jei kalibravimas naudojamas, ISO vertės redagavimo priemonė vietoje **ISO vertė** rodo **Kalibruota ISO vertė**. Naudojant sistemos generuotą kalibravimo rinkinį, rodoma **Siūloma ISO vertė**.

#### **Naujo kalibravimo rinkinio kūrimas**

Pirmą kartą naudojant vaizdo duomenis iš konkretaus (CB) CT skenerio ir tam tikro protokolo būtina sukurti naują kalibravimo rinkinį. Sukūrus šį kalibravimo rinkinį jį galima naudoti visiems pacientams, kurie bus skenuojami šiuo vaizdo gavimo įrenginiu. Rekomenduojama sukurti naują kalibravimo rinkinį ne rečiau kaip kas šešis mėnesius arba atnaujinus, patobulinus ar atlikus techninę vaizdo gavimo įrenginio priežiūrą.

Kad sukurtumėte naują kalibravimo rinkinį, spustelėkite modulio **Mano biuras** skirtuko **Skeneris** grupėje **Kalibravimo rinkinys** esantį mygtuką **Naujas** . Paleidžiamas vedlys **Kalibravimo kūrimas**.

Kalibravimo vedlys padės trimis žingsniais atlikti kalibravimo procedūrą:

- 1. Įkelkite kalibravimo DICOM failus
- 2. Apskaičiuokite kalibravimo nustatymus
- 3. Įveskite išsamią informaciją ir įrašykite kalibravimo rinkinį

## **Simbolių žodynėlis**

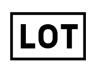

Partijos kodas **Katalogo numeris** Perspėjimas

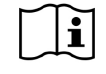

Žr. naudojimo instrukcijas Sudėtyje yra ftalato Pagaminimo data

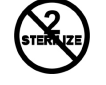

Nesterilizuoti pakartotinai Nenaudoti pakartotinai Nenaudoti, jei pakuotė pažeista

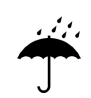

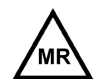

Magnetinis rezonansas laikantis sąlygų

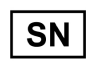

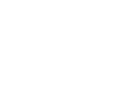

**REF** 

PHT

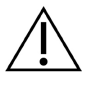

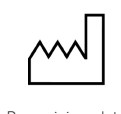

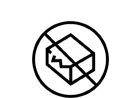

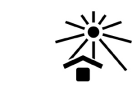

Receptinis Paciento identifikatorius Saugoti nuo saulės švies

Nesterilu Paciento numeris

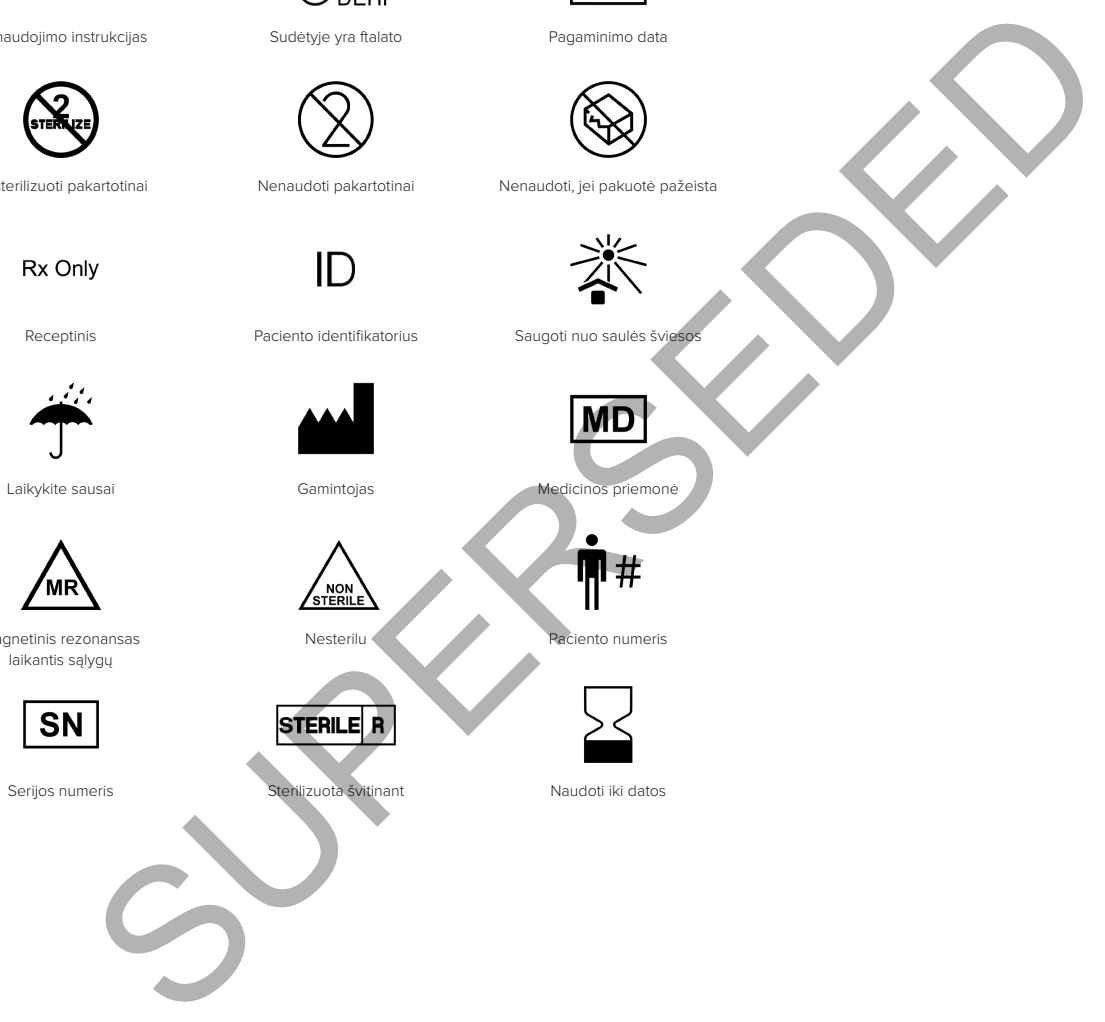

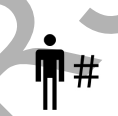

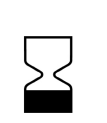

Serijos numeris **Sterilizuota** švitinant Naudoti iki datos

## Rodyklė

#### Simboliai

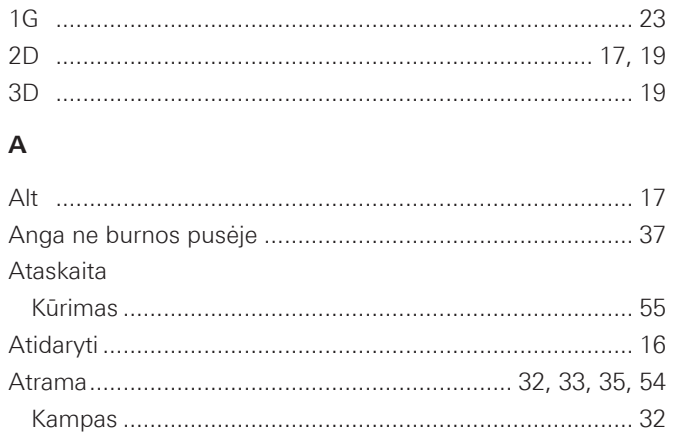

#### $\, {\bf B}$

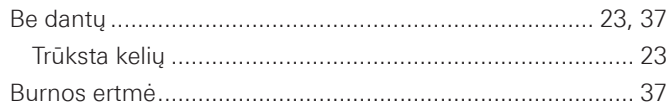

#### $\mathbf c$

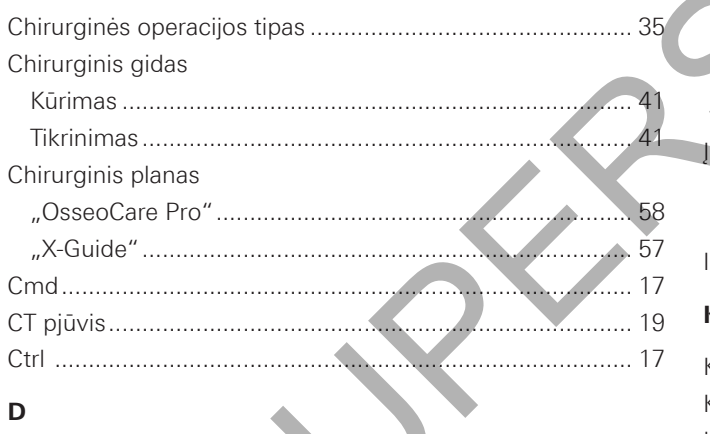

#### D

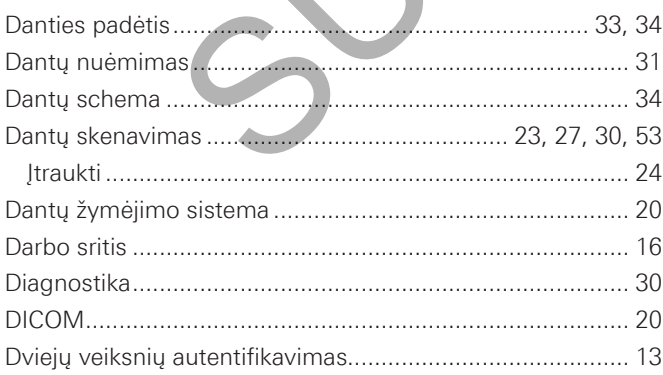

#### $\bar{\mathsf{E}}$

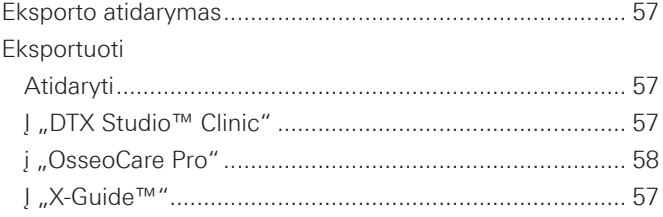

#### G

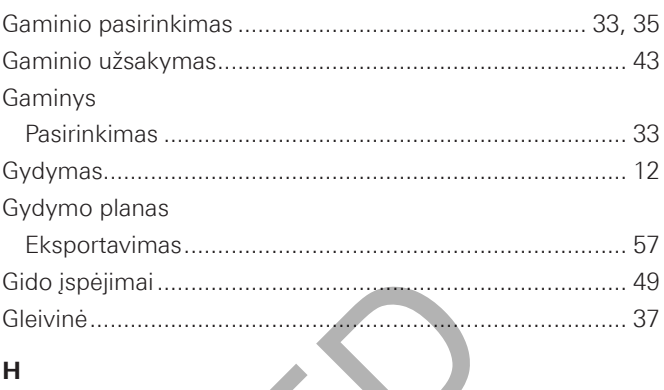

## $\overline{H}$

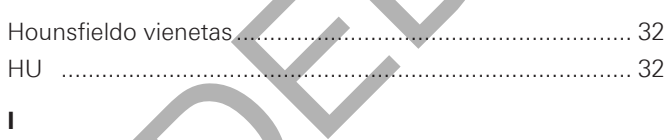

#### $\mathbf{I}$

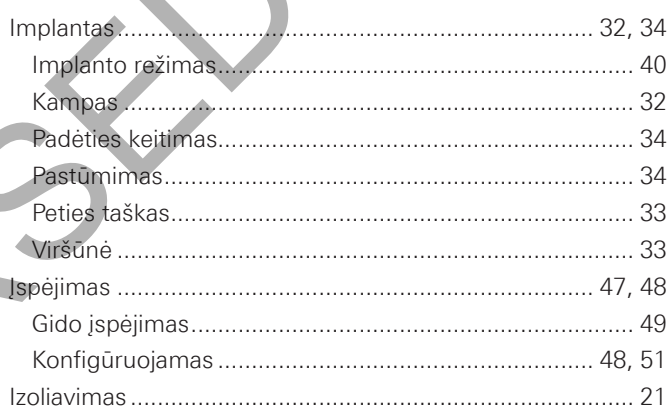

#### $\mathsf{K}$

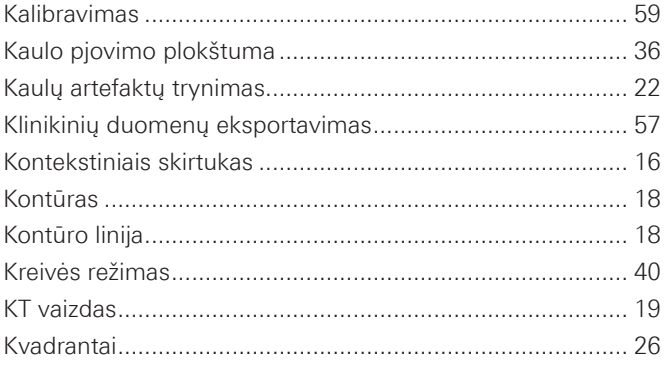

#### $\bar{\mathbf{L}}$

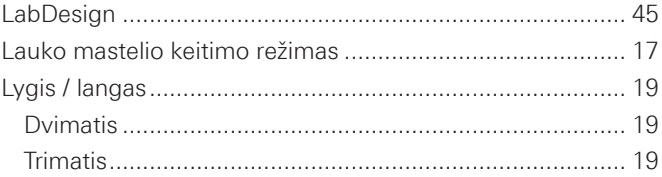

#### $\mathbf M$

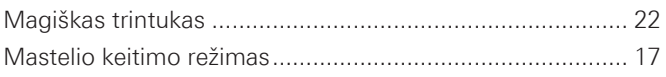

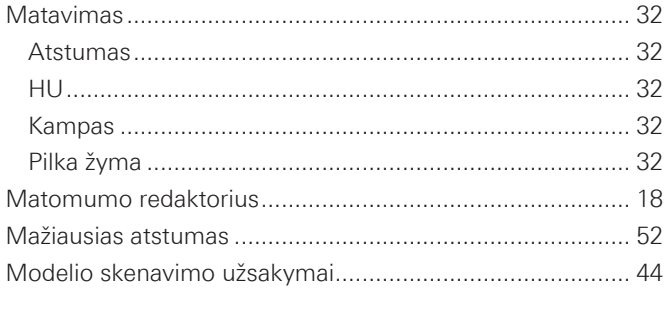

#### N

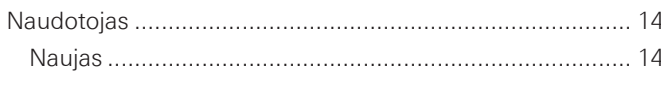

#### $\mathbf{o}$

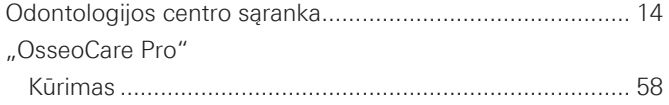

#### P

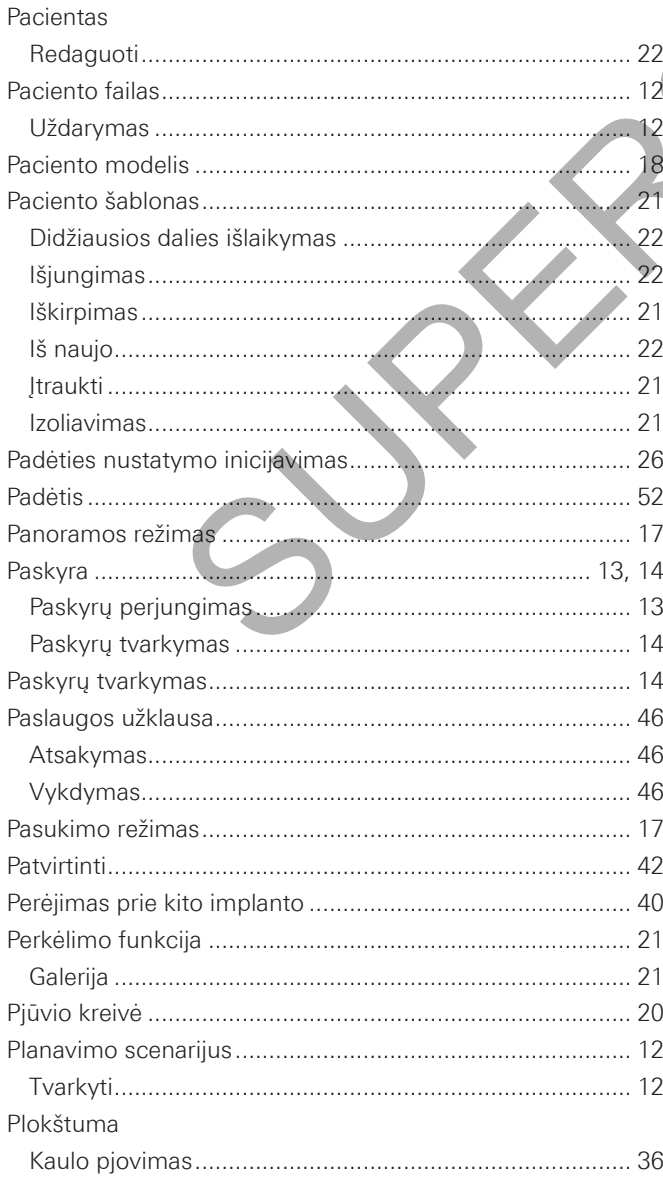

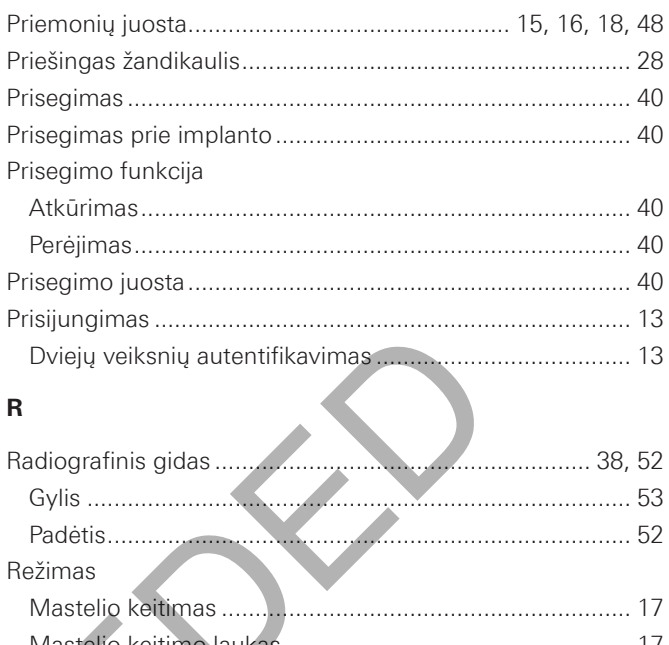

#### Panorama Rodinys

#### S

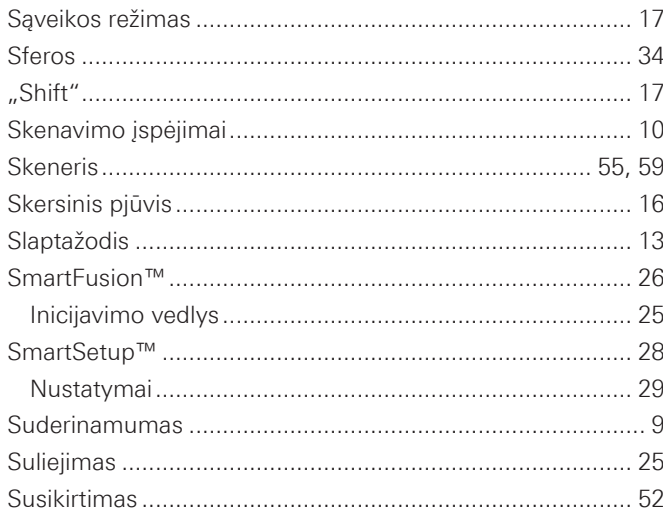

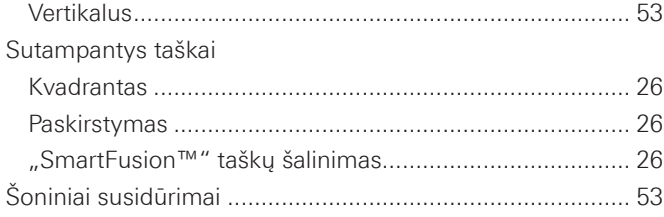

#### $\mathbf{r}$

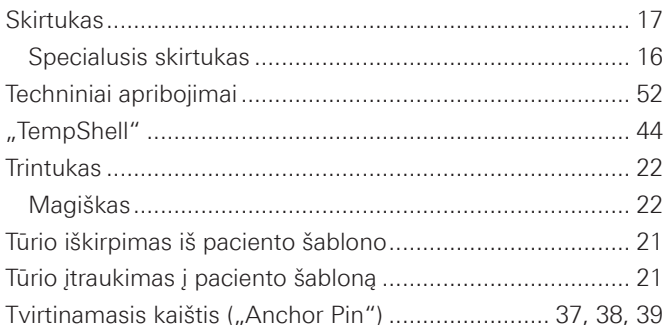

#### $\mathsf{U}% _{T}=\mathsf{U}_{T}\!\left( a,b\right) ,\ \mathsf{U}_{T}=\mathsf{U}_{T}\!\left( a,b\right) ,$

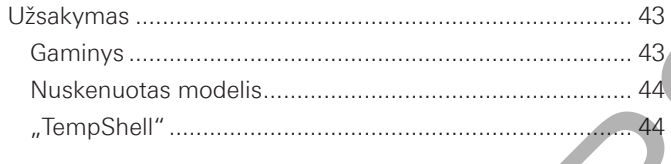

#### $\overline{\mathsf{V}}$

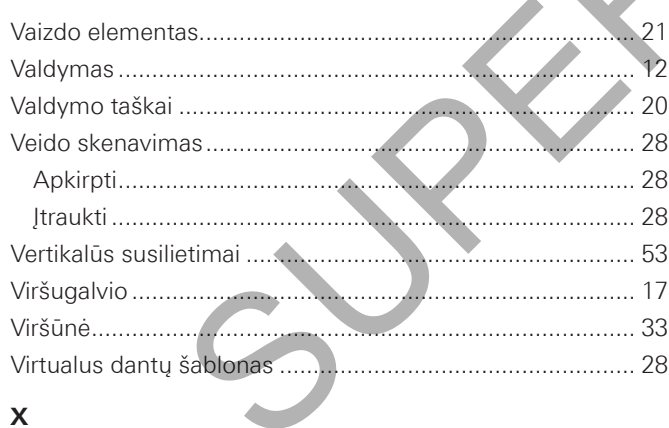

####